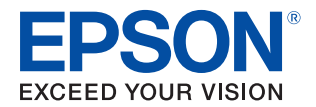

# **TM-L100** Technical Reference Guide

#### [Product Overview](#page-10-0)

Describes features of the product.

#### [Setup](#page-26-0)

Describes setup and installation of the product and peripherals.

#### [Handling](#page-62-0)

Describes how to handle the product.

#### [Advanced Usage](#page-77-0)

Describes advanced usage methods for the product.

#### [Application Development Information](#page-110-0)

Describes how to control the printer and necessary information when you develop applications.

#### [Appendix](#page-118-0)

Describes general specifications and character code tables.

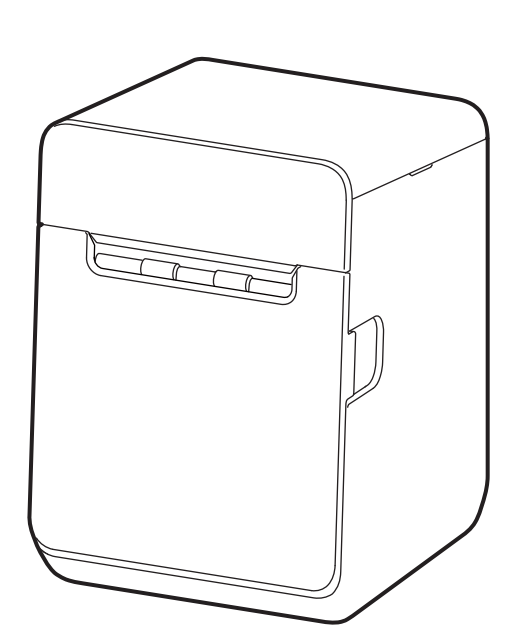

#### **Cautions**

- No part of this document may be reproduced, stored in a retrieval system, or transmitted in any form or by any means, electronic, mechanical, photocopying, recording, or otherwise, without the prior written permission of Seiko Epson Corporation.
- The contents of this document are subject to change without notice. Please contact us for the latest information.
- While every precaution has been taken in the preparation of this document, Seiko Epson Corporation assumes no responsibility for errors or omissions.
- Neither is any liability assumed for damages resulting from the use of the information contained herein.
- Neither Seiko Epson Corporation nor its affiliates shall be liable to the purchaser of this product or third parties for damages, losses, costs, or expenses incurred by the purchaser or third parties as a result of: accident, misuse, or abuse of this product or unauthorized modifications, repairs, or alterations to this product, or (excluding the U.S.) failure to strictly comply with Seiko Epson Corporation's operating and maintenance instructions.
- Seiko Epson Corporation shall not be liable against any damages or problems arising from the use of any options or any consumable products other than those designated as Original Epson Products or Epson Approved Products by Seiko Epson Corporation.

#### **Trademarks**

EPSON is a registered trademark of Seiko Epson Corporation.

Exceed Your Vision and ESC/POS are registered trademarks or trademarks of Seiko Epson Corporation.

Microsoft and Windows are registered trademarks of Microsoft Corporation in the United States and/or other countries.

Wi-Fi®, WPA™, and WPA2™ are either registered trademarks or trademarks of Wi-Fi Alliance®.

The Bluetooth® word mark and logos are registered trademarks owned by Bluetooth SIG, Inc. and any use of such marks by Seiko Epson Corporation is under license.

IOS is a trademark or registered trademark of Cisco in the U.S. and other countries and is used under license. Apple, Apple TV, Apple Watch, iPad, iPad Air, iPad Pro, iPhone, and Lightning are trademarks of Apple Inc., registered in the U.S. and other countries. tvOS is a trademark of Apple Inc.

Android™ is a trademark of Google LLC.

Google Play and the Google Play logo are trademarks of Google LLC.

All other trademarks are the property of their respective owners and used for identification purpose only.

#### **ESC/POS® Command System**

Epson ESC/POS is a proprietary POS printer command system that includes patented or patent-pending commands. ESC/POS is compatible with most Epson POS printers and displays.

ESC/POS is designed to reduce the processing load on the host computer in POS environments. It comprises a set of highly functional and efficient commands and also offers the flexibility to easily make future upgrades.

©Seiko Epson Corporation 2021-2022.

## <span id="page-2-0"></span>*For Safety*

## <span id="page-2-1"></span>**Key to Symbols**

The symbols in this manual are identified by their level of importance, as defined below. Read the following carefully before handling the product.

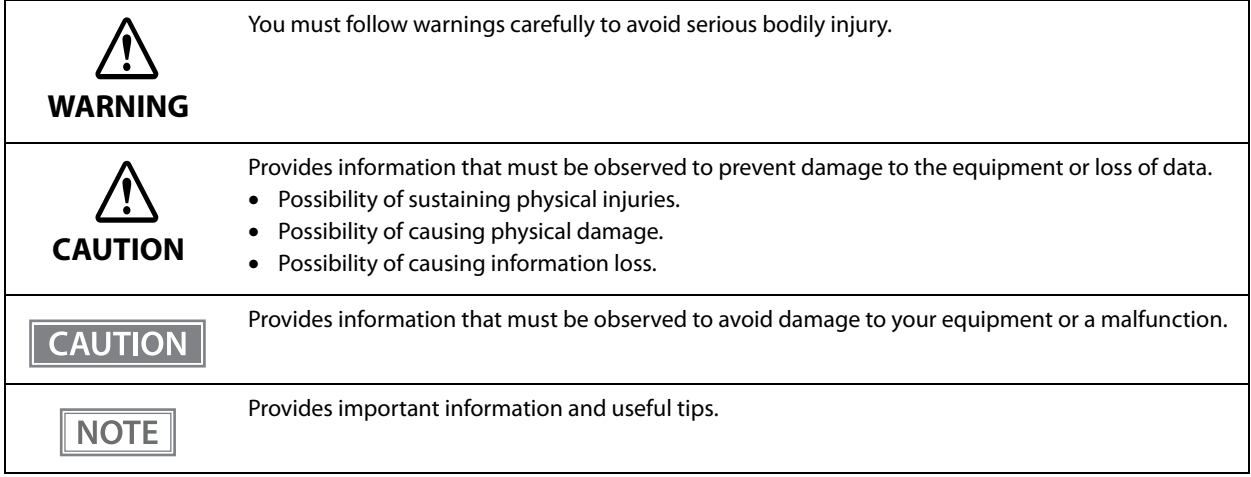

## <span id="page-2-2"></span>**Warnings**

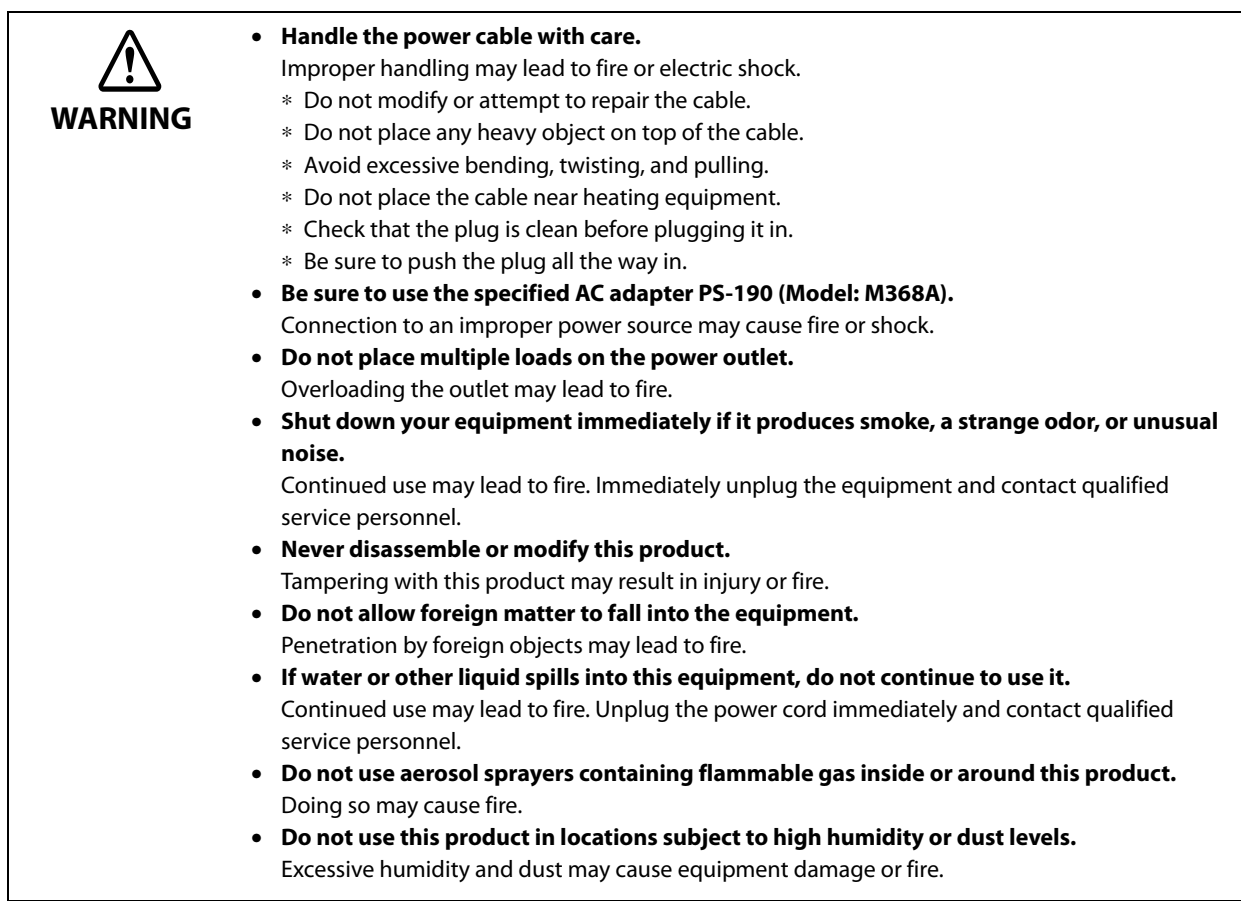

<span id="page-3-0"></span>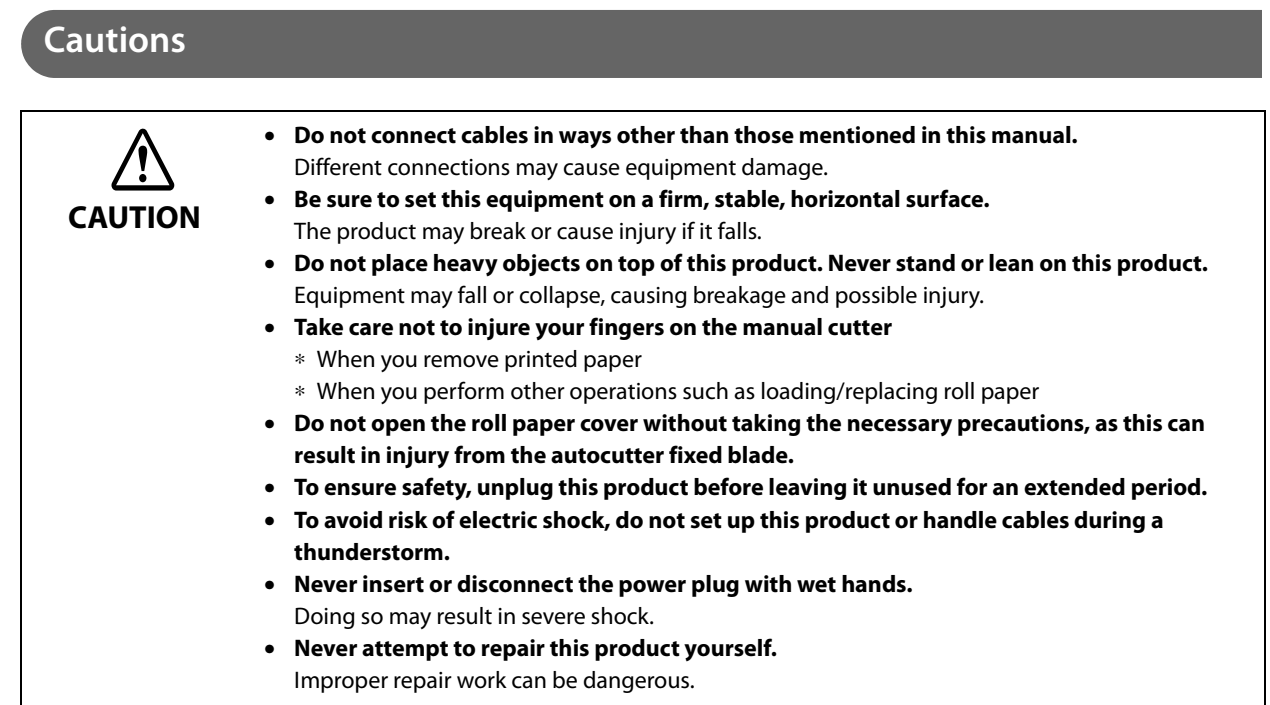

## <span id="page-3-1"></span>*Restriction of Use*

When this product is used for applications requiring high reliability/safety, such as transportation devices related to aviation, rail, marine, automotive, etc.; disaster prevention devices; various safety devices, etc.; or functional/precision devices, etc., you should use this product only after giving consideration to including failsafes and redundancies into your design to maintain safety and total system reliability. Because this product was not intended for use in applications requiring extremely high reliability/safety, such as aerospace equipment, main communication equipment, nuclear power control equipment, or medical equipment related to direct medical care, etc., please make your own judgment on this product's suitability after a full evaluation.

## <span id="page-3-2"></span>*Note about interference*

- This product generates, uses, and can radiate radio frequency energy and, if not installed and used in accordance with the instruction manual, may cause harmful interference to radio communications.
- If this equipment does cause harmful interference to radio or television reception, which can be determined by turning the equipment off and on, the user is encouraged to try to correct the interference by one or more of the following measures:
	- Reorient or relocate the receiving antenna for the radio/TV.
	- Increase the separation between the equipment and the radio/TV.
	- Connect the equipment into an outlet on a circuit different from that to which the receiver is connected.
	- Consult your dealer or an experienced radio/TV technician for help.
- Never disassemble or modify this product.
- Seiko Epson Corporation shall not be liable for interference to radio/TV resulting from changes or modifications to this product not expressly approved by Seiko Epson Corporation.

## <span id="page-4-0"></span>*Open Source Software License*

This product uses open source software in addition to Epson proprietary software.

For information of the open source software used in this product, see the following URL.

http://xxx.xxx.xxx.xxx/licenses.html

For "xxx.xxx.xxx.xxx" in the above URL, input your printer's IP address.

## <span id="page-5-0"></span>*About this Manual*

## <span id="page-5-1"></span>**Aim of the Manual**

This manual was created to provide information on development, design, and installation of POS systems and development and design of printer applications for developers.

## <span id="page-5-2"></span>**Manual Content**

The manual is made up of the following sections:

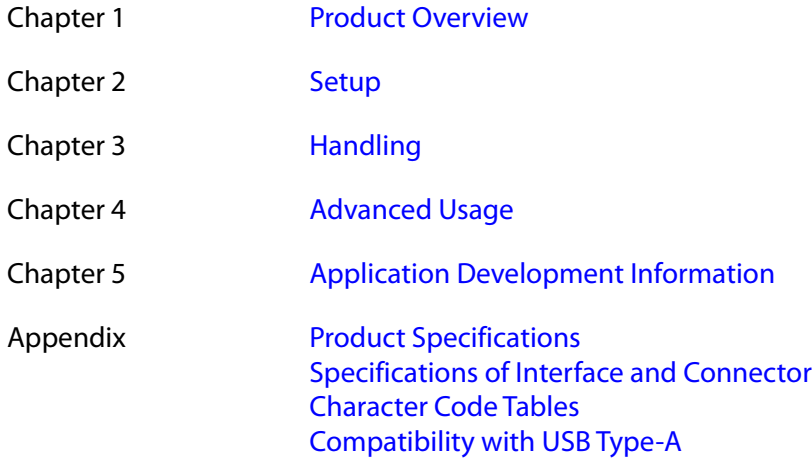

## <span id="page-6-0"></span>**Contents**

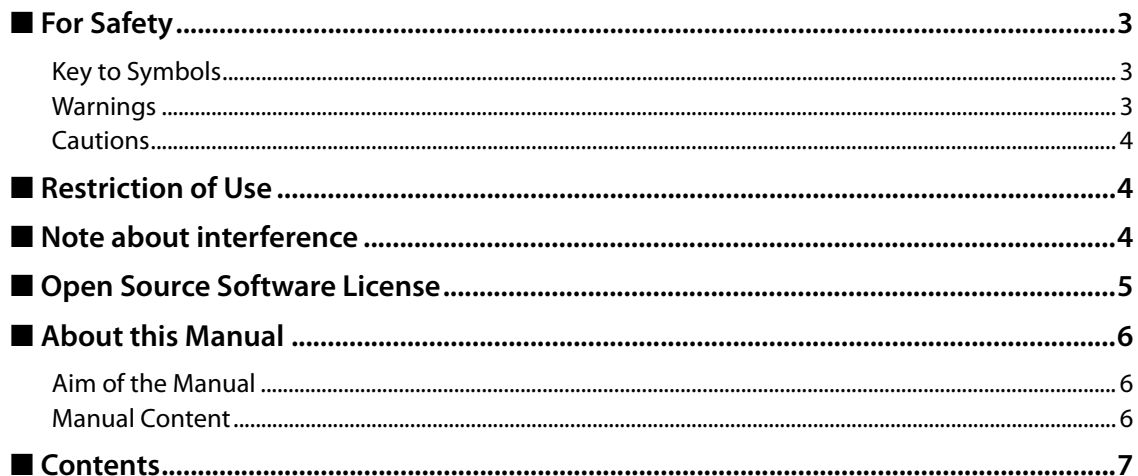

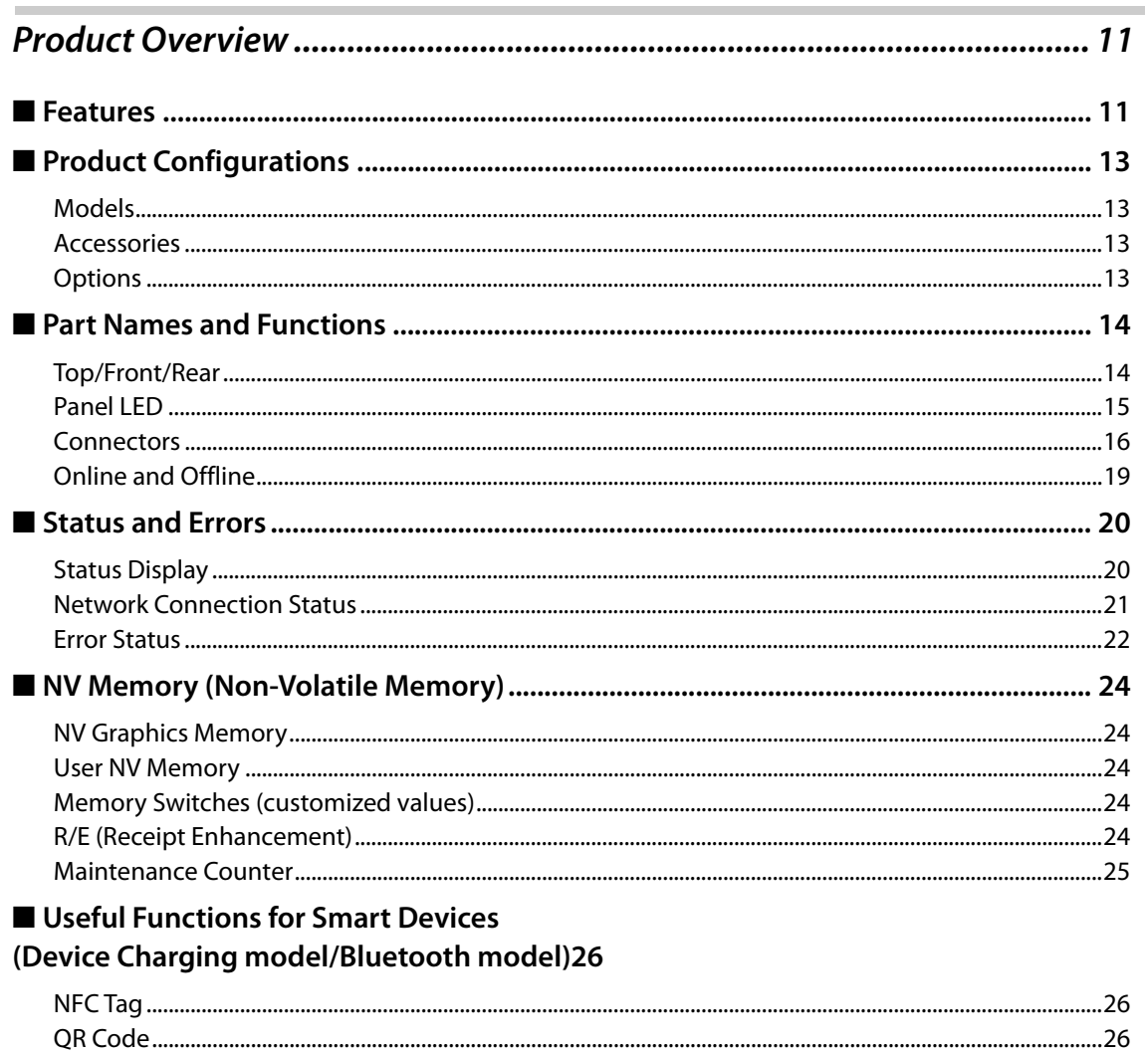

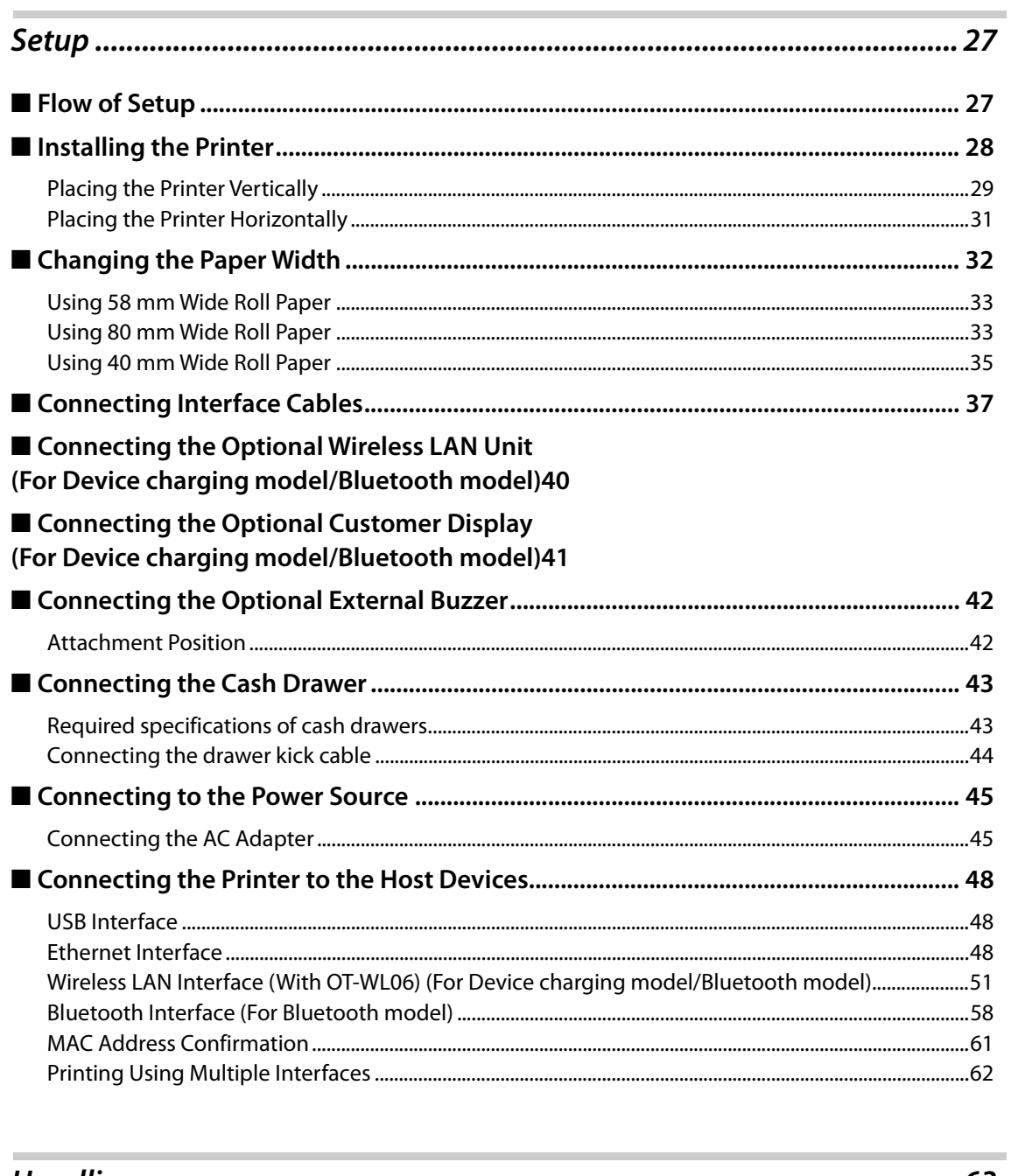

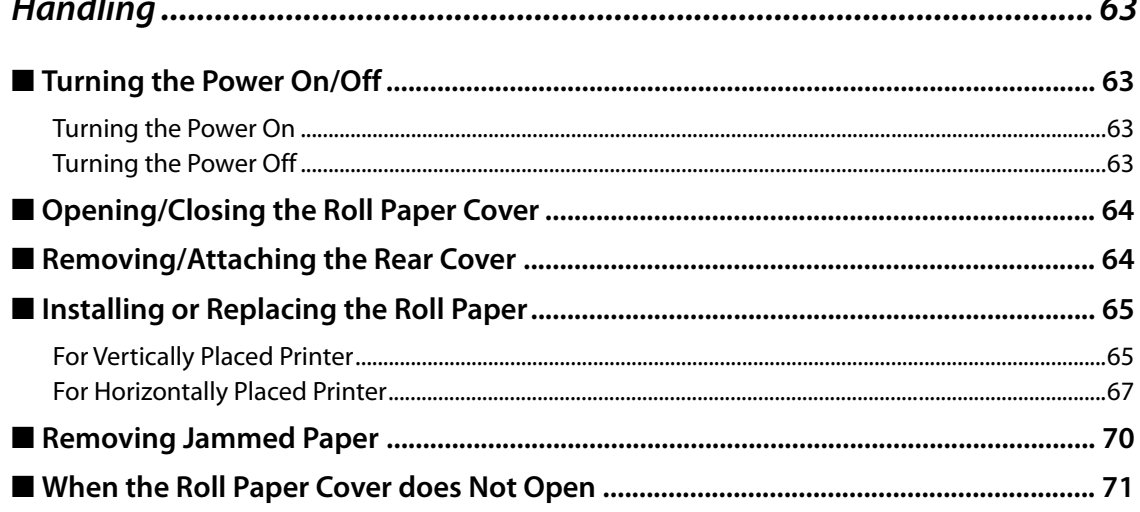

Г

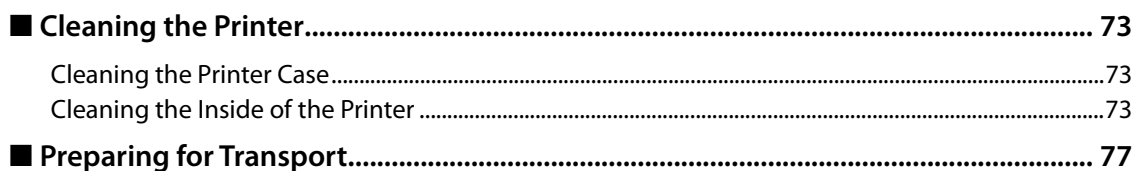

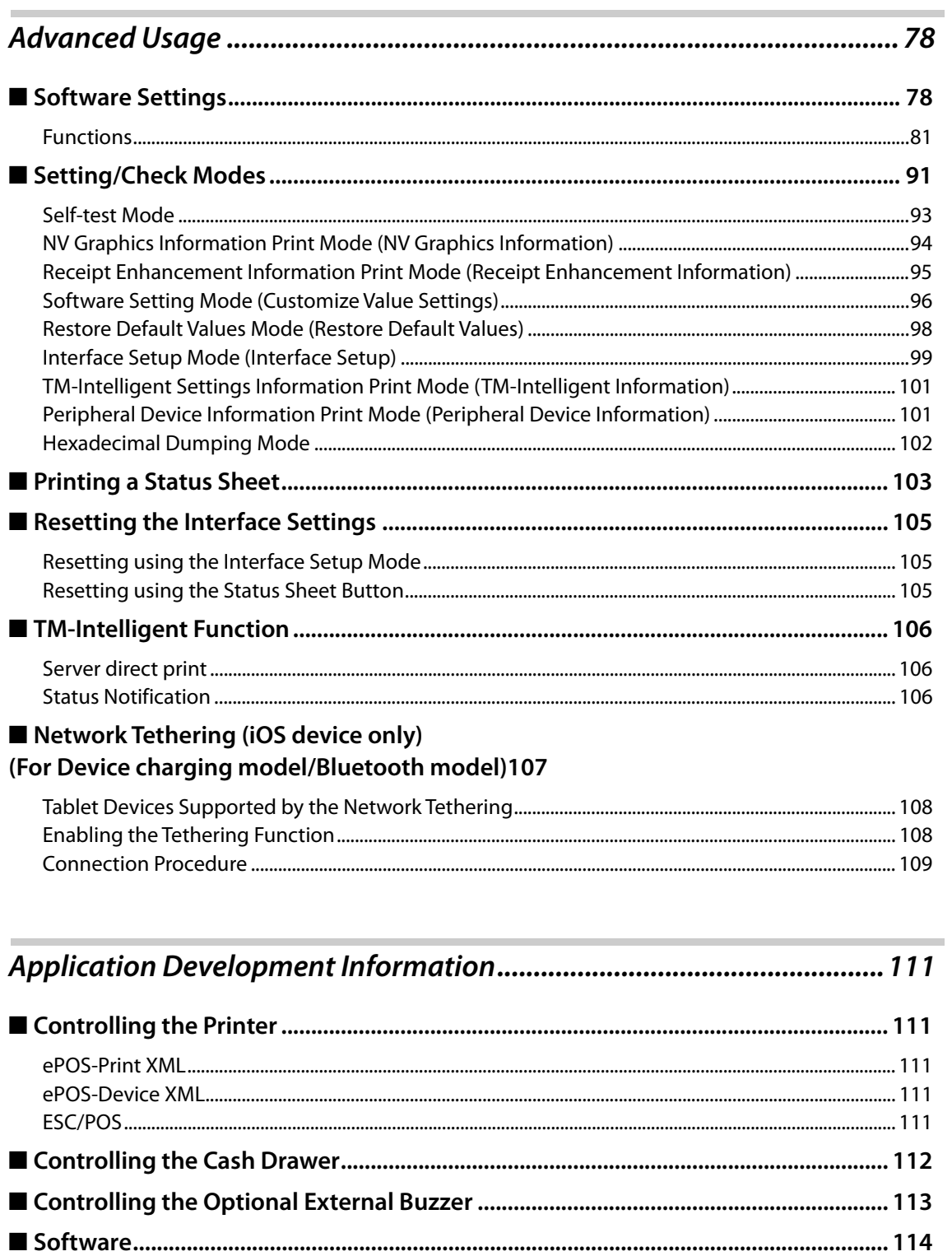

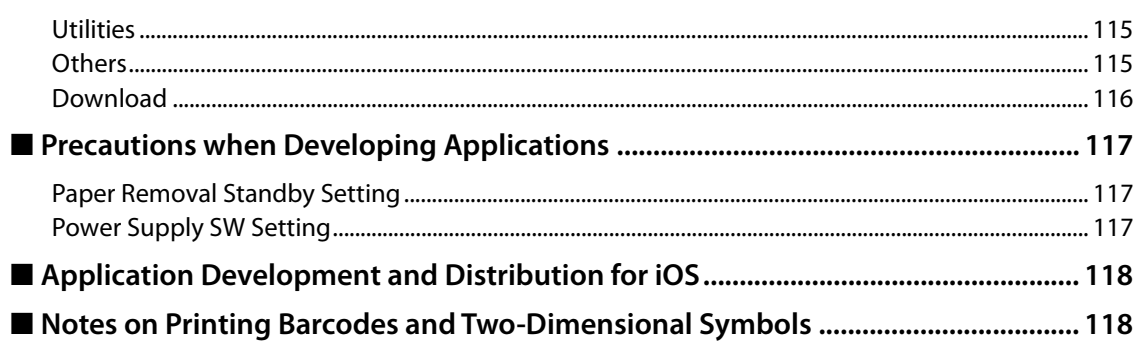

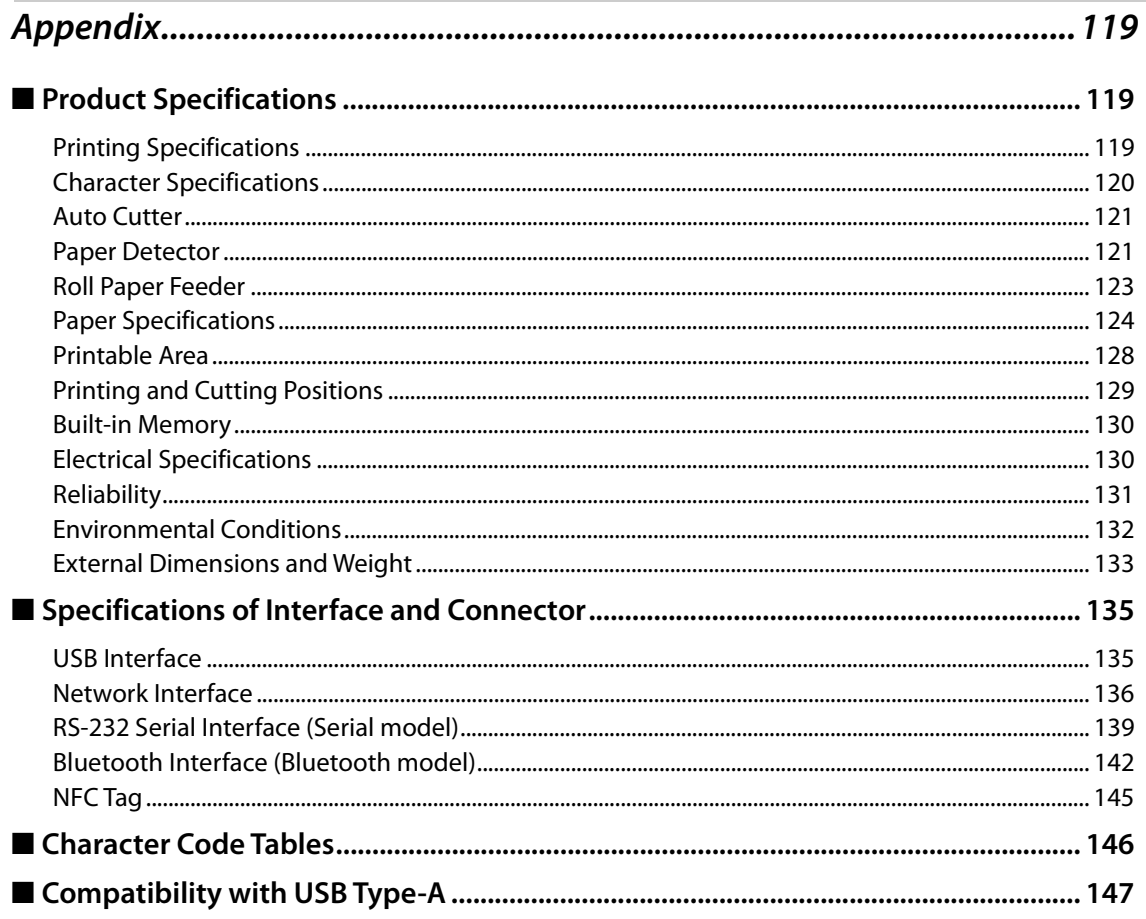

Г

## <span id="page-10-1"></span><span id="page-10-0"></span>**Product Overview**

This chapter describes features of the product.

## <span id="page-10-2"></span>*Features*

#### **Printing**

- Liner-free label paper is supported.
- High speed label printing, up to 170 mm/s, is possible.
- 3 widths of roll paper; 40, 58, and 80 mm, are supported by attaching or detaching the roll paper guides.
- By using the "Batch rotate print (Upside Down)" function, you can print pages upside down to make it easier to read the pages when they are ejected from the front side of the printer.
- Supports a variety of language (ANK (includes Thai language)/Japanese/Simplified Chinese/Traditional Chinese/Korean)

#### **Handling**

- Can be installed vertically or horizontally.
- Easy drop-in paper loading.
- Automatically switches between valid interfaces and supports printing from multiple interfaces.
- Equipped with a paper removal detector which enables the printer to advance paper after detecting removal of printed paper.
- Ethernet, Bluetooth, and Wi-Fi connection status can be easily checked by viewing respective LED lights.
- Equipped with three USB Type-A ports for connecting the option devices. (Device Charging model/ Bluetooth model)
- The USB port for connecting a tablet computer; USB-A Device Charging, can provide up to 2.1A. (Device Charging model/Bluetooth model)

#### **Software**

- TM-Intelligent function is equipped.
	- Supports server direct print function that automatically acquires print data from a Web server, and notifies print results to the server.
	- Supports status notification function, which enables the printer to send its status to a web server at a regular interval.
- NFC tag built into the printer unit for printing to a connected printer.
- Printing triggered by bar code scan by smart device camera.
- A utility for iOS/Android™ (Epson TM Utility) for making printer settings is provided.
- Printing of various types of bar codes, GS1-DataBar, and two-dimensional symbols (PDF417, QR code, MaxiCode, Composite Symbology, Aztec Code, DataMatrix) is supported.
- A maintenance counter function is supported.

## **Environment**

• Paper saving function is available.

#### **Others**

- Optional external buzzer is available.
- Optional Wireless LAN unit, customer display are available. (Device Charging model/Bluetooth model)
- Optional wall hanging bracket is available to attach the printer to a wall.

## <span id="page-12-0"></span>*Product Configurations*

## <span id="page-12-1"></span>**Models**

- Serial model
- Device charging model
- Bluetooth model
- \* Available models may differ depending on the area.

#### <span id="page-12-2"></span>**Accessories**

- 40 mm width roll paper guides The printer is shipped with 58 mm width roll paper guides installed inside.
- Rubber feet (4 pieces)
- Tape for fixing the printer (2 pieces)
- Locking wire saddle
- AC adapter
- AC cable (depending on printer model)
- Manuals

## <span id="page-12-3"></span>**Options**

- Wireless LAN unit (Model: OT-WL06)\*
- Customer display (Model: DM-D30/DM-D70)\*
- Optional external buzzer (Model: OT-BZ20)
- Wall Hanging Bracket Set (Model: OT-WH30)
	- \* They cannot be connected to the Serial model.

## <span id="page-13-0"></span>*Part Names and Functions*

## <span id="page-13-1"></span>**Top/Front/Rear**

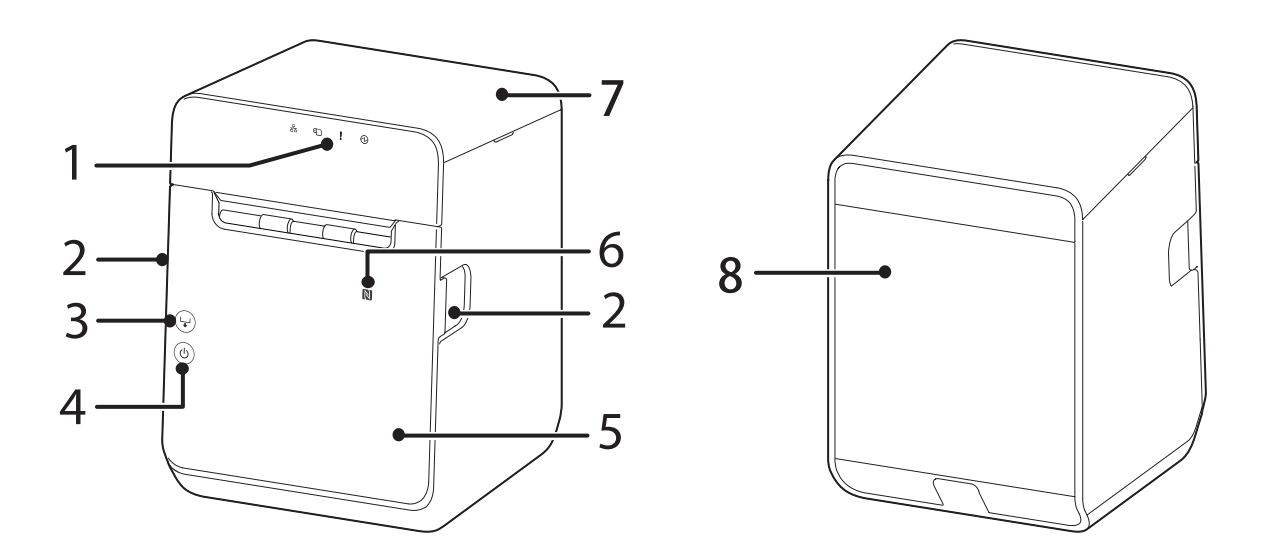

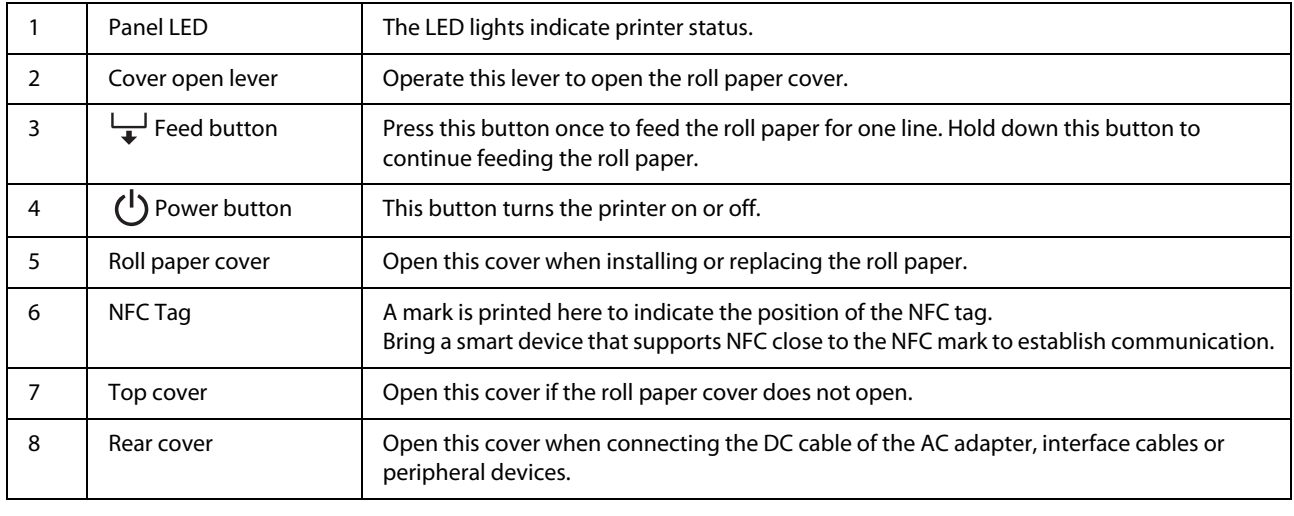

**NOTE** 

You can turn the printer on and off by operating the breaker without using the power button. For more details, see ["Precautions when Developing Applications" on page 117](#page-116-3).

#### <span id="page-14-0"></span>**Panel LED**

#### **Power LED**

- Lights when the power supply is on.
- Off when the power supply is off.
- Flashes during the network to start up, when waiting for power off, or updating firmware.

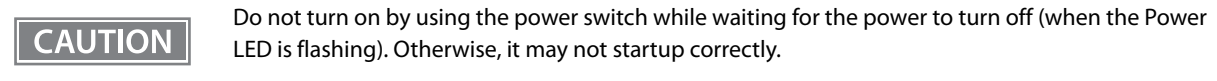

#### **Error LED**

- Lights or flashes when an error occurs. (For information about the flashing patterns, see ["Status and Errors"](#page-19-0)  [on page 20.](#page-19-0))
- Lights after the power is turned on or after a reset (offline). Automatically goes out after a while to indicate that the printer is ready.
- Off when the printer is in standard mode (online).

#### **Paper LED**

- Lights when the roll paper is out.
- Flashes when prompting the user to remove printed paper or to operate the paper feed button.

#### **Wi-Fi LED (Device charging model/Bluetooth model)**

- Lights while the printer is connected to Wi-Fi.
- Off while the printer is not connected to Wi-Fi or while the printer is connected to a wired LAN.
- Flashes while communication is temporarily disabled because an IP address has not been acquired or for other reason.

**NOTE** 

The Wi-Fi LED functions only when the wireless LAN unit (OT-WL06) is connected to the printer.

#### **Ethernet LED**

- Lights while the printer is connected to Ethernet.
- Off while the printer is not connected to Ethernet or while the printer is connected to Wi-Fi.
- Flashes while communication is temporarily disabled because an IP address has not been acquired or for other reason.

#### **Bluetooth LED (Bluetooth model)**

- Lights while the printer is connected via Bluetooth.
- Off while the printer is not connected via Bluetooth.
- Flashes while the printer is waiting to be paired with another device.

## <span id="page-15-0"></span>**Connectors**

All connectors are located on the lower rear of the printer. Interface types and the number of connectors vary by the printer model.

## **Serial Model**

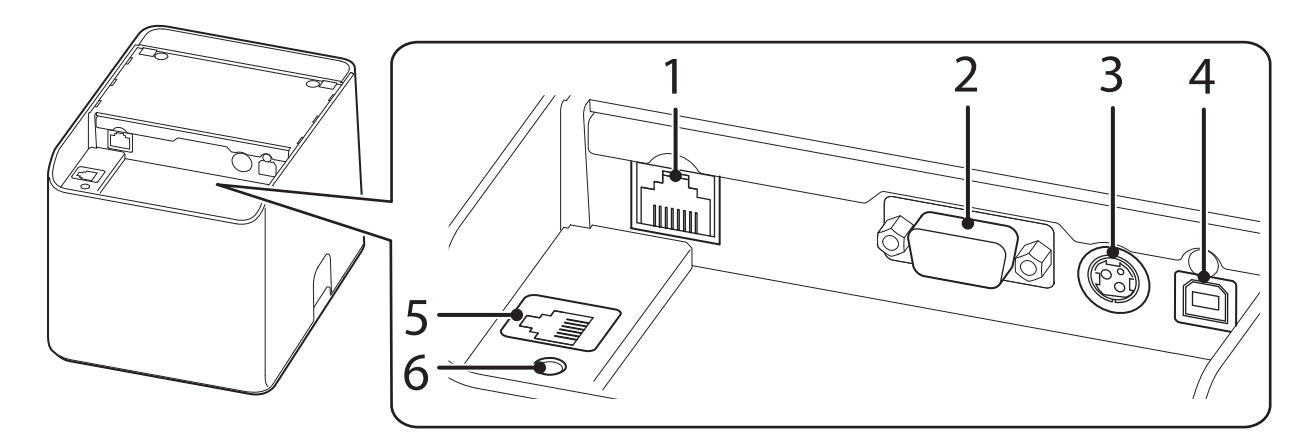

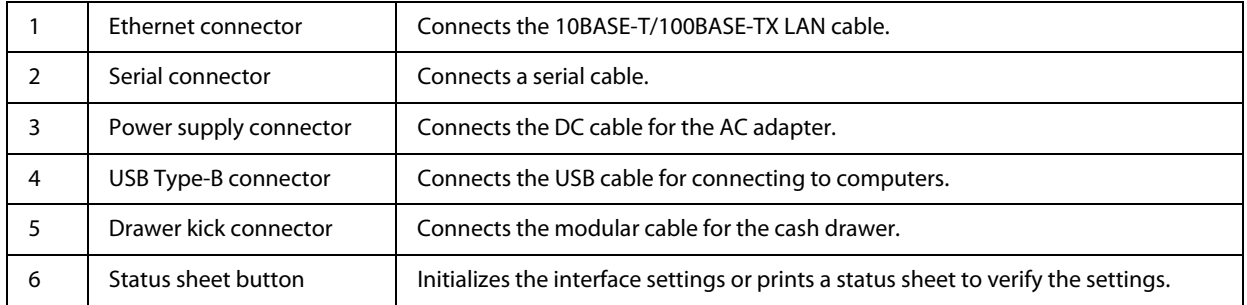

## **Device Charging Model/Bluetooth Model**

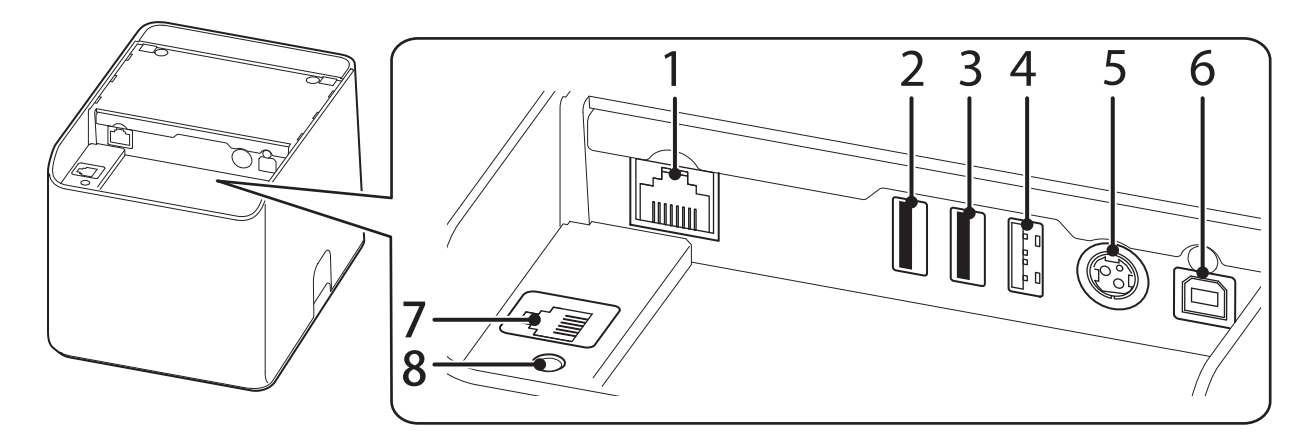

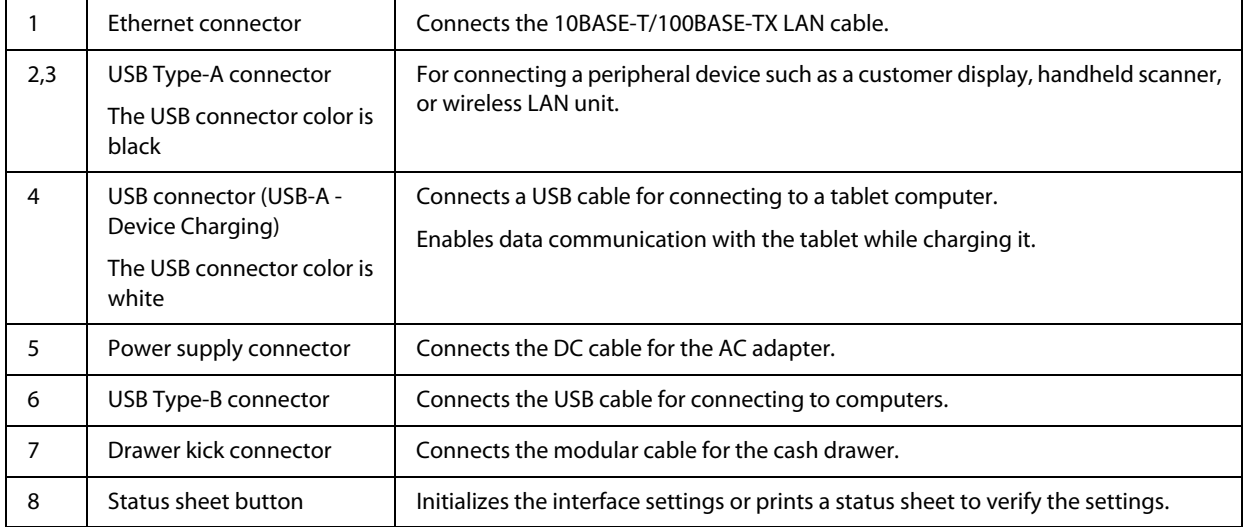

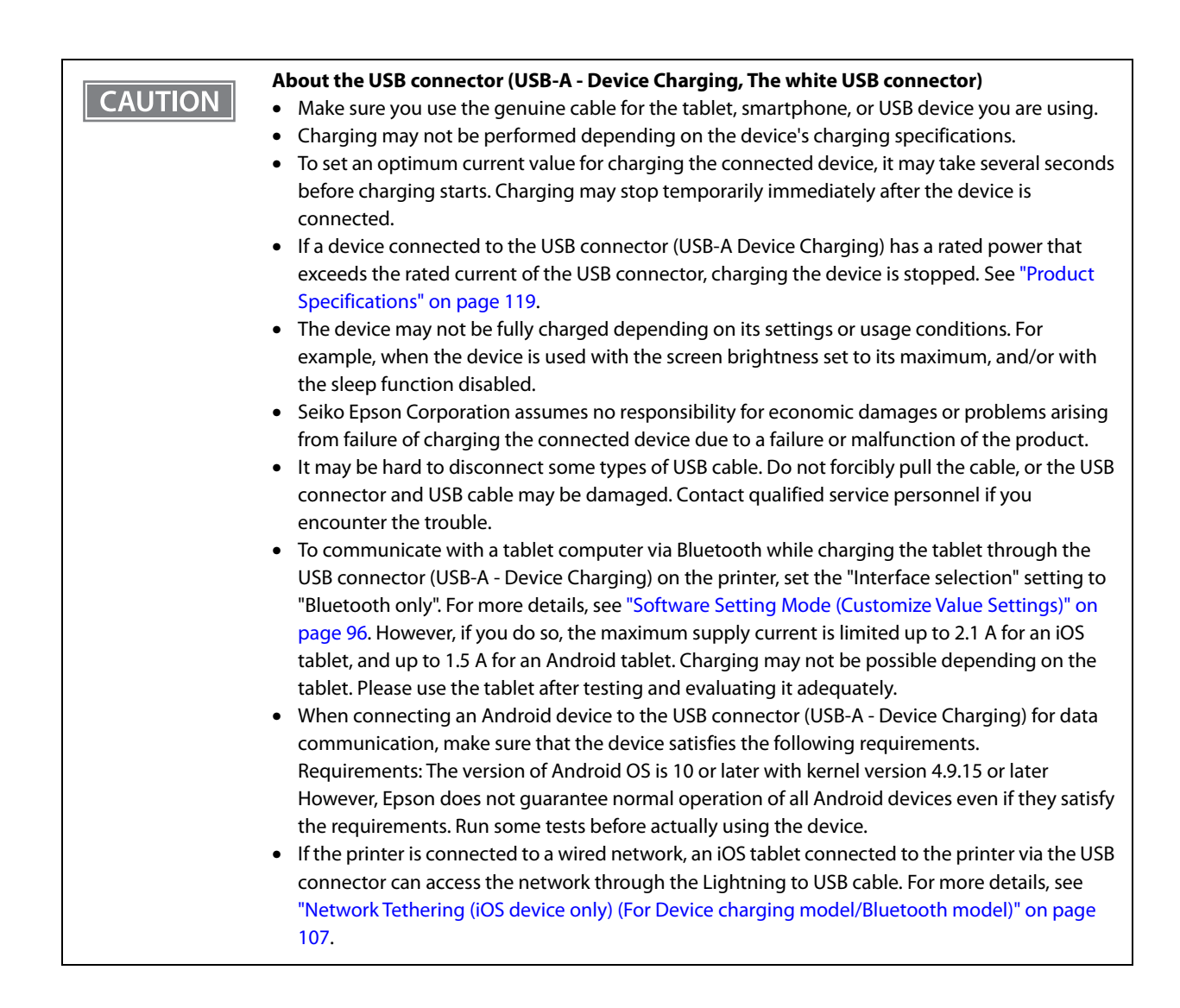

## <span id="page-18-0"></span>**Online and Offline**

#### **Online**

The printer is online and ready for normal printing unless there is a reason to go offline.

#### **Offline**

The printer automatically goes offline under the following conditions:

- While the printer power is turning on/off
- During the setting and check modes operating (except the hexadecimal dumping mode)
- While roll paper is fed using the Feed button
- When the printer stops printing due to a paper end (when the paper out detector detected the paper out)
- During an operation standby state
- When an error has occurred (See ["Status and Errors" on page 20](#page-19-0).)
- While the roll paper cover is open

## <span id="page-19-0"></span>*Status and Errors*

The status of the printer is indicated by lit and flashing LEDs.

**CAUTION** 

You cannot print when an error has occurred.

## <span id="page-19-1"></span>**Status Display**

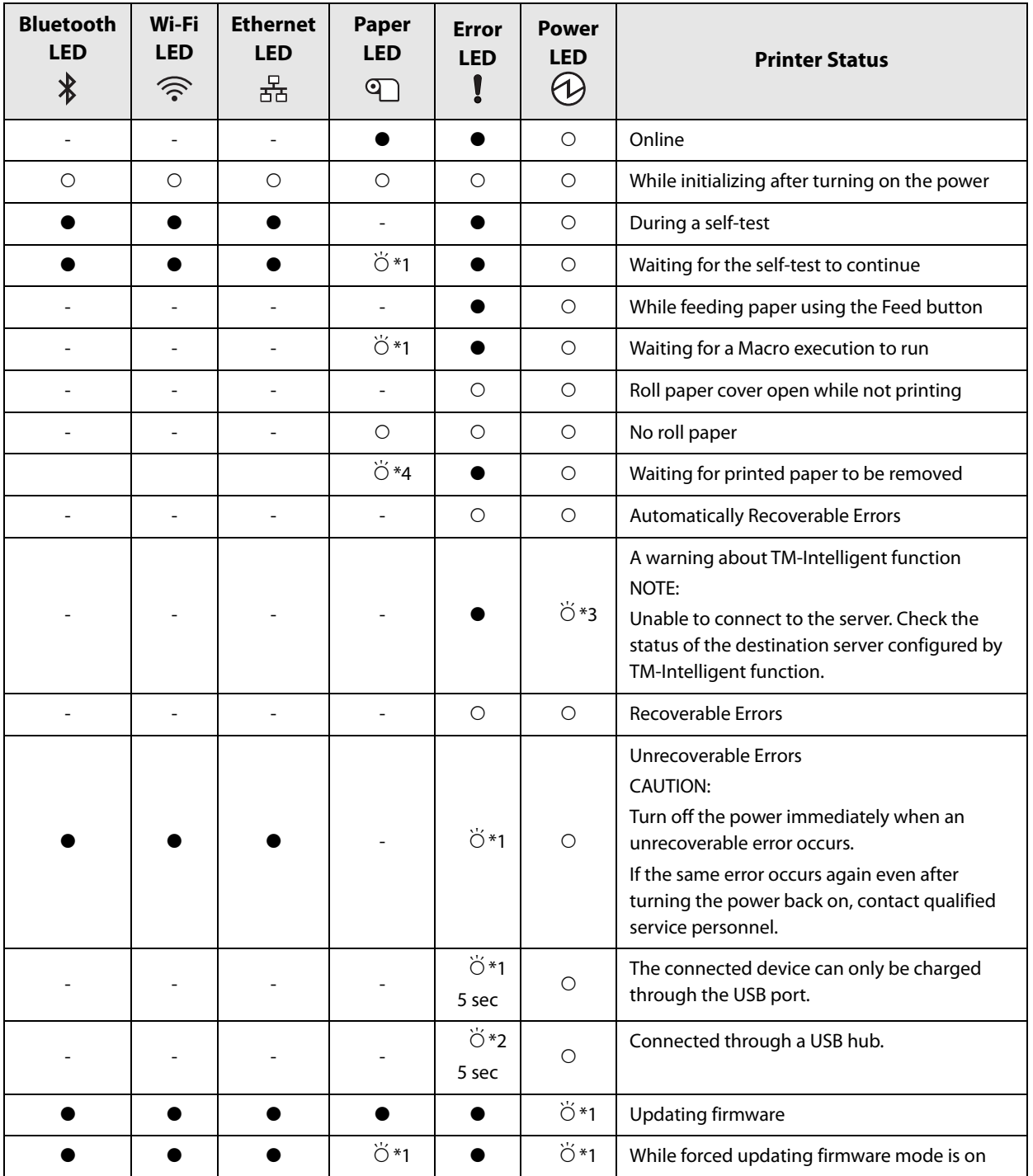

 $\bullet$ : OFF  $\circ$ : ON  $\circ$ : Flashing -: Ignore the LED light

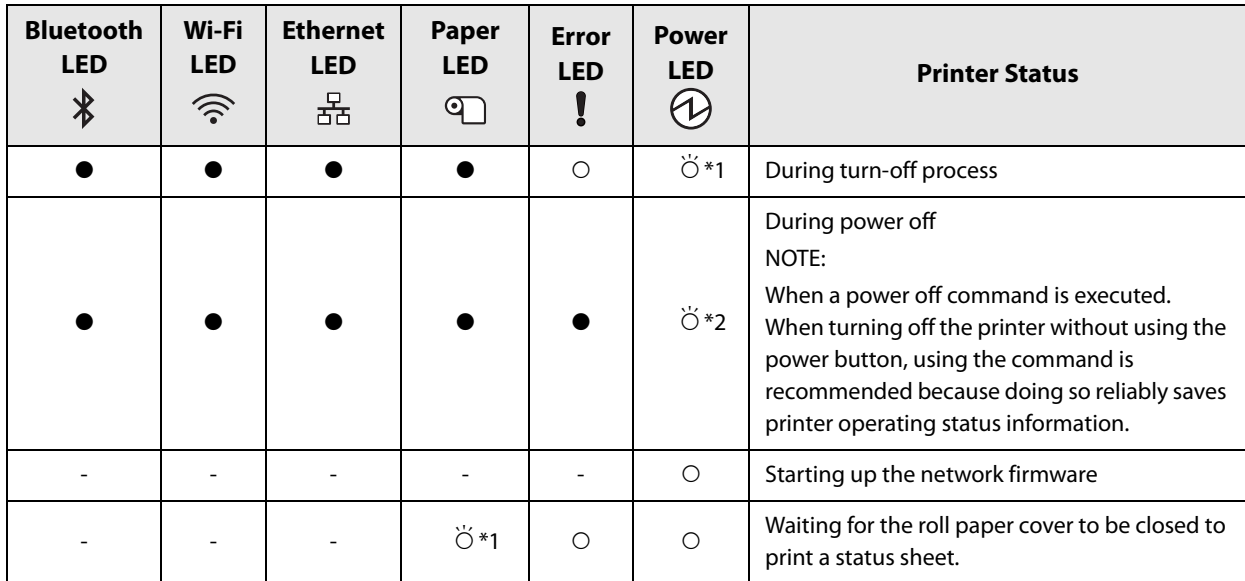

\*1: The Power LED flashing pattern is: lighting for 320 ms followed by a pause for 320 ms.

\*2: The Power LED flashing pattern is: lighting for 160 ms followed by a pause for 2400 ms.

\*3: The Power LED flashing pattern is: lighting for 4960 ms followed by a pause for 160 ms.

\*4: The Error LED flashing pattern is: lighting for 320 ms, pause for 320 ms, lighting for 320 ms, and pause for 1600 ms.

## <span id="page-20-0"></span>**Network Connection Status**

 $\bullet$ : OFF  $\circ$ : ON  $\circ$ : Flashing  $\cdot$ : Ignore the LED light

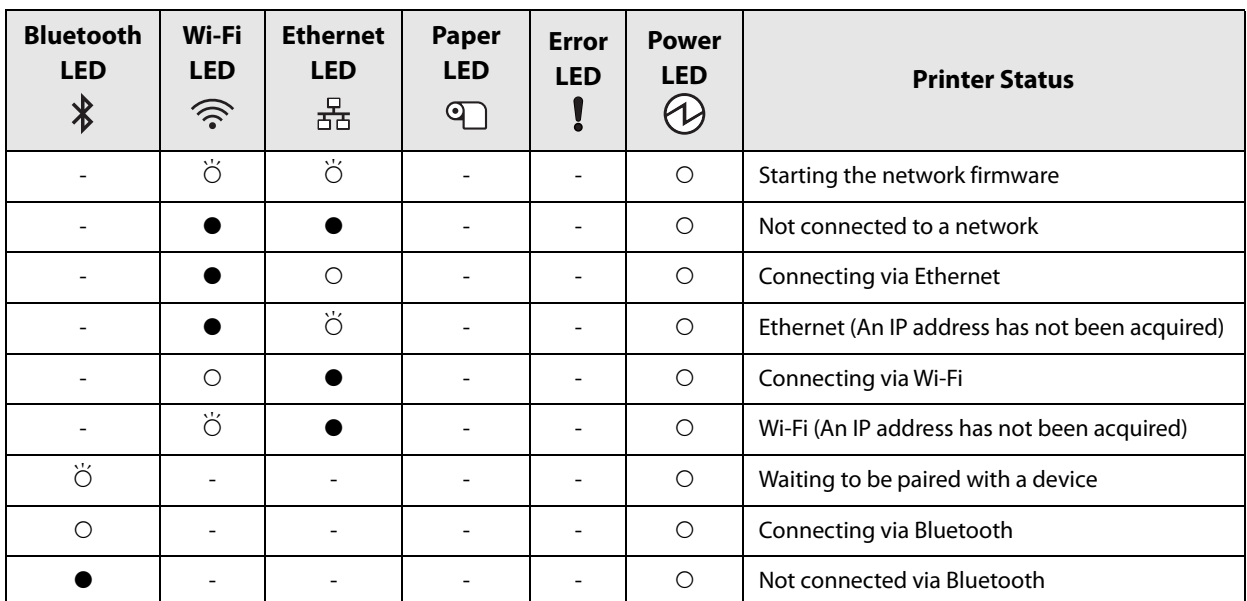

\*The LED flashing pattern is: lighting for 320 ms followed by a pause for 320 ms.

#### <span id="page-21-0"></span>**Error Status**

There are three possible error types: automatically recoverable errors, recoverable errors, and unrecoverable errors.

 $\sqrt{\text{NOTE}}$ 

The error codes can be checked on TM-L100 Utility. When contacting qualified service personnel for help, inform the personnel of the error code to troubleshoot the problem quickly.

#### **Automatically Recoverable Errors**

Printing is not possible if an automatically recoverable error occurs. You can restore the printer to a normal state by the following methods.

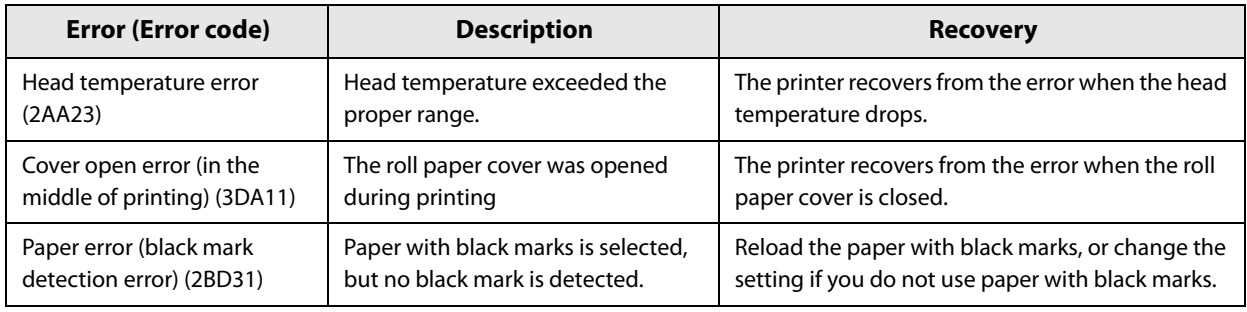

#### **Recoverable Errors**

Printing is not possible if a recoverable error occurs.

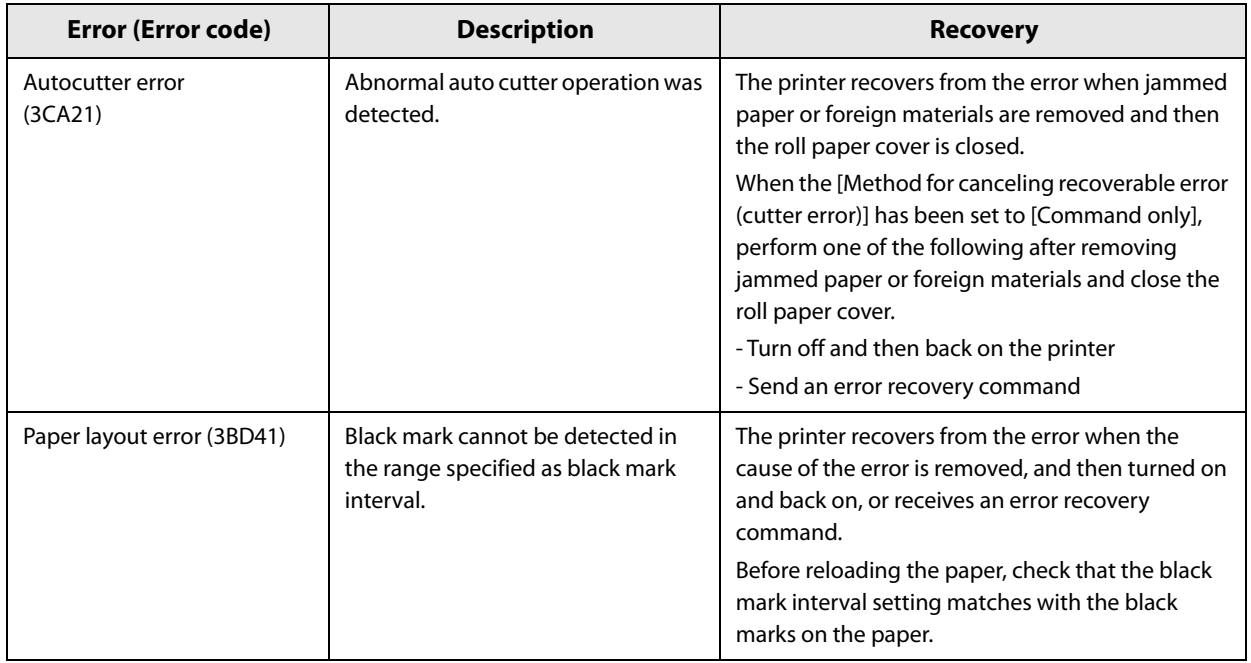

## **Unrecoverable Errors**

The printer cannot print when an unrecoverable error occurs. Turn the printer off and then back on. If the error still occurs, the printer may be defective. Contact qualified service personnel.

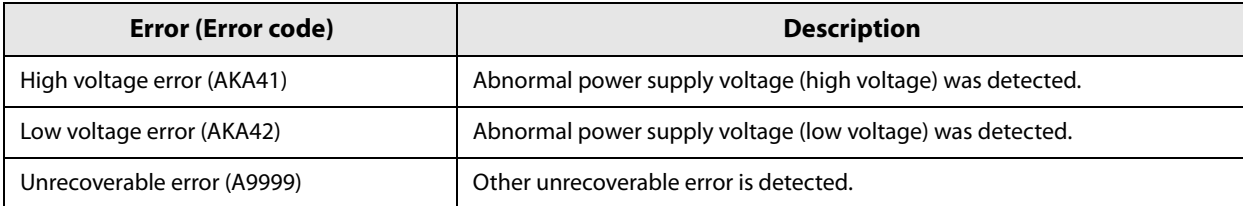

## <span id="page-23-0"></span>*NV Memory (Non-Volatile Memory)*

The printer's NV memory stores data even after the printer power is turned off. NV memory contains the following memory areas for the user:

- NV graphics memory
- User NV memory
- Memory switches (customized values)
- R/E (Receipt Enhancement)
- Maintenance counter

**CAUTION** 

As a guide, NV memory rewriting should be used 10 times or less a day when you program applications.

## <span id="page-23-1"></span>**NV Graphics Memory**

Graphics, such as shop logos to be printed on receipts, can be registered.

To register your graphics data, use TM-L100 Utility or ESC/POS commands.

You can check registered graphics data using TM-L100 Utility, TM Utility, or by printing the data in the NV graphics information print mode.

#### <span id="page-23-2"></span>**User NV Memory**

You can store and read text data for multiple purposes, such as for storing a note including customizing or maintenance information of the printer.

#### <span id="page-23-3"></span>**Memory Switches (customized values)**

With the memory switches, which are software switches for the printer, you can configure various settings of the printer. For information about the memory switch, see ["Software Settings" on page 78](#page-77-3).

#### <span id="page-23-4"></span>**R/E (Receipt Enhancement)**

You can set the graphics data, such as a shop logo, registered in the NV graphics memory to be printed on the top of each receipt or to be printed on the bottom of each receipt just before the paper is cut.

To make the settings, use TM-L100 Utility, TM Utility, or ESC/POS commands.

You can check the settings using TM-L100 Utility, TM Utility, or by printing the settings information in the Receipt enhancement information print mode.

## <span id="page-24-0"></span>**Maintenance Counter**

 $\begin{bmatrix} \phantom{-} \end{bmatrix}$ 

With this function, printer information, such as the number of lines printed, the number of autocuts, and printer operation time after the printer starts working, is automatically stored in printer's memory. You can read the counter information to use it for periodical checks or part replacement.

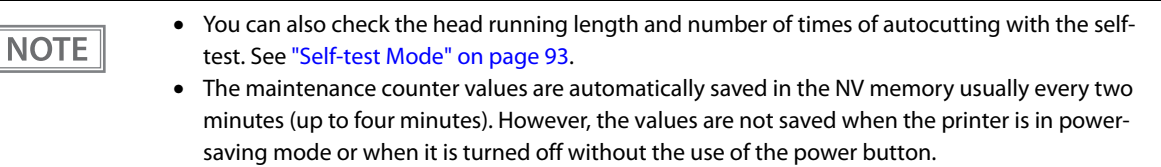

## <span id="page-25-0"></span>*Useful Functions for Smart Devices (Device Charging model/Bluetooth model)*

You can easily connect this product to the network by using the NFC tag built-in to the printer or the QR code printed on the status sheet.

### <span id="page-25-1"></span>**NFC Tag**

Bring a smart device that supports NFC close to the NFC tag to acquire the printer information (information for specifying the device).

By using the acquired information, the device can specify the printer to send a print job over a network or Bluetooth.

## <span id="page-25-2"></span>**QR Code**

Capture the QR code printed on the status sheet with the camera on your smart device to acquire the printer information (information for specifying the device).

By using the acquired information, the device can specify the printer to send a print job over a network or Bluetooth.

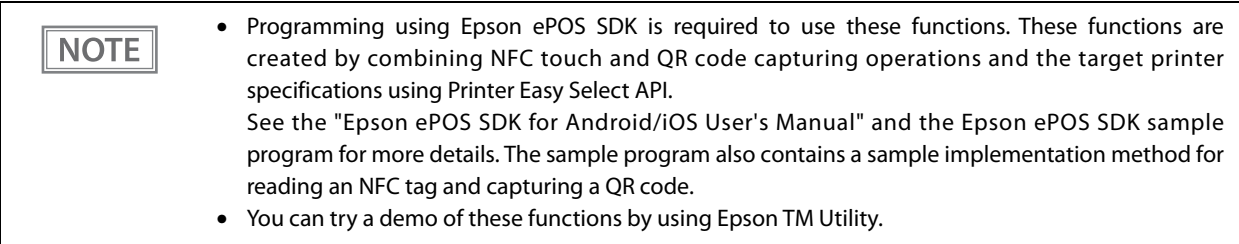

## <span id="page-26-1"></span><span id="page-26-0"></span>**Setup**

This chapter describes setup and installation of the product and peripherals.

## <span id="page-26-2"></span>*Flow of Setup*

This chapter consists of the following sections along with the setup flow of the product and peripherals.

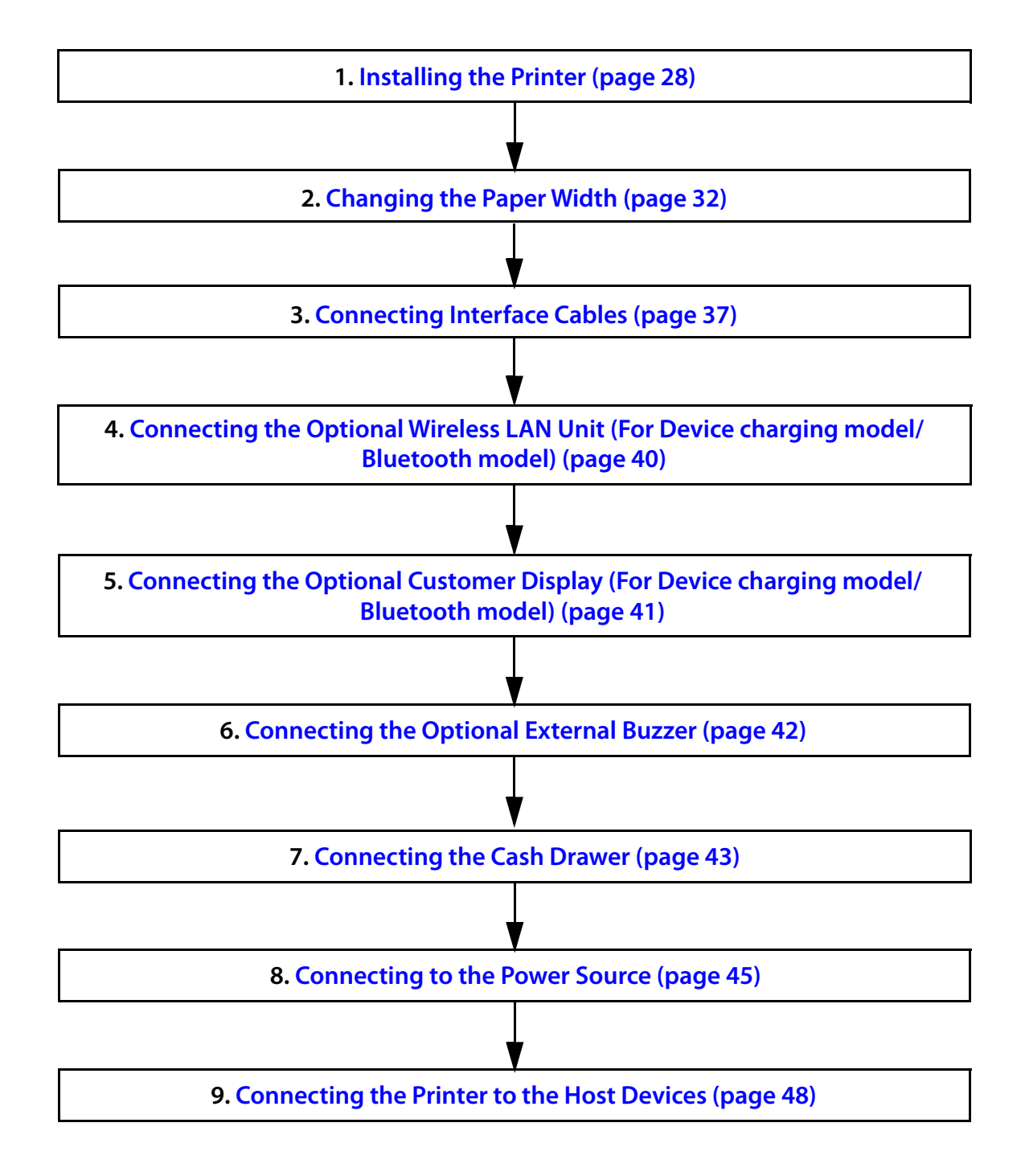

## <span id="page-27-0"></span>*Installing the Printer*

The printer can be placed vertically or horizontally.

❏ Vertical installation (["Placing the Printer Vertically" on page 29](#page-28-0))

When using strong full adhesive liner-free label paper, install the printer vertically and enable the Paper removal standby setting.

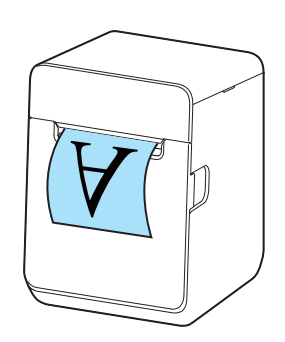

❏ Horizontal installation (["Placing the Printer Horizontally" on page 31\)](#page-30-0)

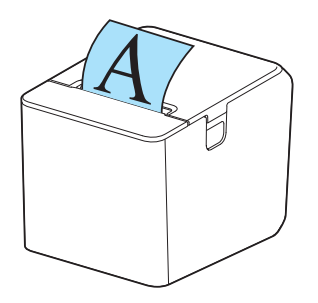

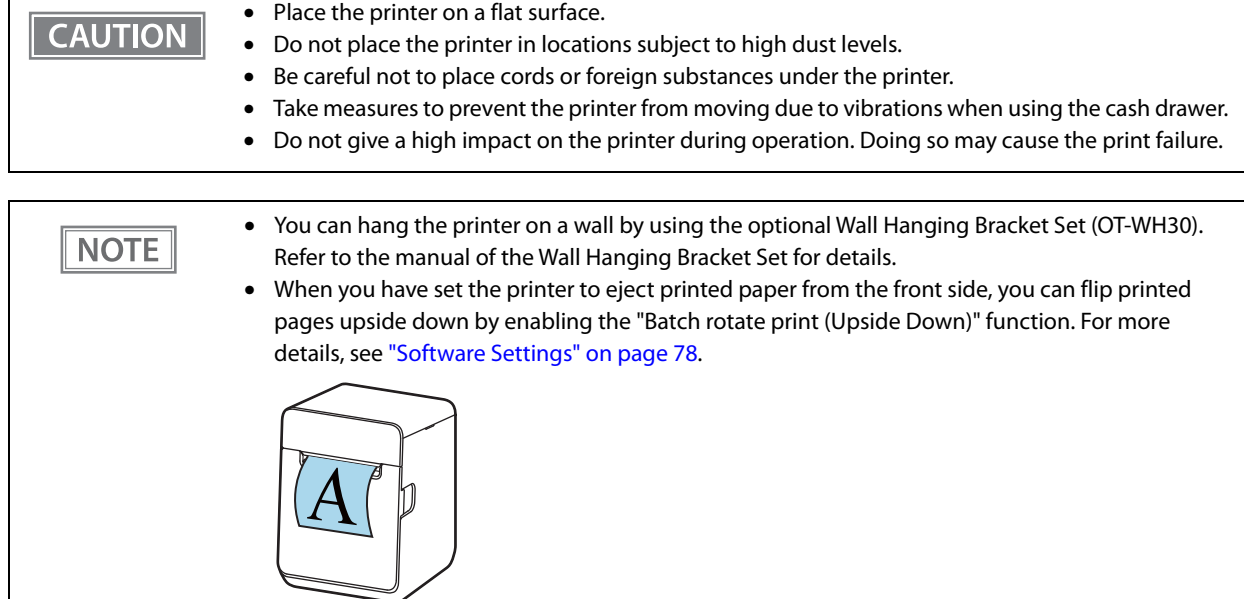

## <span id="page-28-0"></span>**Placing the Printer Vertically**

Attach the included four rubber feet and two pieces of fixing tape to the bottom of the printer.

**Lay the printer on its side.** 

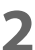

 **Remove the release paper from the rubber feet.**

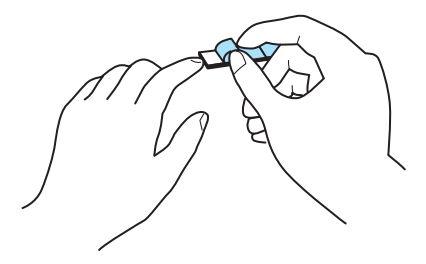

**Attach the rubber feet to the four positions on the bottom of the printer.** 

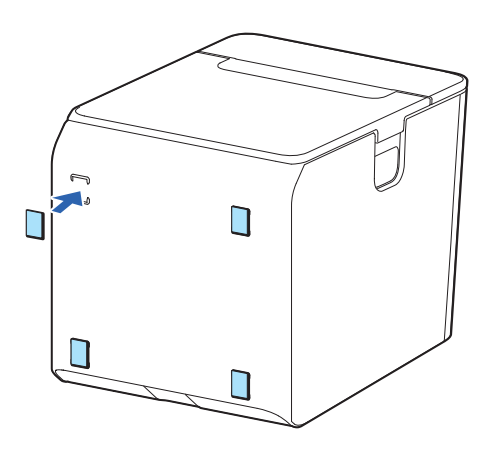

**Place the printer.**

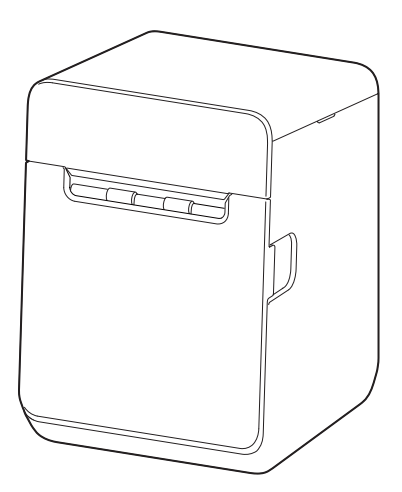

## **Securing the Printer to the Installation Surface**

For vertical installation, use of the fixing tape is recommended to secure the printer to the installation surface.

**1 Lay the printer on its side.**

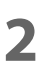

**2 Remove the release paper from one side of the fixing tape.**

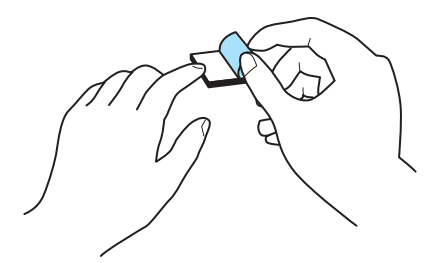

**3 Attach the fixing tape to the two positions.**

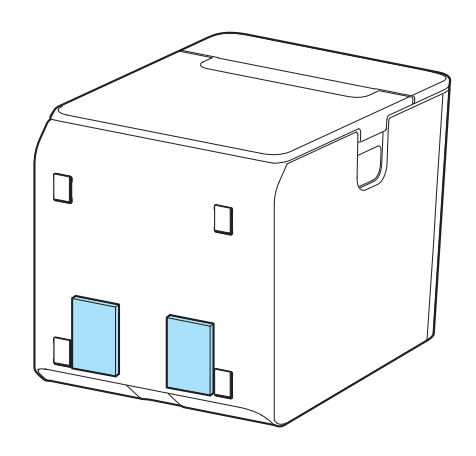

- **4 Remove the other release paper from the fixing tape.**
- **5 Place the printer on the installation surface, and then hold the printer down to secure it.**

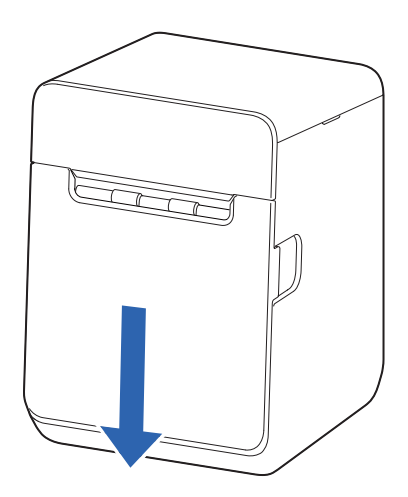

## <span id="page-30-0"></span>**Placing the Printer Horizontally**

Attach the included four rubber feet to the rear of the printer.

**1 Remove the release paper from the rubber feet.**

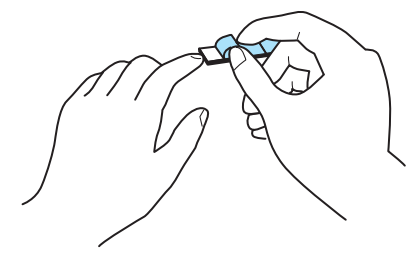

**2 Attach the rubber feet to the four positions on the bottom of the printer.**

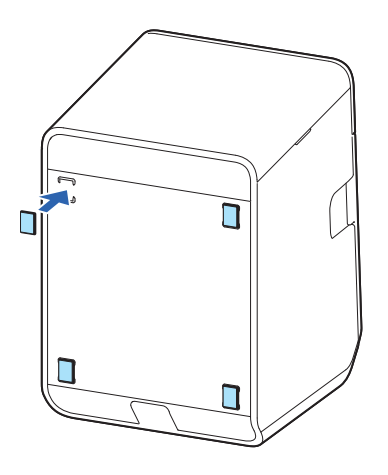

**3 Place the printer.**

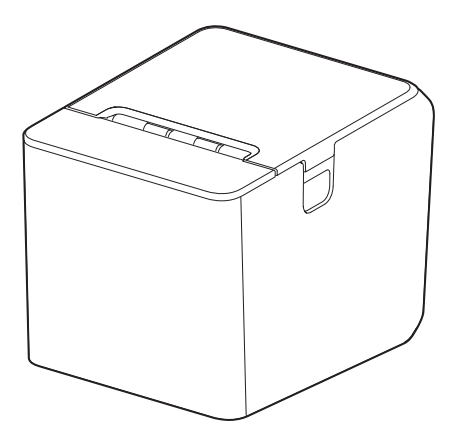

## <span id="page-31-0"></span>*Changing the Paper Width*

The printer allows you to use three widths roll paper. The factory default setting is to use 58 mm width roll paper.

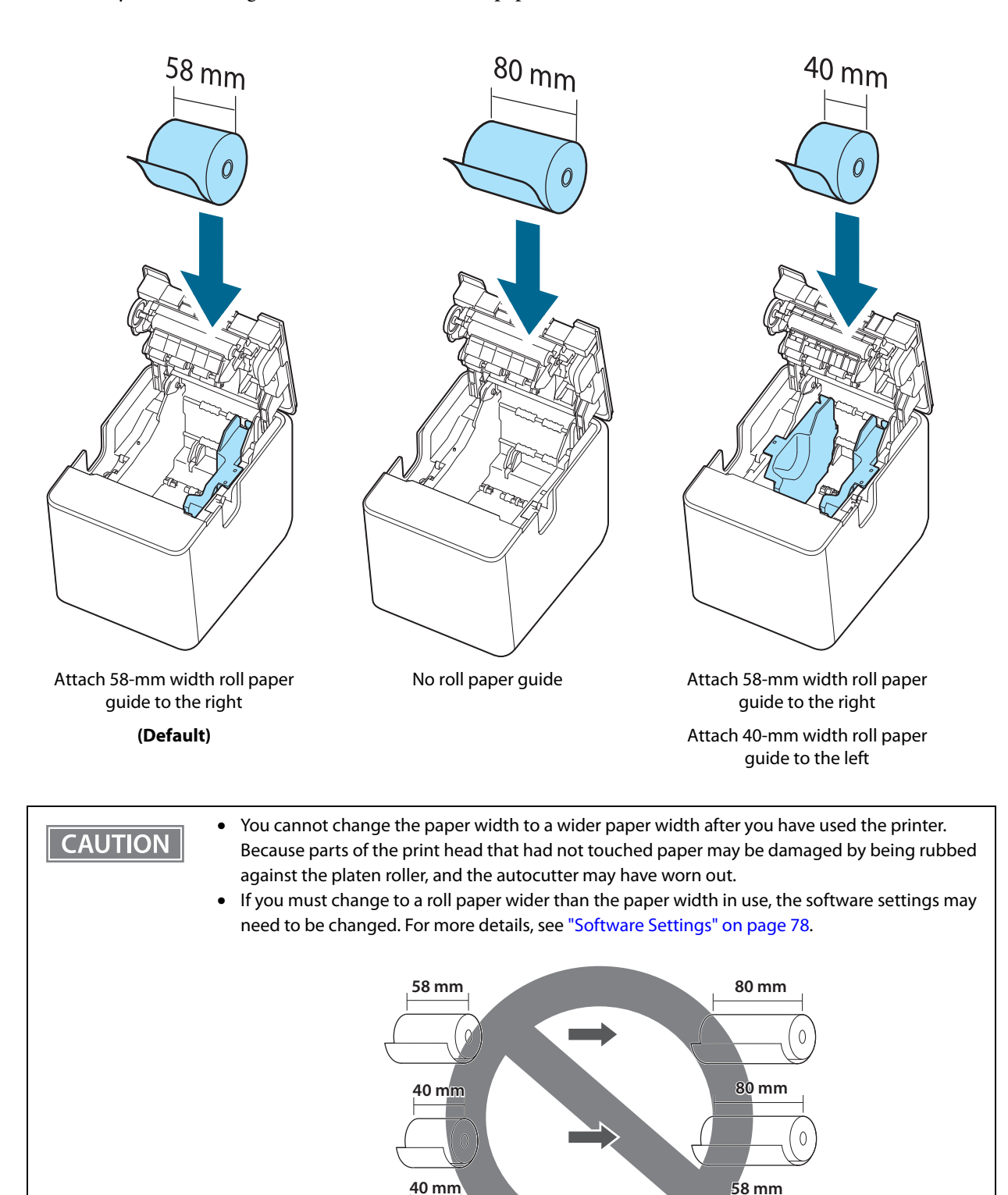

 $\overline{0}$ 

## <span id="page-32-0"></span>**Using 58 mm Wide Roll Paper**

Attach only the 58-mm width roll paper guide. This is the factory default.

## <span id="page-32-1"></span>**Using 80 mm Wide Roll Paper**

Remove all the roll paper guides.

Follow the procedure below to remove the 58-mm width roll paper guide.

- **1 Lay the printer on its side.**
- **2 Open the roll paper cover.** ["Opening/Closing the Roll Paper Cover" on page 64](#page-63-2)
- **3 Remove the roll paper guide by pulling its tab up and toward you.**

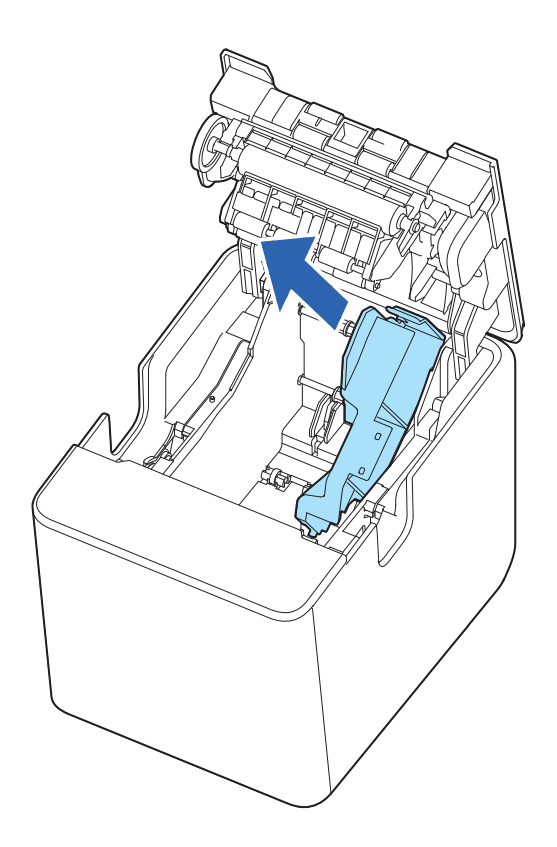

## • When you turn the printer on, the printer automatically changes the paper width setting to 80 **NOTE** mm. It is not necessary to change the setting by using TM-L100 Utility or other software. • How to attach the 58-mm width roll paper guide Tilt the guide and insert its protrusion into the groove inside the printer, and then fit it into place. The pins on the printer fit into the positioning holes in the guide.

## <span id="page-34-0"></span>**Using 40 mm Wide Roll Paper**

Attach both the 40-mm and 58-mm width roll paper guides. Follow the procedure below to attach the 40-mm width roll paper guide.

- **1 Lay the printer on its side.**
- 

## **2 Open the roll paper cover.**

["Opening/Closing the Roll Paper Cover" on page 64](#page-63-2)

**3 Tilt the guide and insert its protrusion into the groove inside the printer, and then fit it into place.**

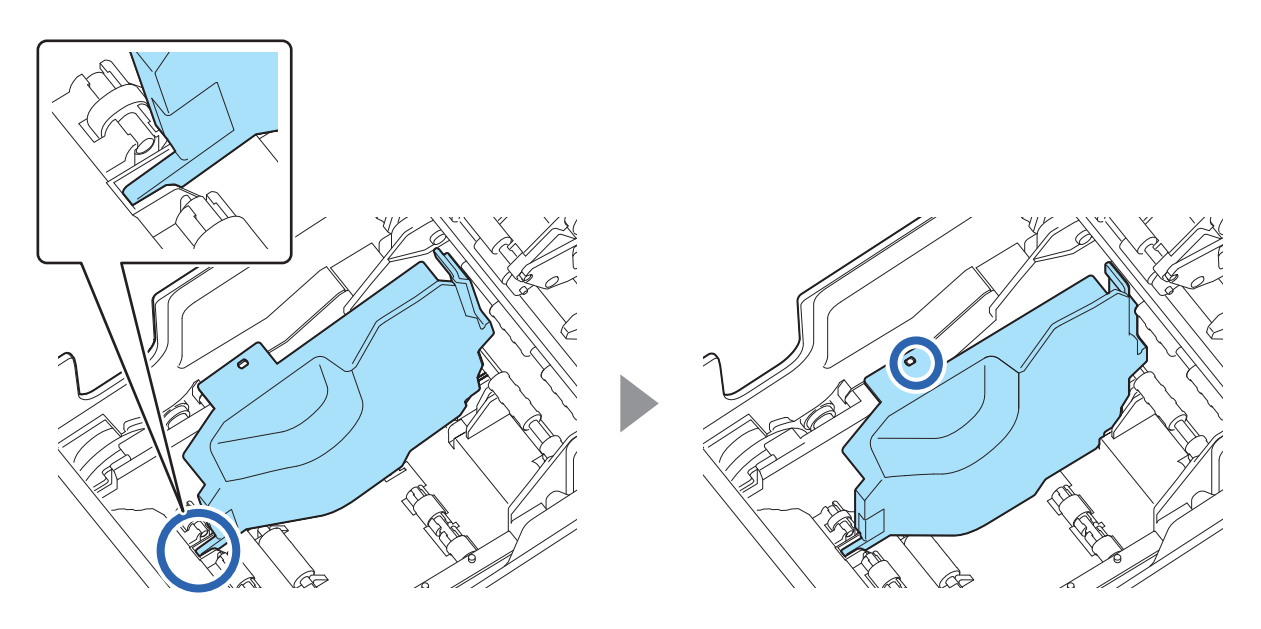

#### **4 By using TM-L100 Utility, change the paper width setting of the printer to 40 mm. For more details, see ["Software Settings" on page 78](#page-77-3).**

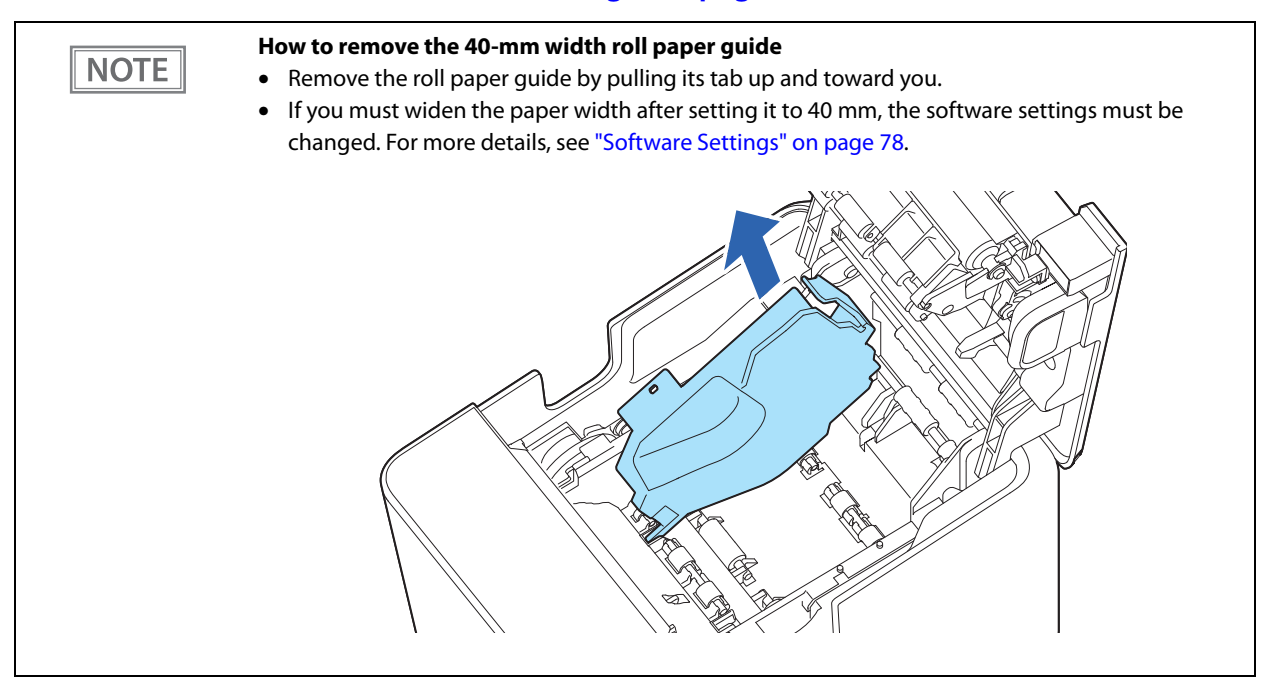
## *Connecting Interface Cables*

Connect interface cables of a computer or peripheral devices to the connectors on the rear of the printer. The on-board connectors vary depending on the printer model.

**1 Lay the printer on its side.**

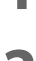

### **2 Remove the rear cover.**

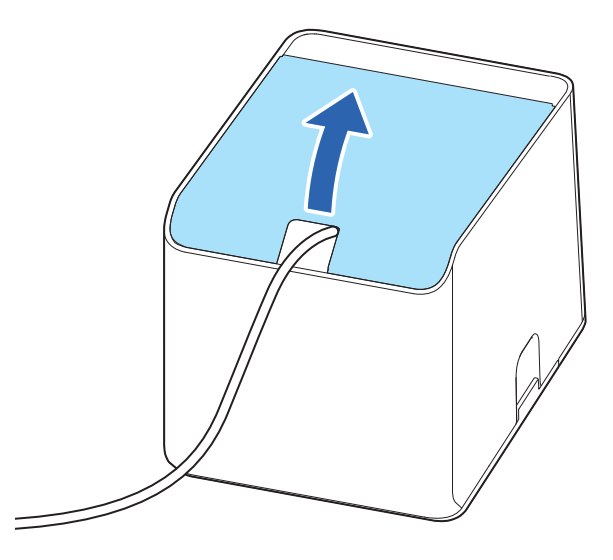

- **3 Connect the interface cable to the appropriate connector.**
	- Serial model

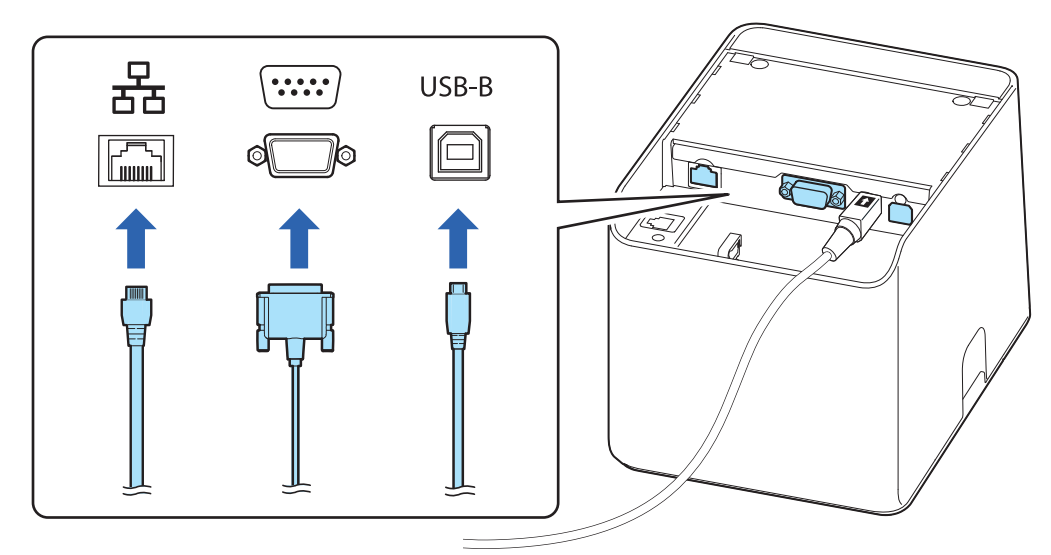

• Device charging model/Bluetooth model

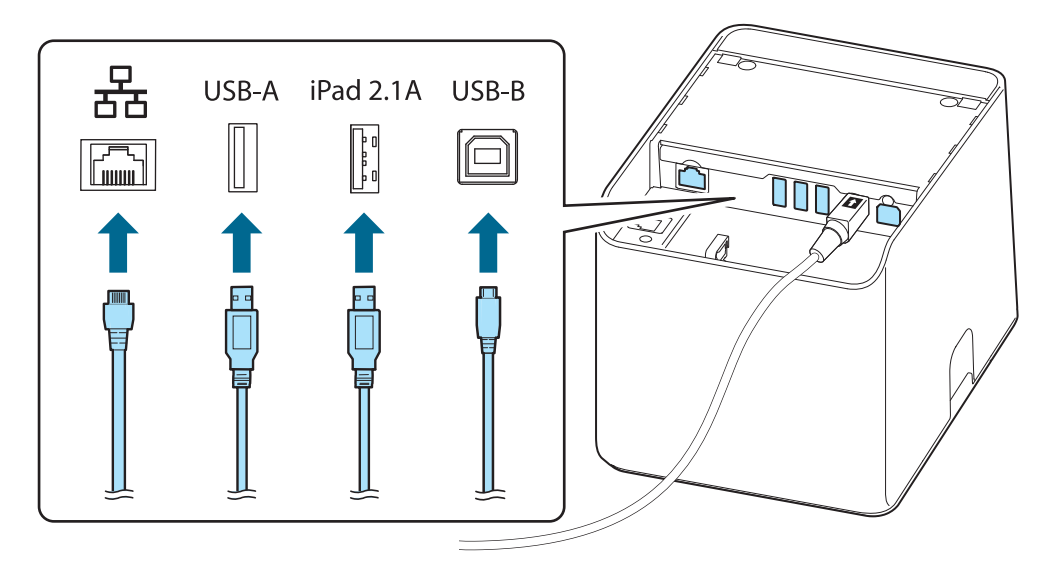

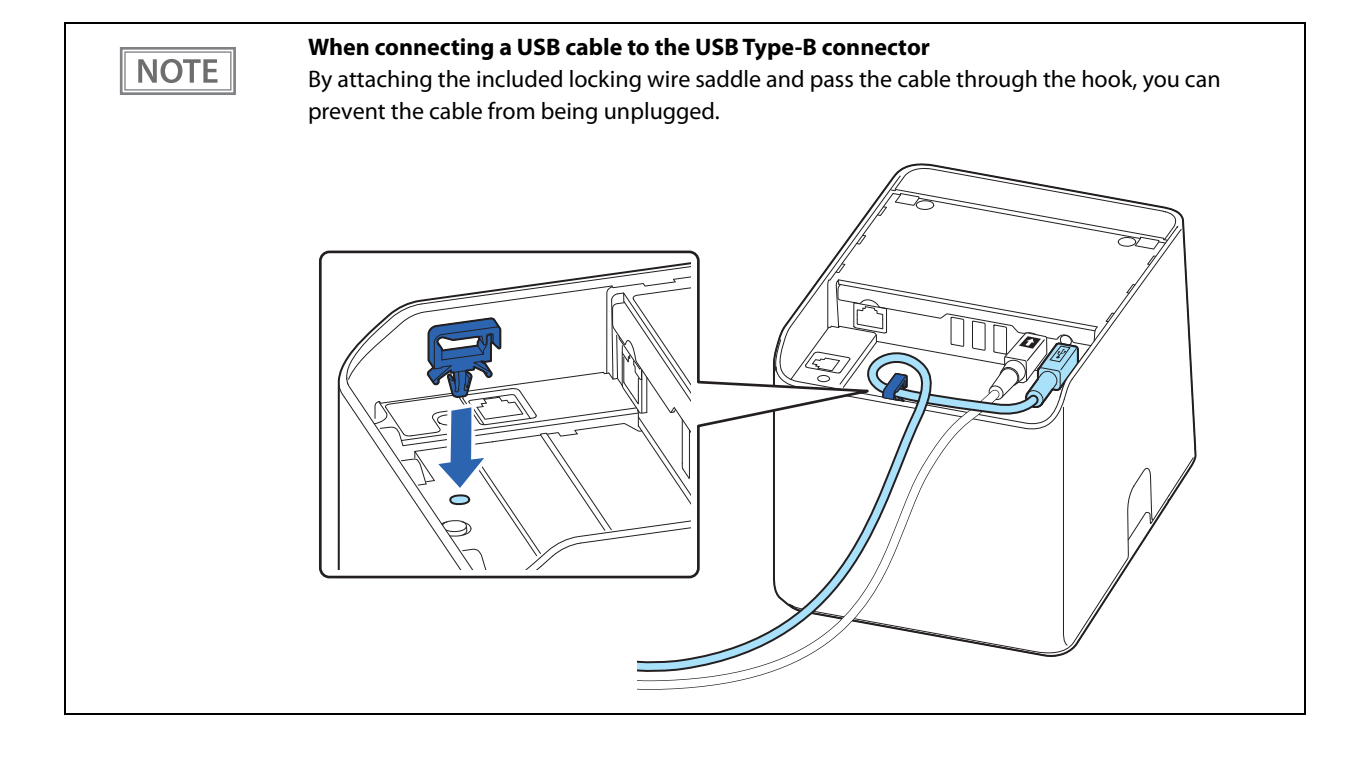

**4 Attach the rear cover. Pull out the Interface cable through the cutout of the rear cover.**

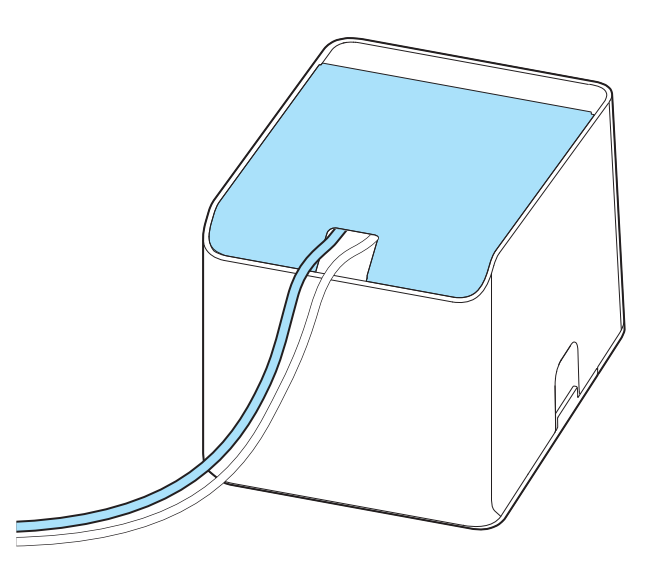

- **5 Connect the interface cable to your computer or peripheral device.**
- **6 Connect the AC cable plug to a power outlet.**

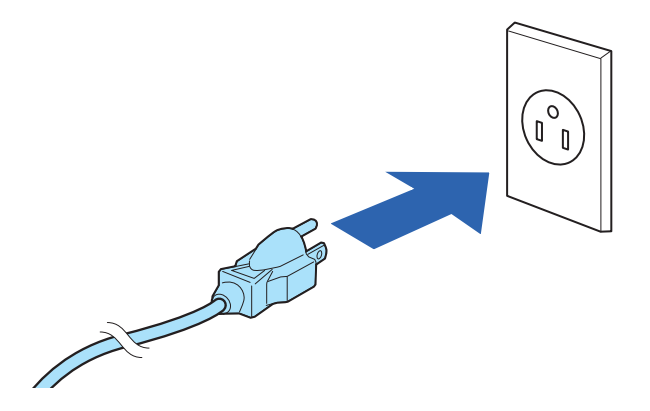

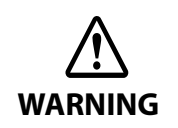

Should a fault ever occur, immediately turn off the power to the printer and unplug the AC cable from the socket.

## *Connecting the Optional Wireless LAN Unit (For Device charging model/Bluetooth model)*

The optional Wireless LAN unit (OT-WL06) enables you to use the product with a Wi-Fi connection. Refer to the manual for the wireless LAN unit for instructions on how to connect it.

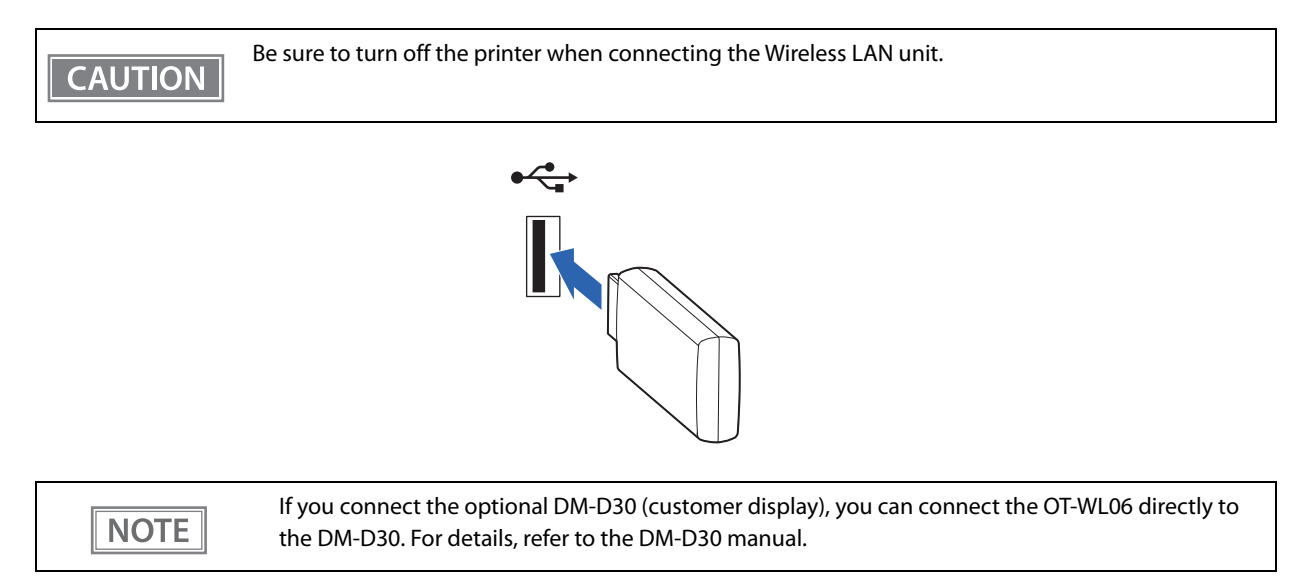

## *Connecting the Optional Customer Display (For Device charging model/Bluetooth model)*

You can connect the customer display (DM-D30 or DM-D70) to this product, using USB connection.

Refer to the manual for the customer display for instructions on how to connect it.

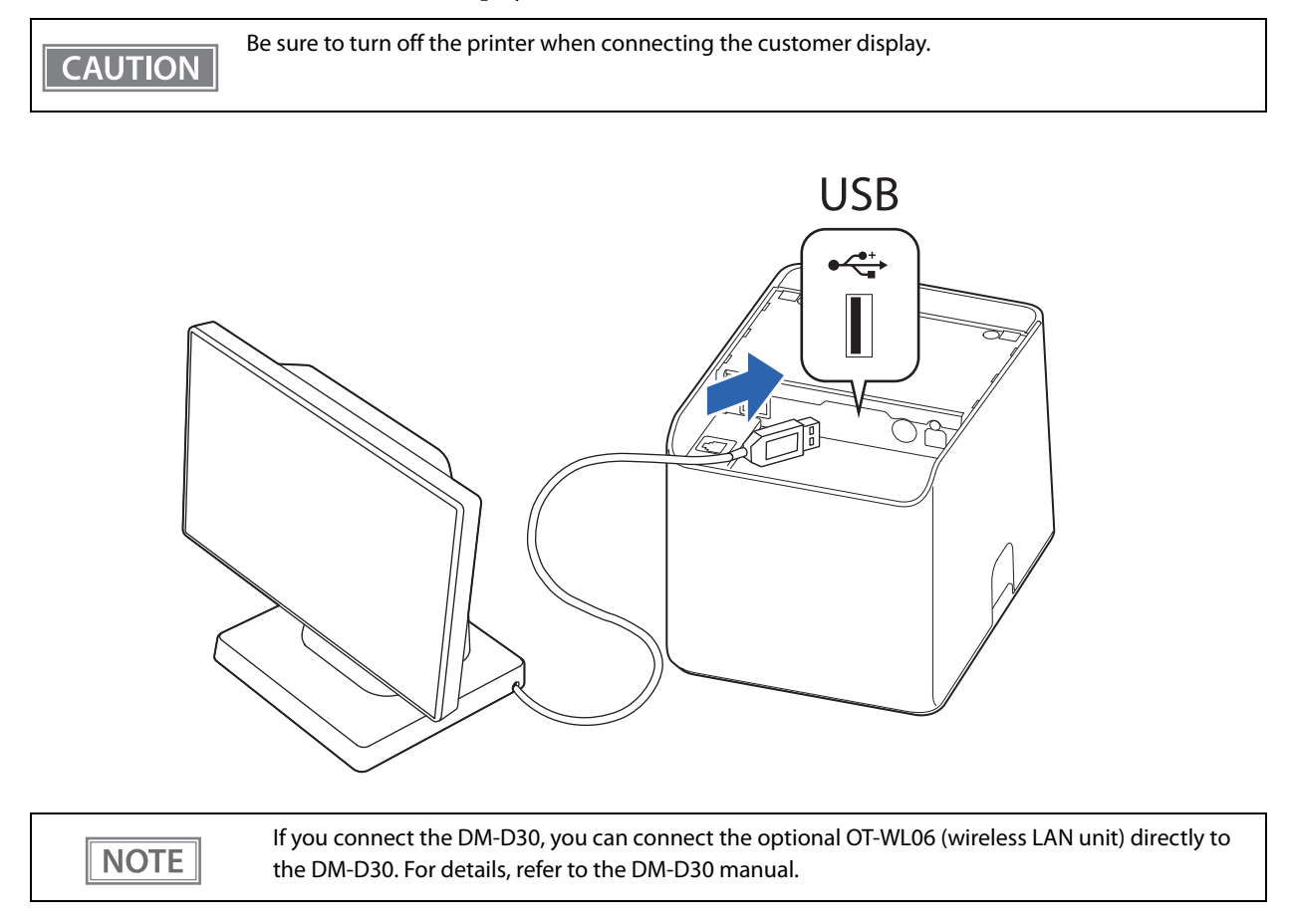

Volume adjustment knob

## *Connecting the Optional External Buzzer*

When the optional external buzzer (model: OT-BZ20) is connected to the drawer kick connector of the printer, you can set the printer so that it beeps when you send commands, when an error occurs, when executed autocutting, and when detected paper end. Settings for sound patterns and frequency depending on the occasions the buzzer beeps are also available.

You need to set with the memory switch (customized values) for buzzer enable/disable setting, sound pattern setting, and frequency setting. For information about the memory switch (customized values), see ["Software](#page-77-0)  [Settings" on page 78](#page-77-0).

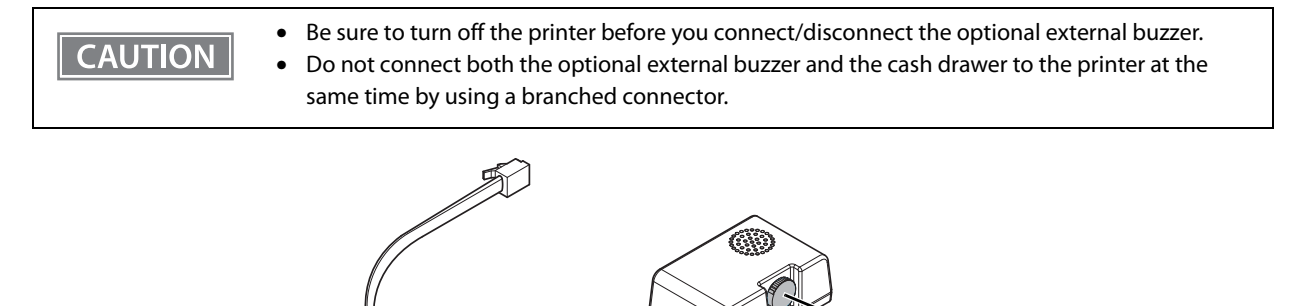

### **Attachment Position**

The optional external buzzer is recommended to be installed in the following positions.

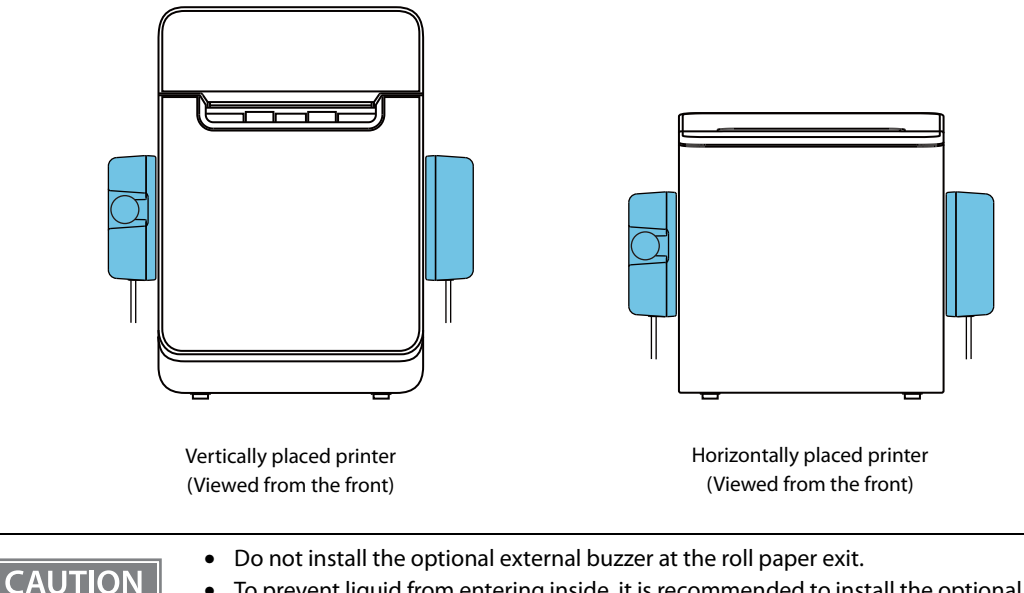

• To prevent liquid from entering inside, it is recommended to install the optional external buzzer so that the volume adjustment knob is positioned sideways or downward.

## *Connecting the Cash Drawer*

#### • Do not connect both the optional external buzzer and the cash drawer to the printer at the **CAUTION** same time by using a branched connector.

- When using a cash drawer, make sure to set "Select Buzzer" to "Disabled" or "Built-in buzzer" (see ["Software Settings" on page 78](#page-77-0)).
- Two driver transistors cannot be energized simultaneously.
- Leave intervals longer than 4 times the drawer driving pulse when sending it continuously.

#### **Required specifications of cash drawers**

Specifications of drawers differ depending on makers or models. When you use a drawer other than specified, make sure its specification meets the following conditions.

Otherwise, devices may be damaged.

- The load, such as a drawer kick solenoid, must be connected between pins 4 and 2 or pins 4 and 5 of the drawer kick connector.
- When the drawer open/close signal is used, a switch must be provided between drawer kick connector pins 3 and 6.
- The resistance of the load, such as a drawer kick solenoid, must be 24 Ω or more or the input current must be 1A or less.
- Be sure to use the 24V power output on drawer kick connector pin 4 for driving the equipment.

#### **Drawer Connection Diagram**

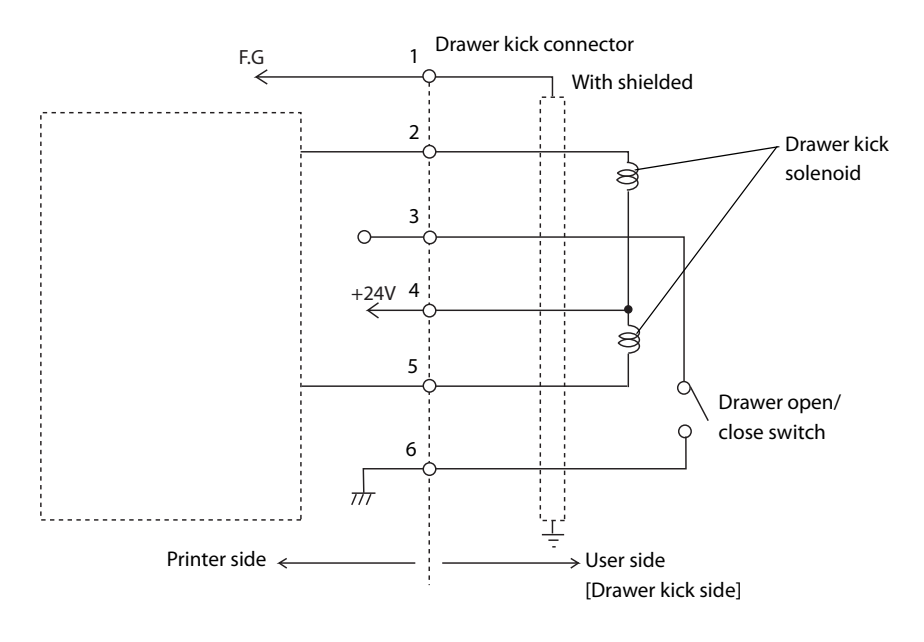

#### **Adaptable Connector**

RJ12 modular connector

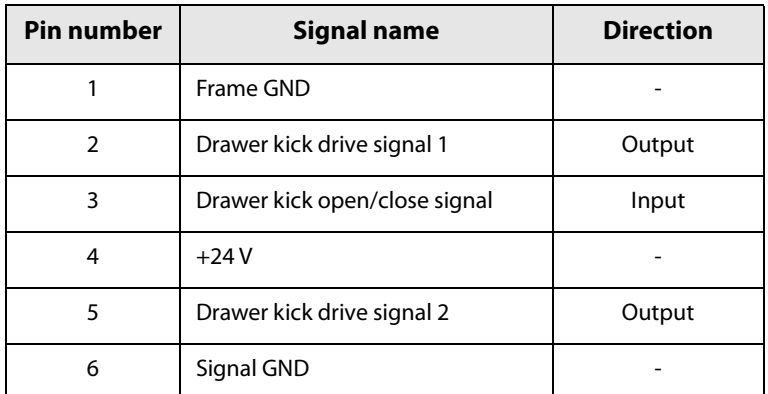

## **Pin assignments**

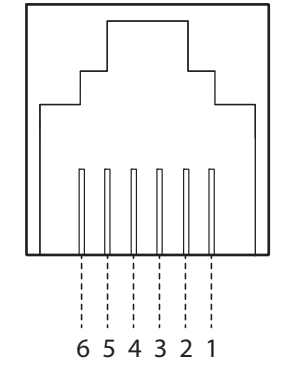

## **Connecting the drawer kick cable**

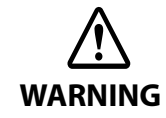

- **Use a shield cable for the drawer kick cable.**
- **When using cash drawer, make sure to use the power supply for printer (connector pins 4).**
- - **Do not insert a telephone line into the drawer kick connector.** Doing so may damage the telephone line or printer.

Connect the drawer kick cable to the drawer kick connector by pressing firmly until the connector clicks into place.

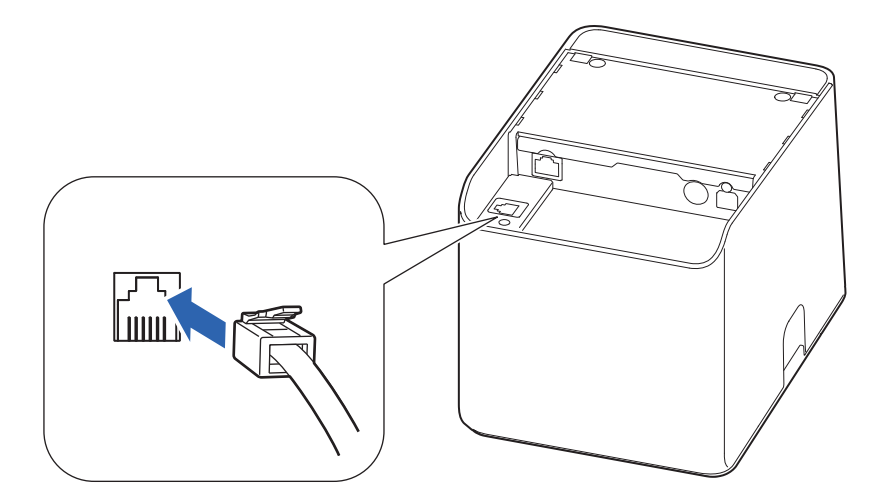

## *Connecting to the Power Source*

Connect the AC adapter to supply power to the printer.

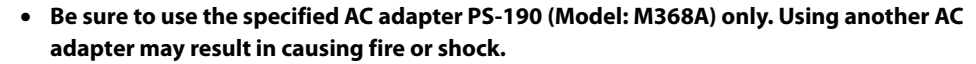

- **Be sure to use the AC cable that came with the printer.**
- **Never insert the AC cable plug into a socket that does not meet the input voltage of the AC adapter. Doing so may result in damage to the printer.**
- **Should a fault ever occur, immediately turn off the power to the printer and unplug the AC cable from the socket.**

### **Connecting the AC Adapter**

**WARNING**

- **1 Make sure the printer is turned off.**
- **2 Connect the AC cable to the AC adapter.**

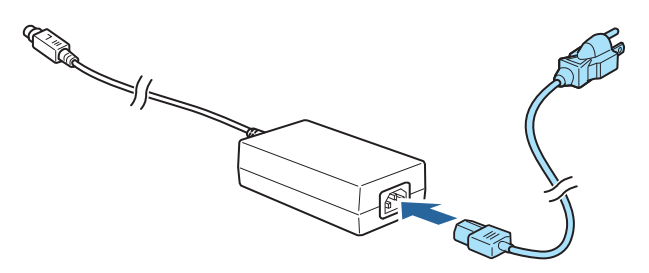

**3 Lay the printer on its side.**

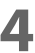

**4 Remove the rear cover.**

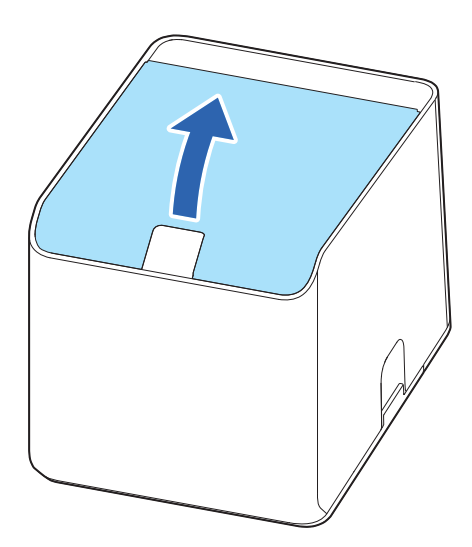

- **5 Connect the DC cable of the AC adapter to the power supply connector. How to disconnect the DC cable NOTE** Make sure that the AC cable is not connected, and then hold the arrow-printed portion of the connector to pull it straight out.
- **6 Attach the rear cover. Pull out the DC cable through the cutout of the rear cover.**

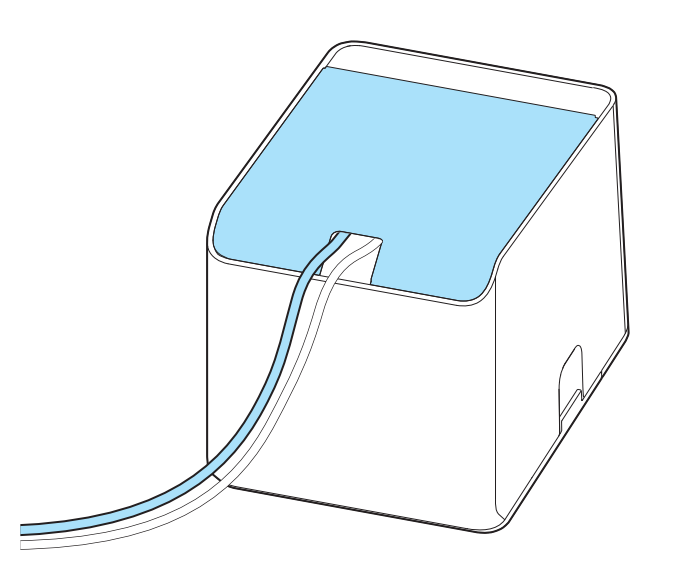

**Connect the AC cable plug to a power outlet.**

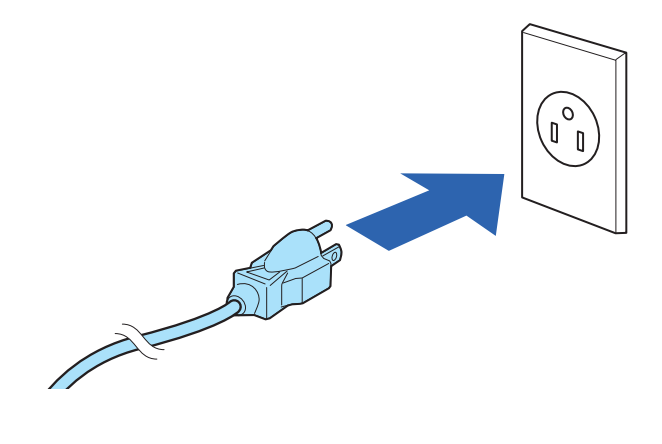

## *Connecting the Printer to the Host Devices*

### **USB Interface**

When using USB cable to connect with host device, connect the USB cable to the printer, and after starting the host device, turn the printer on.

Do not place any weight or stress on the cable when using. Doing so could damage the cable and **CAUTION** connectors.

### **Ethernet Interface**

Use an Ethernet cable to connect the printer to network via a hub.

### **Setup using EpsonNet Config (Web version)**

You can open the web application installed in the printer from a web browser and configure the network settings.

Since the application is opened by specifying the IP address of the printer, the computer to be used must be set to the same network segment as the printer.

Follow the steps below to start up EpsonNet Config (Web version), and check or change the settings.

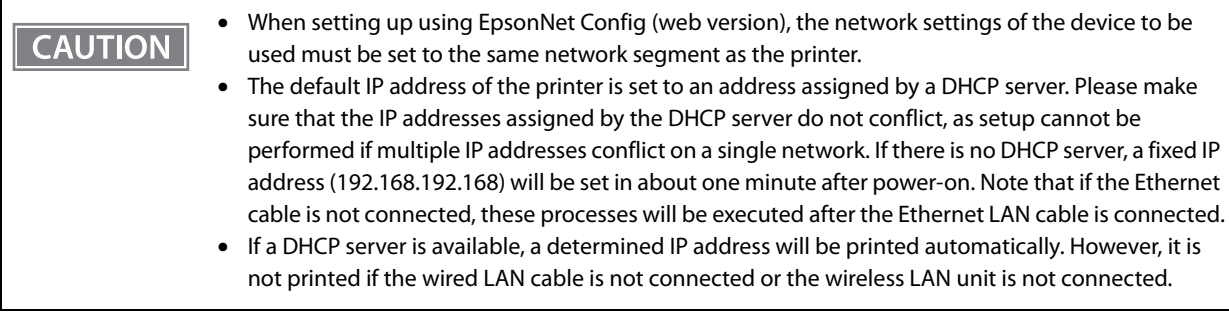

**1 Connect the setting computer and the printer to the same network.**

#### **2 Change the network settings on the computer so that it has the same segment as the IP address of the printer.**

Subnet mask: Same subnet mask as the printer

IP address: Same segment (same network address) as the printer, different host address Check the values set in the printer on the status sheet.

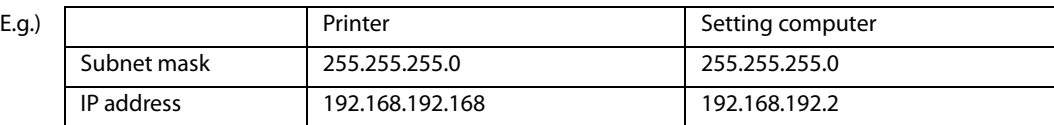

- 
- **3 Start up your Web browser and input the printer's IP address into the address field.** E.g.) http://192.168.192.168

## **NOTE**

When accessing EpsonNet Config (web version) from your browser for initial setup, an authentication warning message will be displayed, but this is not a problem.

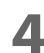

#### **4 Input your user name and password on the authentication window.**

• The user name is "epson", and the default password is the serial number of the printer. You can find the serial number by running the self-test or on the nameplate attached to the printer.

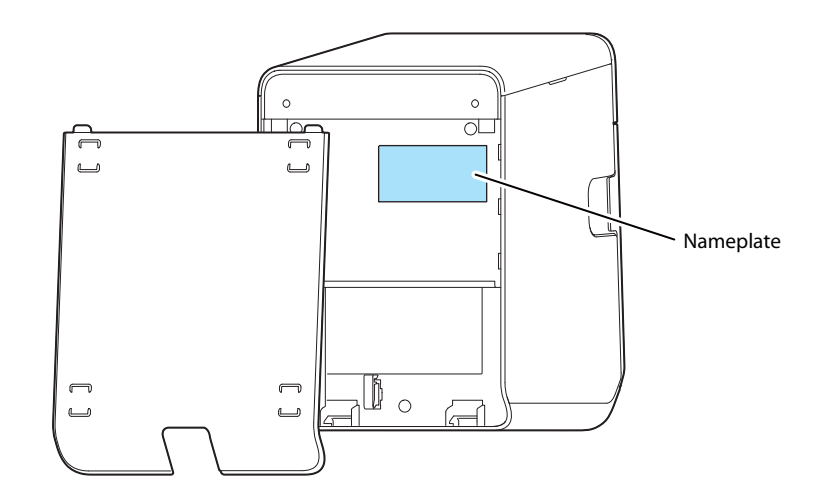

- You can change the password in the [Optional] menu, under [Password].
- **5 Change the settings based on the network setting information you received from the network administrator.**

Select an item from [Configuration] menu and change the setting.

**6 After changing the necessary parameters, click the [Send] button.**

The changes are sent to the printer.

#### **7 Click the [Reset] button on the Web page displayed after sending.**

The sent contents are enabled.

Depending on the changes, such as the IP address, the connection with the setting computer may be lost and the EpsonNet Config window may not be displayed. To connect again, the network settings of the setting computer must be set to the same network segment as the printer whose settings were changed.

### **Setup using TM-L100 Utility**

#### **Prepare the following items.**

Computer: Windows 11/10/8.1/8/7 USB cable: With a Type B connector required for connecting to the printer Setup utility: TM-L100 Utility

**1 Connect the printer to the computer with a USB cable.**

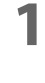

**2 Turn on the computer.**

- **3 Turn on the printer.**
- **4 Start TM-L100 Utility.**
- 

**5 Select the printer and click [OK].** If the printer does not appear, click the [Add Port] button to add the USB-connected printer.

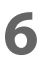

**6 Use the [Network] menu to configure the network settings.** For details on the settings, refer to the TM-L100 Utility manual.

**7 After completing the settings, turn off the printer.**

Network settings of the printer is completed.

## **Wireless LAN Interface (With OT-WL06) (For Device charging model/Bluetooth model)**

You can connect via SimpleAP or via LAN or USB cable and use the network configuration tool to configure the wireless LAN settings. For setting up wireless LAN settings for multiple printers, connect them with a LAN or USB cable and use Epson Deployment Tool.

You can also easily connect the printer to the network from your iOS or Android device using the Epson TM Utility.

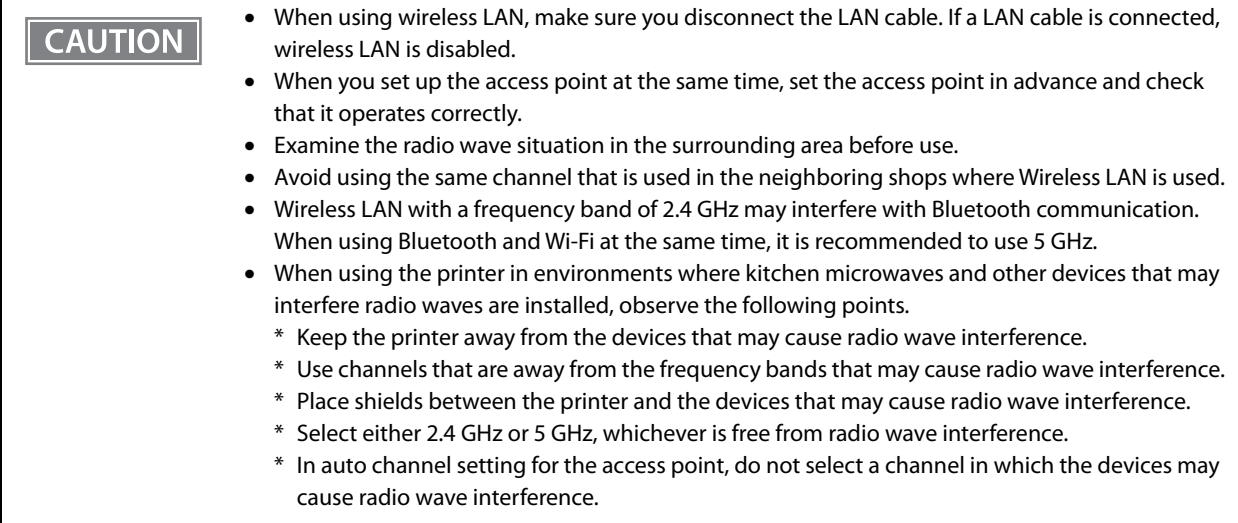

### <span id="page-51-0"></span>**SimpleAP mode**

This printer comes with a mode (SimpleAP) that allows printers to connect with a smart device or a computer without requiring a wireless access point. This allows you to easily setup a wireless LAN for the printer by using a printer settings tool (TM-L100 Utility, Epson TM Utility) even without a network environment such as access points.

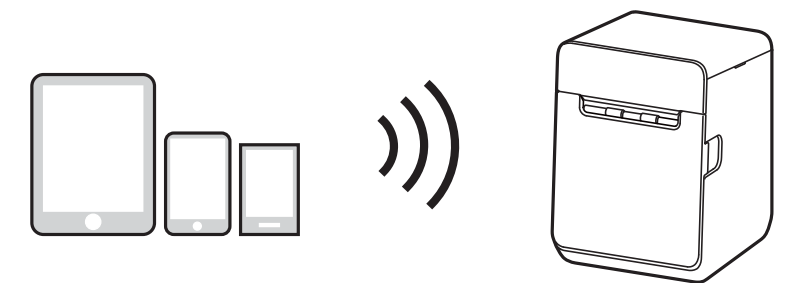

When the wireless LAN settings of the printer have not been changed from the factory default, and the printer is turned on, the printer automatically enters the Simple AP mode and prints the following information. If you have changed the wireless LAN settings from the factory default, start the printer according to the settings to connect the printer to an access point.

["Interface Setup Mode \(Interface Setup\)" on page 99](#page-98-0)

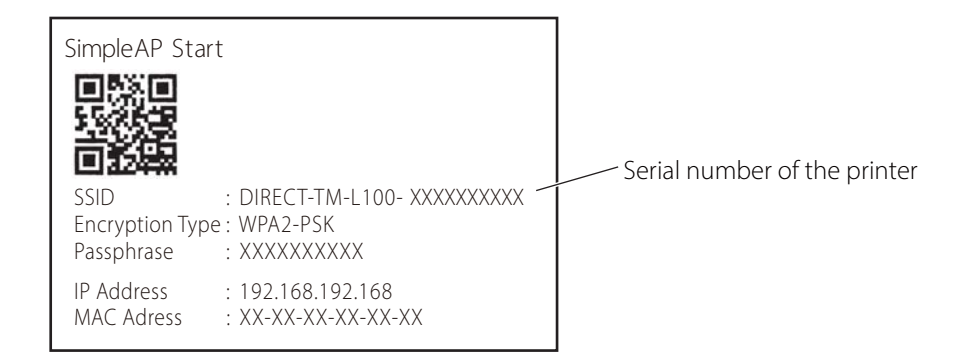

## **Setup using a Computer connected with a USB Cable**

#### **Prepare the following items.**

- Computer: Windows 11/10/8.1/8/7
- USB cable: With a Type B connector required for connecting to the printer
- Setup utility: TM-L100 Utility
- **1 Connect the wireless LAN unit to the printer.**
- **2 Connect the printer to the computer with a USB cable.**
- **3 Turn on the computer.**
- **4 Turn on the printer.**
- **5 Start TM-L100 Utility.**
- **6 Select the printer and click [OK].** If the printer does not appear, click the [Add Port] button to add the USB-connected printer.
- **7 Use the [Network] menu to configure the network settings.** For details on the settings, please refer to the TM-L100I Utility manual.
- **8 After completing the settings, turn off the printer.**

Network settings of the printer is completed.

### **Setup using a Computer connected using SimpleAP**

#### **Prepare the following items.**

- Computer: Windows 11/10/8.1/8/7 (A computer with wireless LAN capability)
- Setup utility: TM-L100 Utility

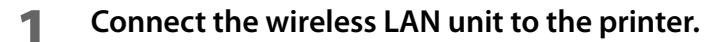

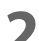

### **2 Turn on the computer.**

**3 Start the printer in the SimpleAP mode.** The printer prints SSID and QR code. ["SimpleAP mode" on page 52](#page-51-0)

#### **4 Start TM-L100 Utility.**

- **5 Connect the printer using SimpleAP.** Select [Add Port] - [Network], and then click [Connect with SimpleAP] to add the printer.
- 

#### **6 Use the [Network] menu to configure the network settings.** For details on the settings, refer to the TM-L100 Utility manual.

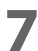

#### **7 After completing the settings, turn off the printer.**

Network settings of the printer is completed.

### **Setup using iOS Device connected with a Lightning cable**

#### **Prepare the following items.**

- iPhone or iPad: iOS12 or later
- Setup utility: Epson TM Utility
- USB cable: Lightning to USB cable

**1 Connect the wireless LAN unit to the printer. 2 Connect the iPhone or iPad to the printer with the Lightning to USB cable.** Connect the cable to the USB-A - Device Charging connector on the printer.

- **3 Turn on the iPhone or iPad.**
- **4 Turn on the printer.**
- **5 Start Epson TM Utility.**
- **6 Select the printer.**
- **7 Select [Change printer settings] to configure the network settings.**
- **8 When the settings are complete, exit Epson TM Utility.**
- **9 Turn off the printer.**

Wireless network settings of the printer is completed.

### **Setup using an Android Device connected with a USB Cable**

#### **Prepare the following items.**

- Android device: Android 4 or later
- Setup utility: Epson TM Utility
- USB cable: USB cable that can connect to USB connector (USB-A Device Charging)<sup>\*1</sup> USB cable that can connect to USB connector (Type-B)
- \*1: For more details on connecting an Android device to the USB connector (USB-A Device Charging), see ["Connectors" on page 16.](#page-15-0)
- **1 Connect the wireless LAN unit to the printer.**
- **2 Connect the Android device to the printer with the USB cable.** Connect the cable to the USB-A - Device Charging or Type-B connector on the printer.
- **3 Turn on the Android device.**
- **4 Turn on the printer.**
- **5 Start Epson TM Utility.**
- **6 Select the printer.**
- **7 Select [Change printer settings] to configure the network settings.**
- **8 When the settings are complete, exit Epson TM Utility.**
- **9 Turn off the printer.**

Wireless network settings of the printer is completed.

### **Setup using a Smart Device connected using SimpleAP**

#### **Prepare the following items.**

- Smart device: iOS 12 or later/Android 8 or later
- Setup utility: Epson TM Utility

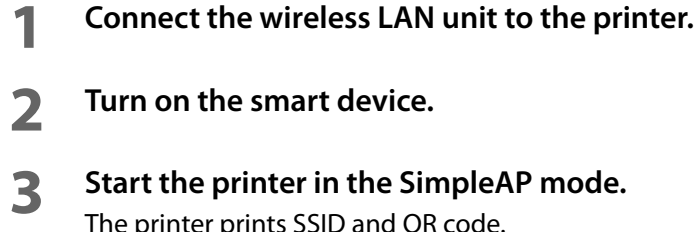

The printer prints SSID and QR code. ["SimpleAP mode" on page 52](#page-51-0)

**4 Start Epson TM Utility.**

- **5 Run [Wi-Fi Setup Wizard].**
- **6 Following the on-screen instructions, scan the printed QR code and connect the printer with SimpleAP.**
- **7 Configure the network settings following the on-screen instructions.**
- **8 When the settings are complete, exit Epson TM Utility.**
- **9 Turn off the printer.**

Wireless network settings of the printer is completed.

### **Bluetooth Interface (For Bluetooth model)**

Pair the printer with your device using the Bluetooth function of the device or using other methods. Pairing the printer is also possible by using EPSON TM Bluetooth Connector (Windows) or Epson TM Utility.

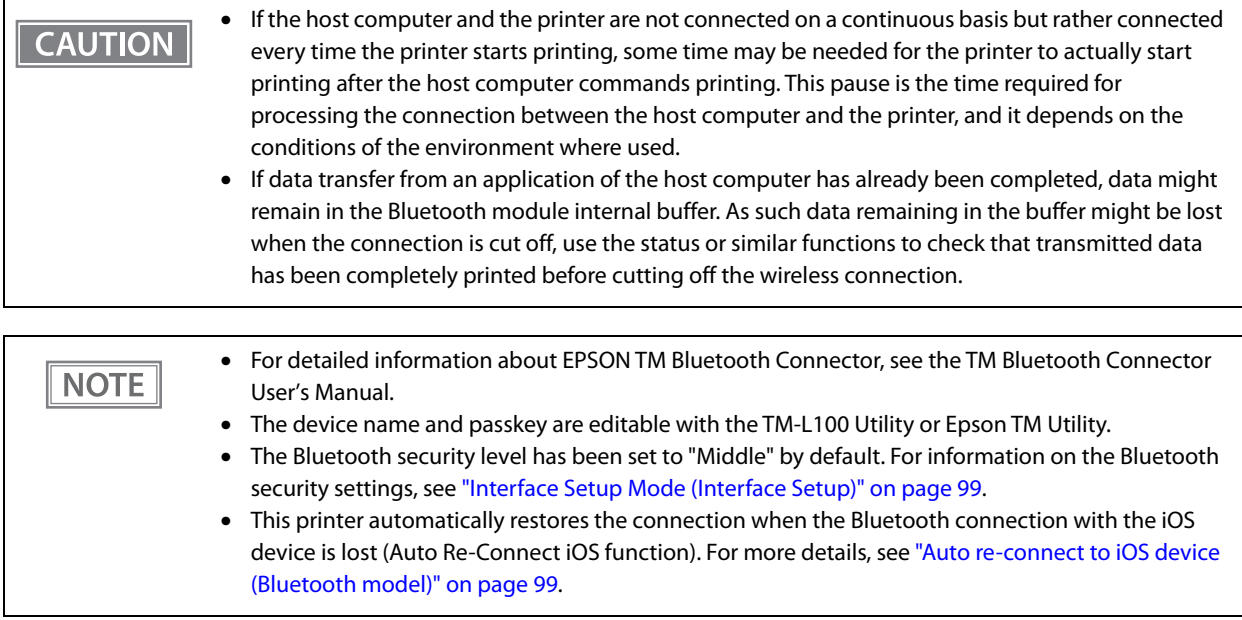

### **Setting up using Bluetooth Paring Function of OS**

Normally, you should use the Bluetooth pairing function of the OS (Android/iOS/iPadOS/Windows) of the computer or smart device you are using to connect to the printer.

**1 Turn on your computer or smart device.**

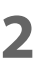

#### **2 Turn on the printer.**

**3 Print the status sheet.** ["Printing a Status Sheet" on page 103](#page-102-0)

**4** The printer goes into pairing standby mode (the Bluetooth LED starts flashing) and **stays in the mode for about one minute.**

Execute the Bluetooth pairing function of the computer or smart device.

**5 Complete the pairing.**

### **Setting up from a Smart Device**

#### **Necessary Items**

Prepare the following items.

- Device for setting: iOS or Android device
- Setup utility: Epson TM Utility

#### **Running Epson TM Utility**

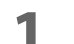

**1 Run the Epson TM Utility.**

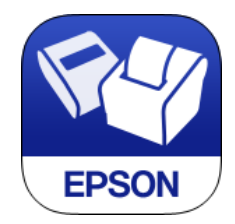

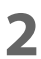

**2 Set from "Bluetooth Setup Wizard" in the menu.** Follow the on-screen instructions to complete the setup.

#### **Setting up from a Windows Computer**

Follow the procedure below to make the settings.

**1 Have a Bluetooth wireless technology compatible computer ready.** Make sure you have installed TM Bluetooth Connector.

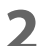

**2 Turn on the printer.**

- **3 Start TM Bluetooth Connector.**
- **4** Select [Search all printers around this computer], and then click [Search].

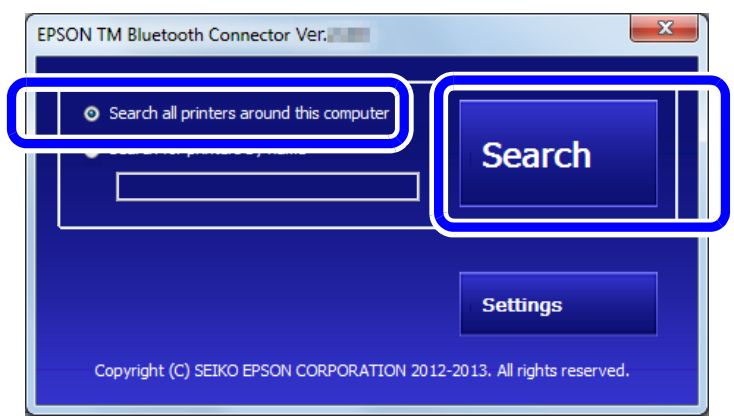

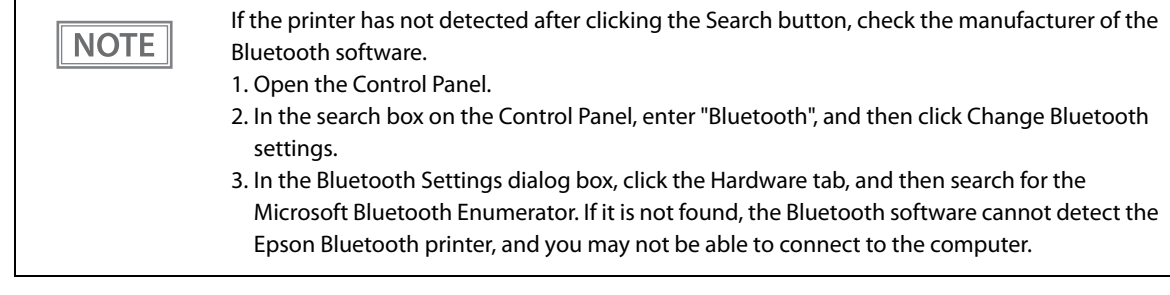

## **5 Select the printer to be paired, and then click [Connect].**

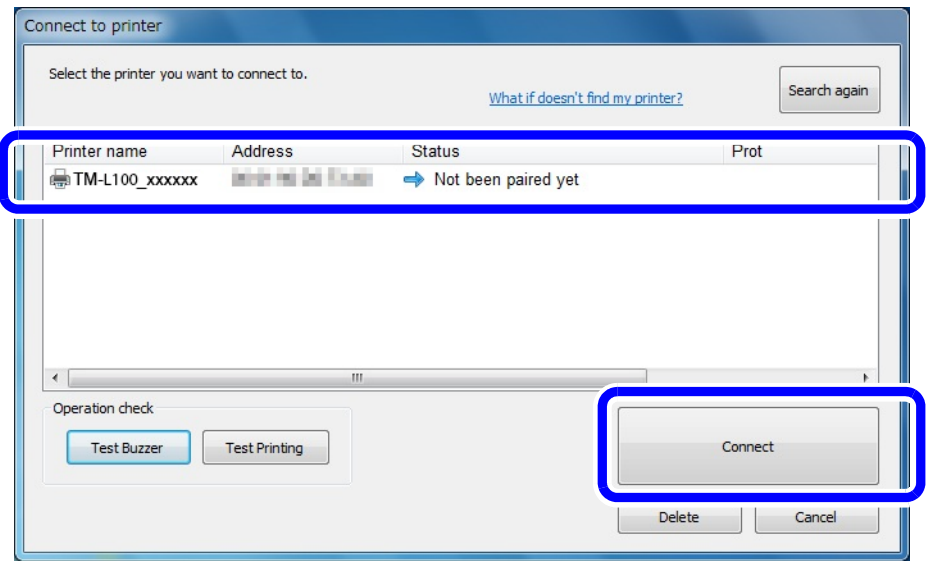

- **6** If the window to enter a passkey appears, enter a passkey and click [OK].
- **7** Select the port to be used from the pull-down list, and then click [OK].
- **8 The "Connection complete" window appears. Click [Test Buzzer] or [Test Printing] to check operation.**
- **9 Click [Back to Main screen] to return to the main window.**
- **10Click the "x" button of TM Bluetooth Connector to exit.**

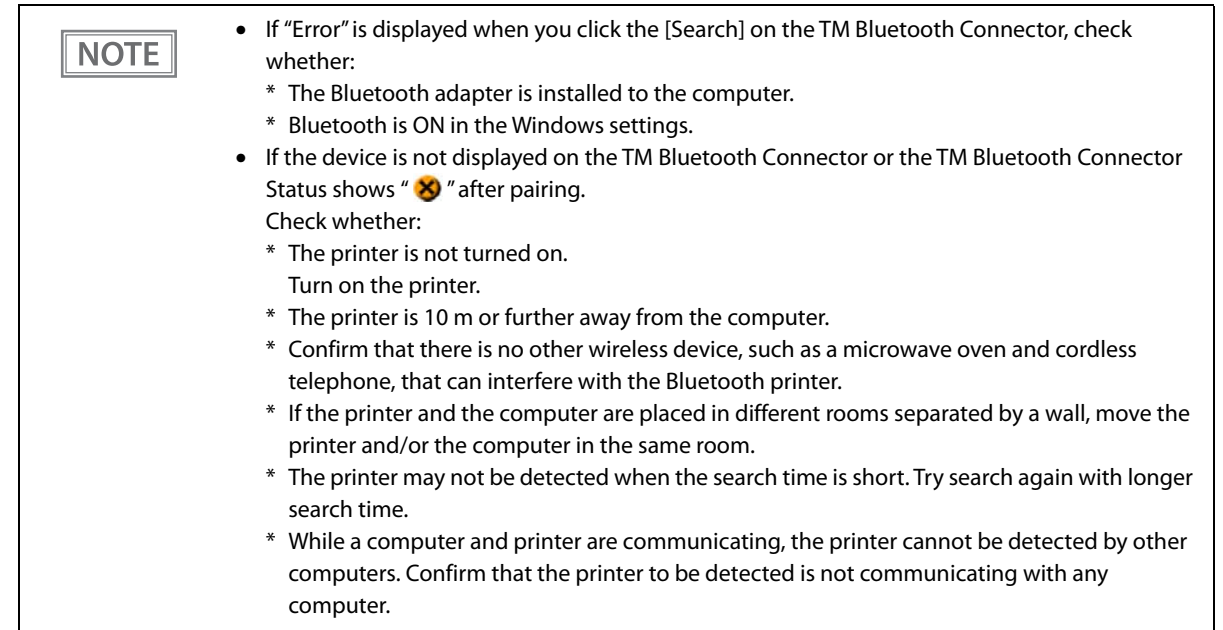

## **MAC Address Confirmation**

You can check the printer's MAC address using the following procedures.

- Printing the status sheet
- A printer self-test (Only supported on Ethernet. For wireless, see the status sheet.)
- Using EpsonNet Config (Web version) that can be opened from a web browser

You can check the MAC address for network tethering using the following method.

• Printing the status sheet (MAC Address2)

### **Printing Using Multiple Interfaces**

In models with multiple interfaces, you can use all interfaces without any limitations on which interface is to be used. You can use this function to temporarily connect a smart device to a nearby printer and print.

The printer provides each interface with an independent receive buffer and switches the active interface depending on the priority, while handling data in each receive buffer.

You can set one interface for the main connection. Data received from the main connection interface is handled with the highest priority.

By default, the interface that receives the first data transfer is set as the main connection interface; however, you can select the main connection interface in advance.

When the receive buffer for the active interface becomes empty and a preset time period (one second by default) has passed, switching to another interface is enabled, and an interface that receives print data becomes active.

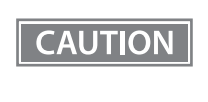

When you do not use the Bluetooth function, set the Bluetooth security level to "Middle" or "High" to prevent unauthorized access to the printer over Bluetooth. You can change the security level by using Epson TM Utility, TM-L100 Utility, or in the Interface Setup mode.

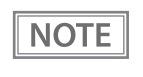

You can select the main connection interface and set the time to enable interface switching from the software settings. For details on software settings, see ["Software Setting Mode \(Customize](#page-95-0)  [Value Settings\)" on page 96.](#page-95-0)

# **Handling**

This chapter describes basic handling of the printer.

## *Turning the Power On/Off*

Use the  $\bigcup$  power button to turn the printer on or off.

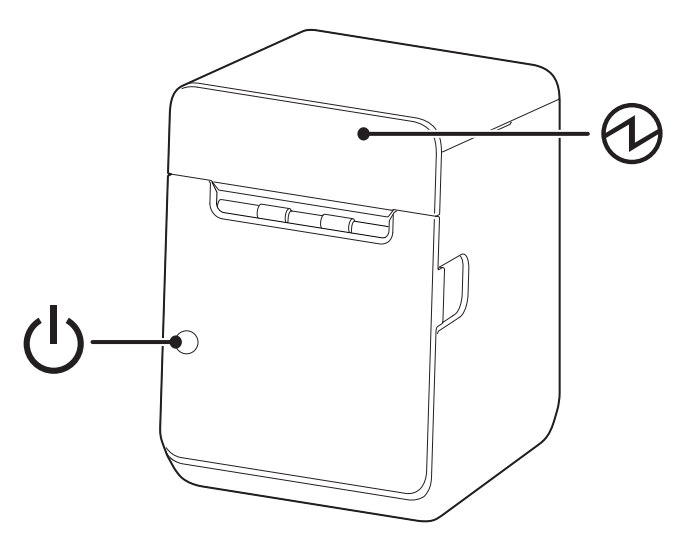

You can turn the printer on and off by operating the breaker without using the power button.  $\parallel$  NOTE  $\parallel$ For more details, see ["Precautions when Developing Applications" on page 117](#page-116-0).

### **Turning the Power On**

Hold down the  $\bigcup$  power button until the  $\bigoplus$  power LED turns on, then release the button.

### **Turning the Power Off**

Hold down the  $\binom{1}{2}$  power button until the  $\bigoplus$  power LED starts flashing, then release the button.

## *Opening/Closing the Roll Paper Cover*

Pinch either the left or right cover open lever to open the roll paper cover.

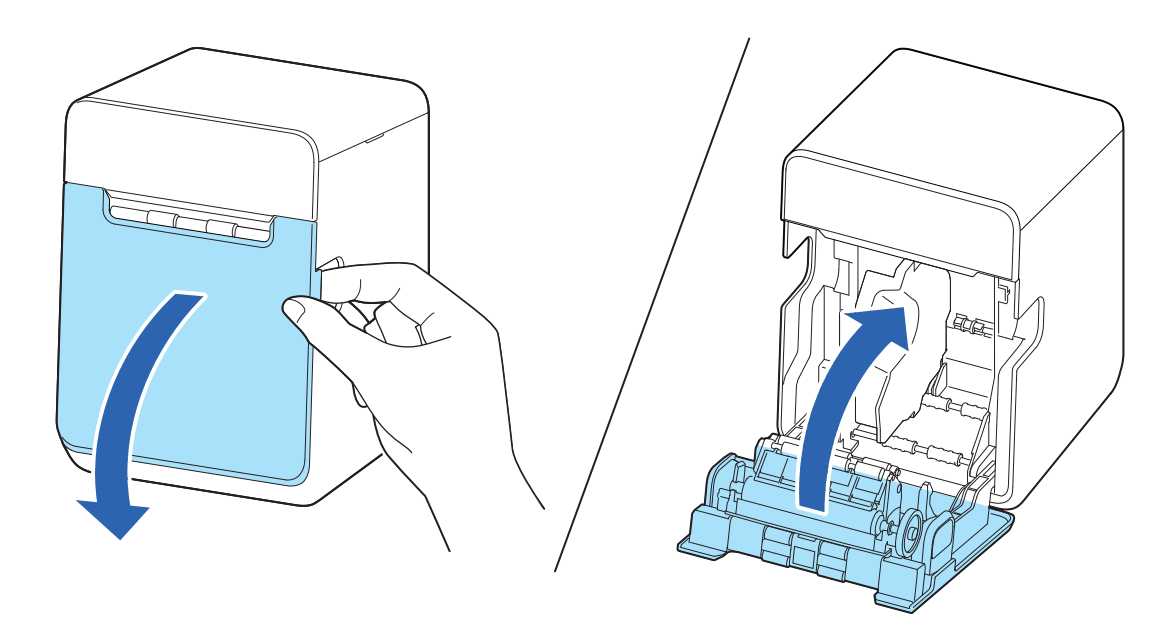

## *Removing/Attaching the Rear Cover*

Pull up the cutout portion of the cover to remove the cover.

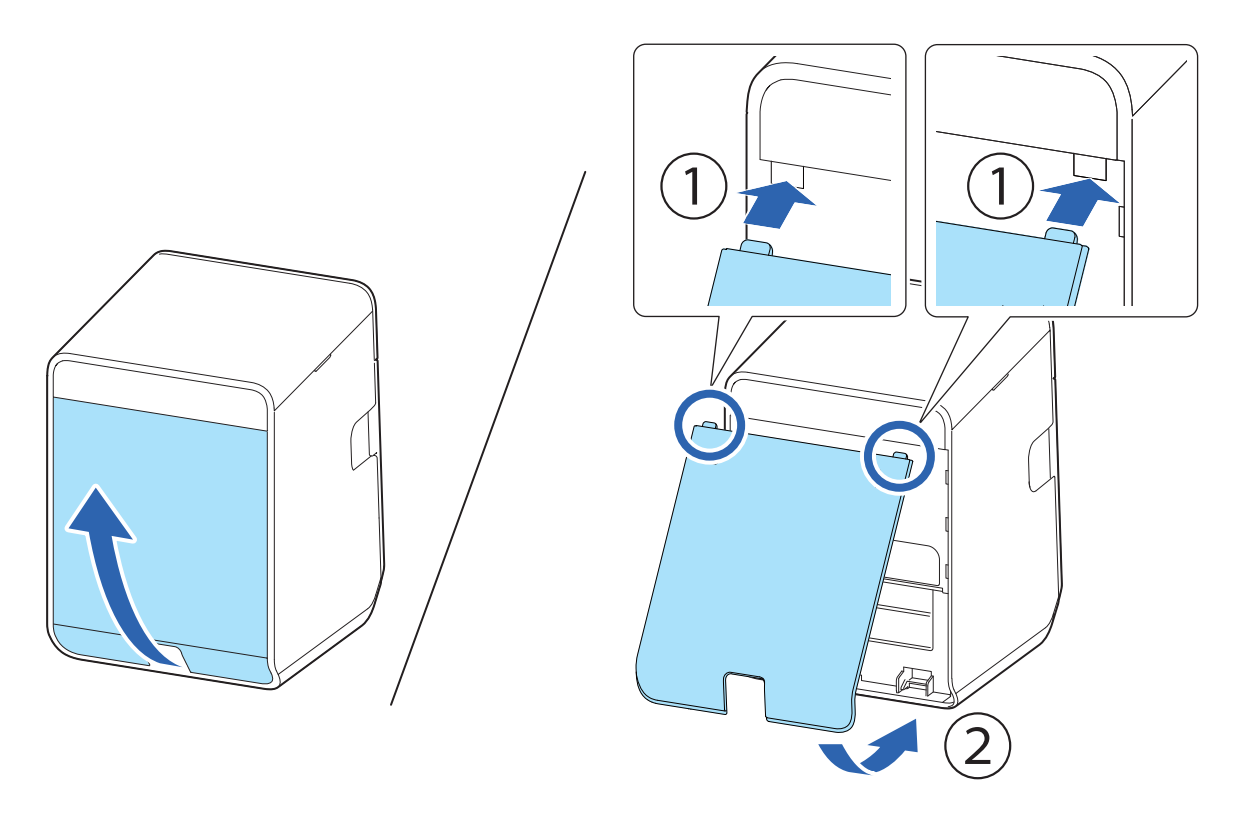

## *Installing or Replacing the Roll Paper*

Follow the steps below to install or replace the roll paper.

- Make sure you use a specified roll paper type.
- **CAUTION** • Make sure to turn on the printer before loading or replacing roll paper.

## **For Vertically Placed Printer**

- **1 Turn on the printer.**
- **2 Open the roll paper cover.**

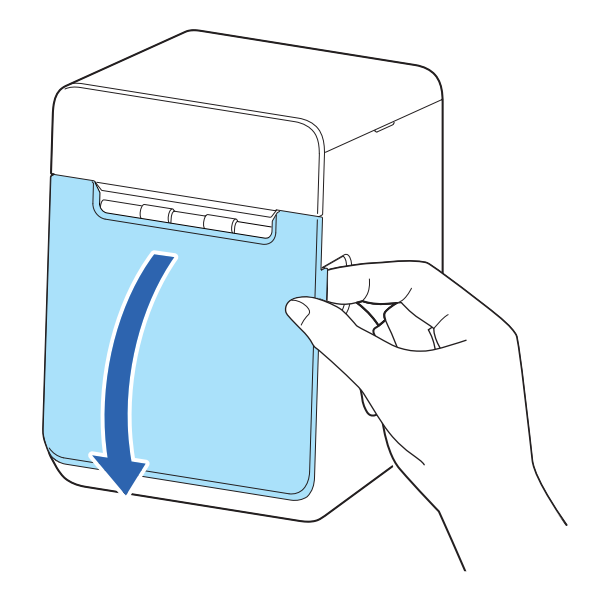

**3 Remove the used roll paper core if any.**

### **4 Install the roll paper in the correct direction.**

**CAUTION** 

Make sure that the roll paper is not slack. If the roll paper is slack, take up the slack before installing it.

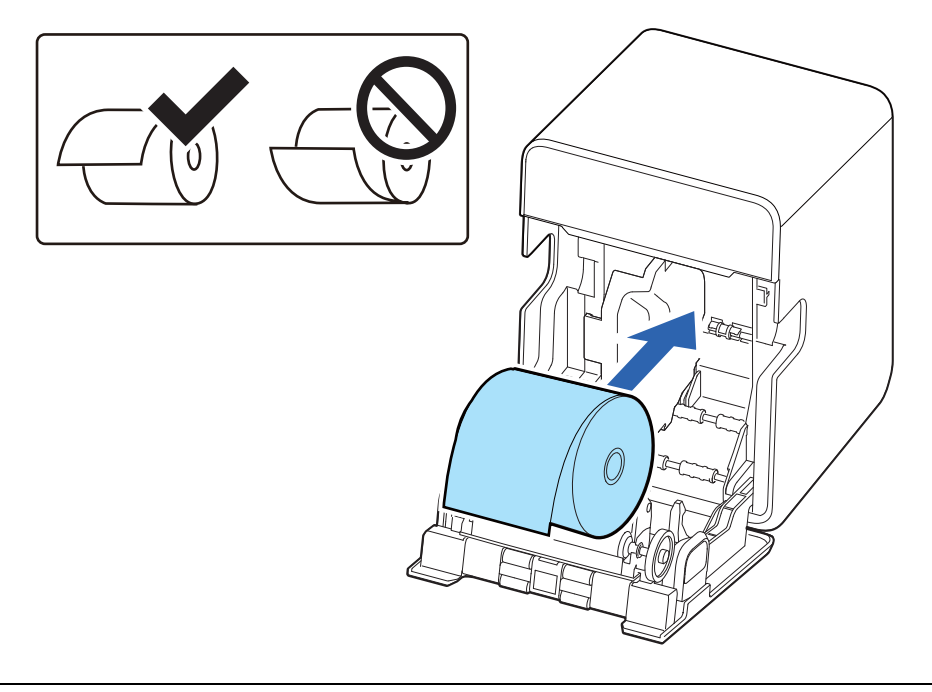

- Before installing the roll paper, make sure that the roll paper is not deformed. Using a deformed roll paper will cause the printer to malfunction.
	- Before installing the roll paper, take up any slack in the roll paper by pulling its leading edge. If you install a slack roll paper, a paper jam or print quality problems may occur.

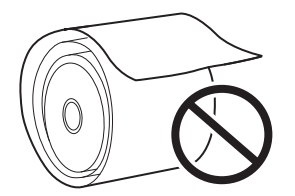

• If the roll paper is replaced while the printer is turned off and a roll paper end occurs, turn the printer on and then replace the roll paper.

## **Pull out some paper, and close the roll paper cover.**

When the printer power is on, the roll paper is automatically cut.

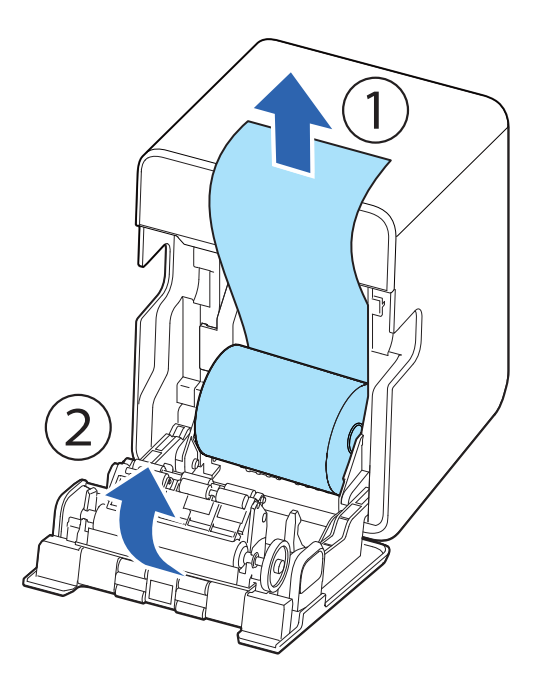

## **For Horizontally Placed Printer**

- **Turn on the printer.**
- **Open the roll paper cover.**

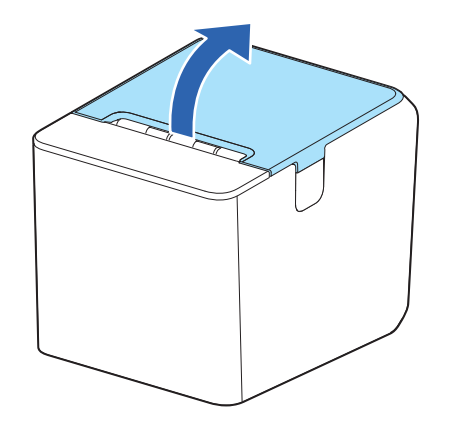

**Remove the used roll paper core if any.**

## **4 Install the roll paper in the correct direction.**

Make sure that the roll paper is not slack. If the roll paper is slack, take up the slack before installing it.

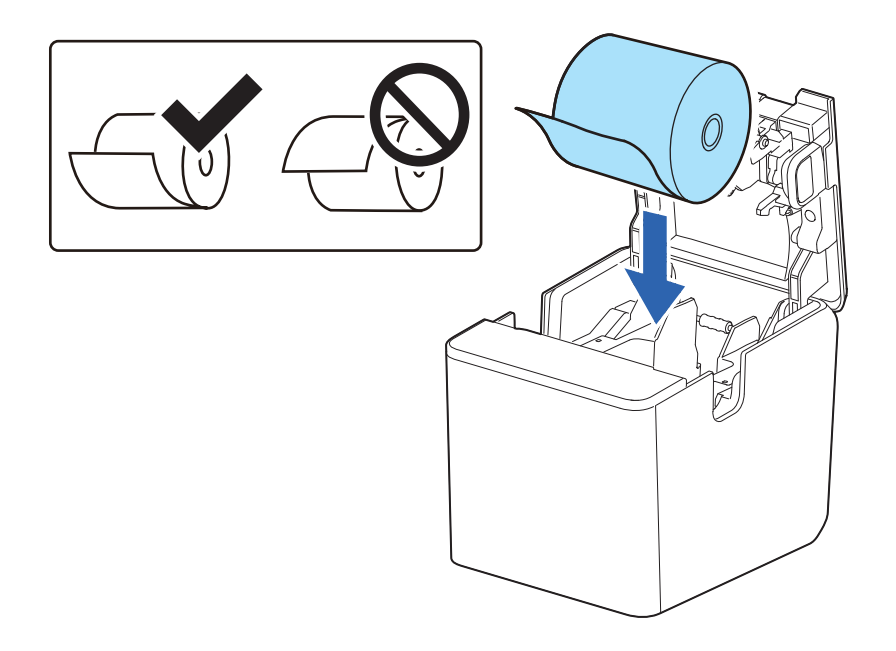

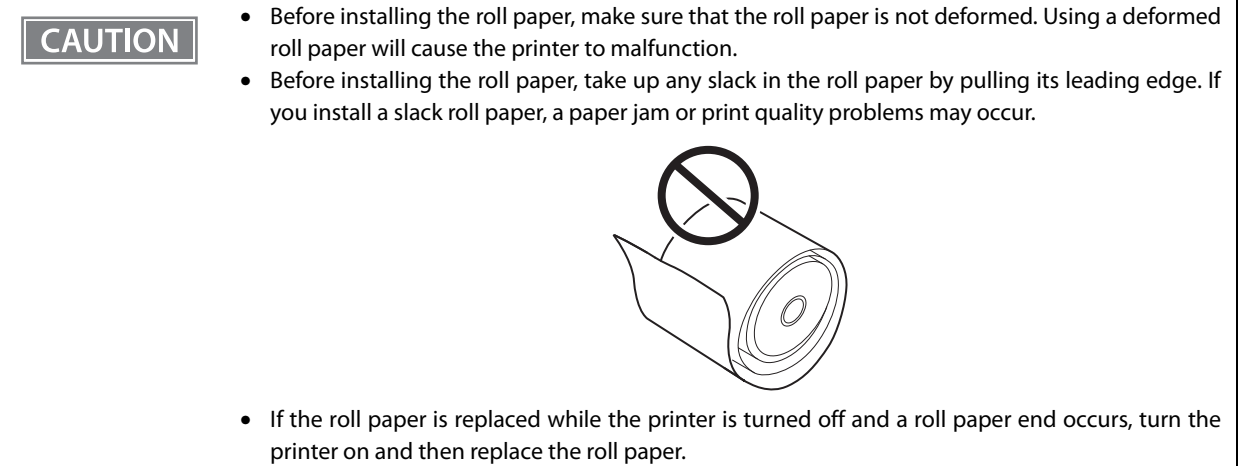

## **5 Pull out some paper, and close the roll paper cover.**

When the printer power is on, the roll paper is automatically cut.

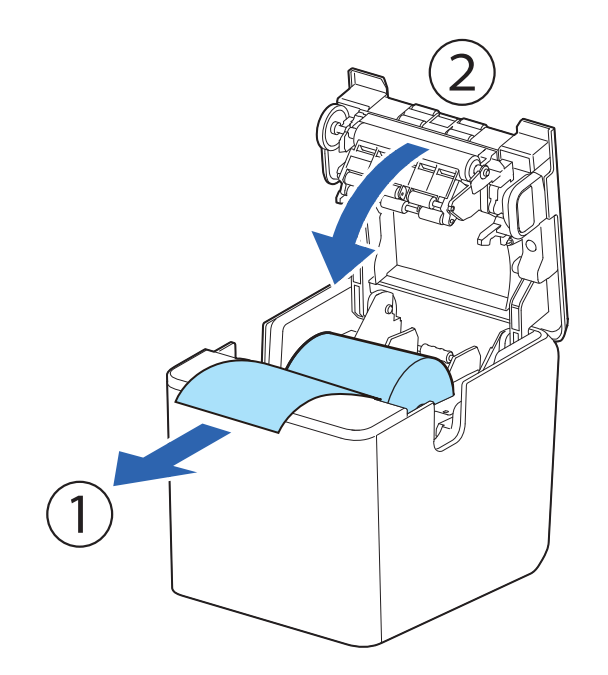

## *Removing Jammed Paper*

When a paper jam occurs, never pull out the paper with too much force. Open the roll paper cover and remove the jammed paper.

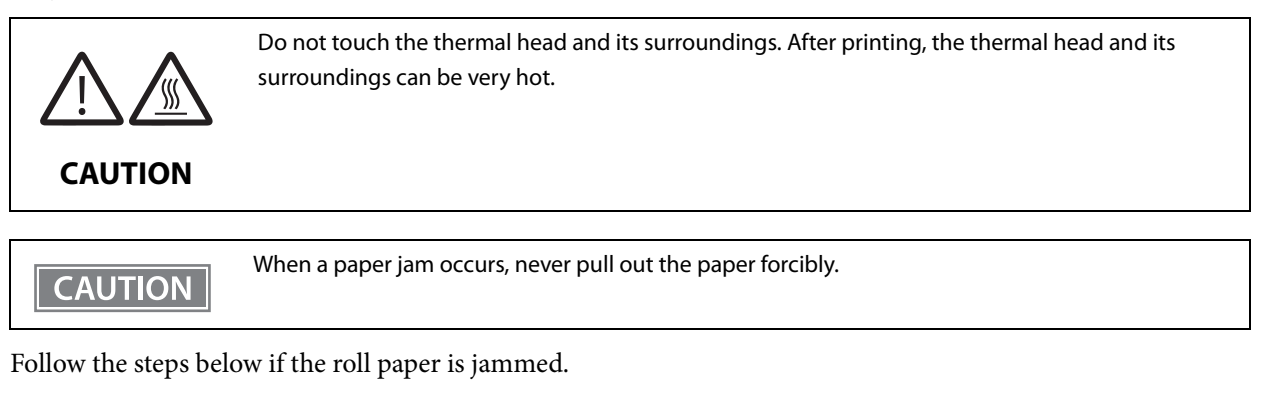

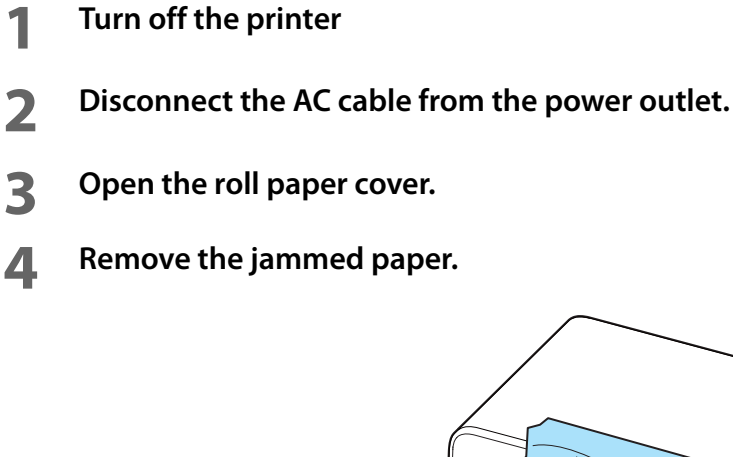

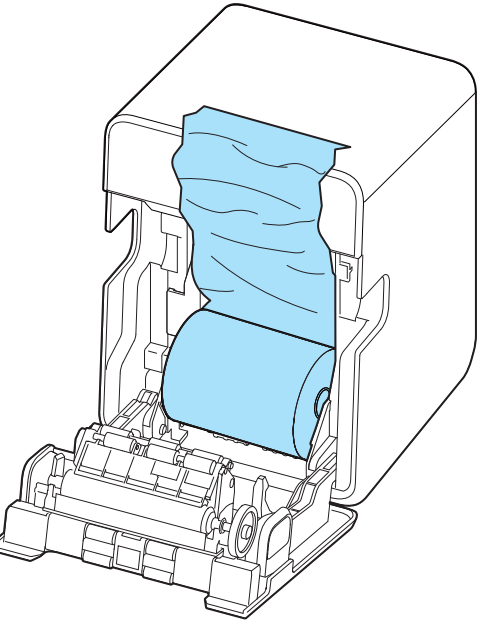

**5 Install a roll paper and then close the roll paper cover.**

## *When the Roll Paper Cover does Not Open*

The roll paper cover will not open until the auto cutter blade returns to its standard position. Turn off the printer and back on. If you still cannot open the roll paper cover, follow the procedure below to return the auto cutter blade to its standard position.

#### **1 Turn off the printer.**

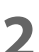

#### **2 Disconnect the AC cable from the power outlet.**

### **3 Remove the top cover.**

While pressing the cutout portions on both sides of the printer, pull the cover up.

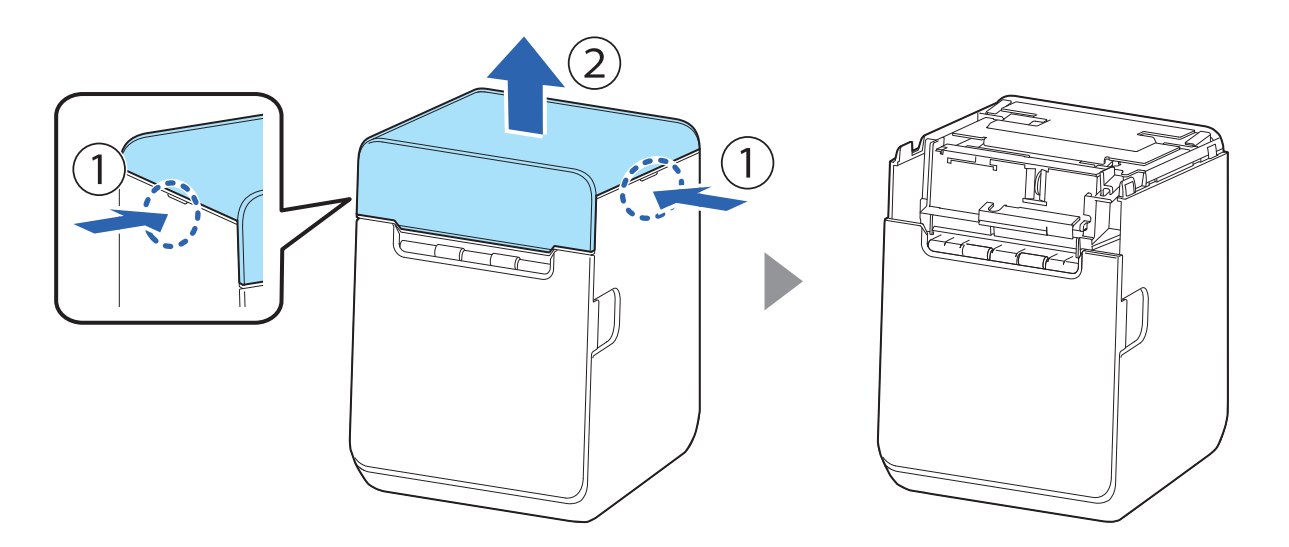

#### **4 Turn the knob in the direction of the arrow to gradually raise the tip of the part shown in the figure.**

When the tip is raised to the top, the auto cutter blade returns to its standard position. Check that you can open the roll paper cover.

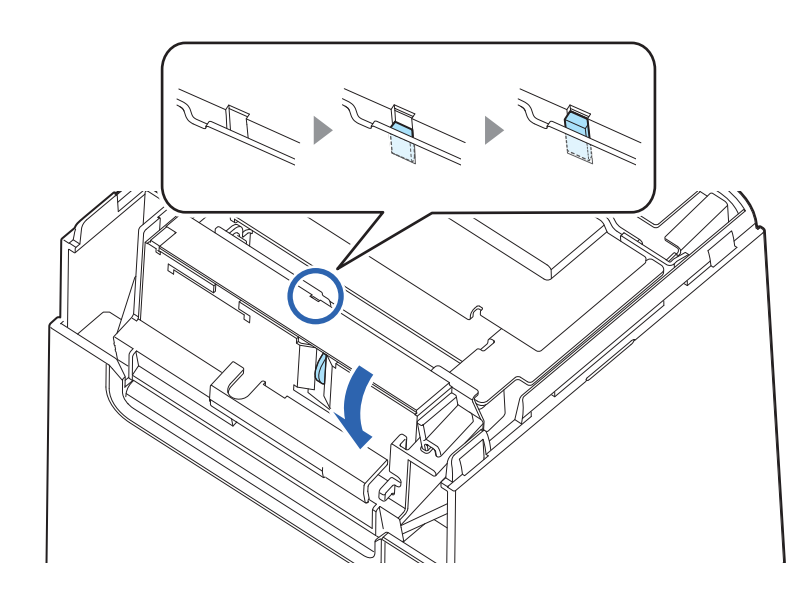

- **Open the roll paper cover, and remove jammed paper.**
- **Close the roll paper cover.**
- **Attach the top cover.**
# *Cleaning the Printer*

# **Cleaning the Printer Case**

If the exterior surface is noticeably dirty, follow the steps below to clean it.

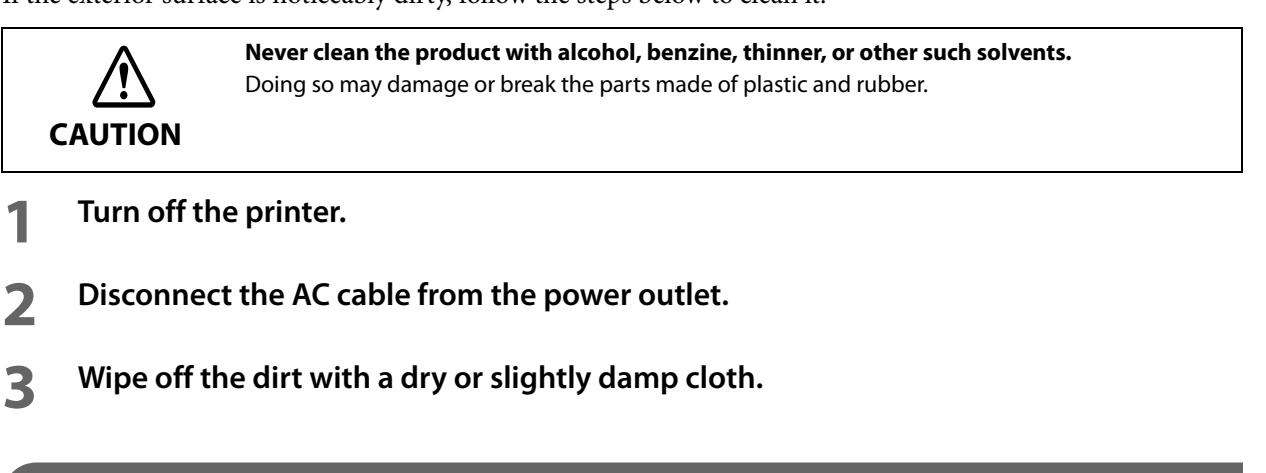

# **Cleaning the Inside of the Printer**

If paper dust or glue from the roll paper accumulates inside the printer, it may cause poor printing, erratic paper feeding or cutting, or paper jamming. It is recommended to clean the inside of the printer periodically (about once every 6 months) or when it becomes noticeably dirty.

# **1 Turn off the printer.**

- **2 Disconnect the AC cable from the power outlet.**
- **3 Open the roll paper cover.**
- 

**4 Clean the inside of the printer following the instructions on the pages listed below.** ["Thermal Head" on page 74](#page-73-0) ["Paper Exit Area" on page 74](#page-73-1) ["Inside the Roll Paper Holder" on page 75](#page-74-0) ["Side Surfaces of the Roll Paper Holder" on page 76](#page-75-0) ["Platen Roller and Its Surroundings" on page 76](#page-75-1)

**5 Let the cleaned surface dry completely, then close the roll paper cover.**

# <span id="page-73-0"></span>**Thermal Head**

Clean the thermal head with a cotton swab moistened with an alcohol solvent (ethanol or IPA).

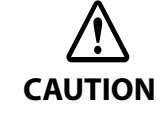

- **After printing, the thermal head and its surroundings can be very hot. Be careful not to touch it and to let it cool before you clean it.**
- **Do not damage the thermal head by touching it with your fingers or any hard object.**

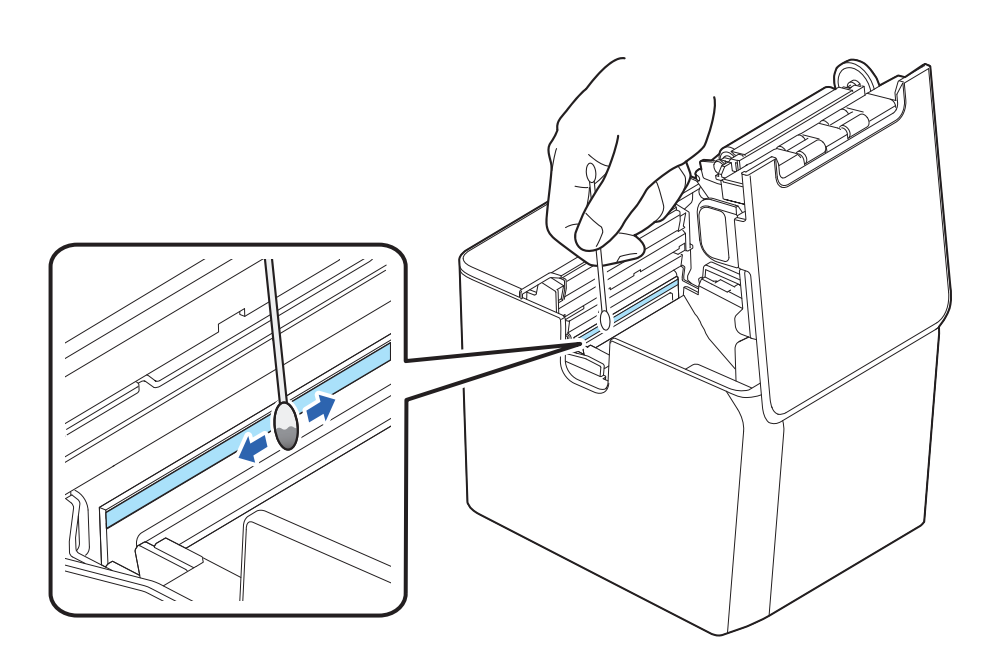

# <span id="page-73-1"></span>**Paper Exit Area**

Wipe off paper dust or glue with a slightly damp cloth.

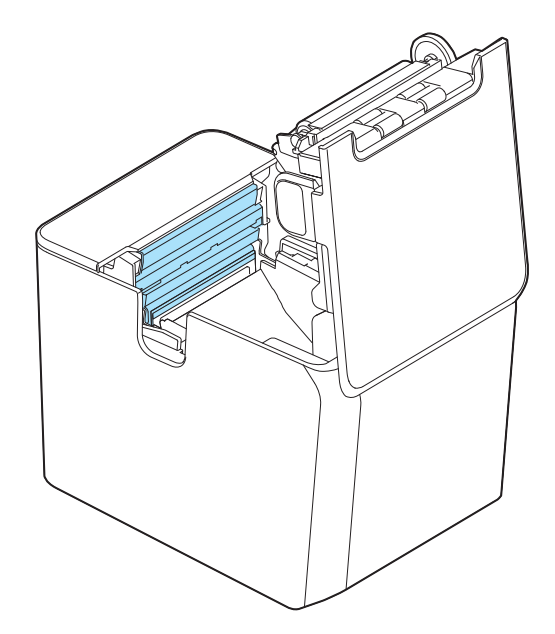

# <span id="page-74-0"></span>**Inside the Roll Paper Holder**

Wipe off paper dust with a dry or slightly damp cloth.

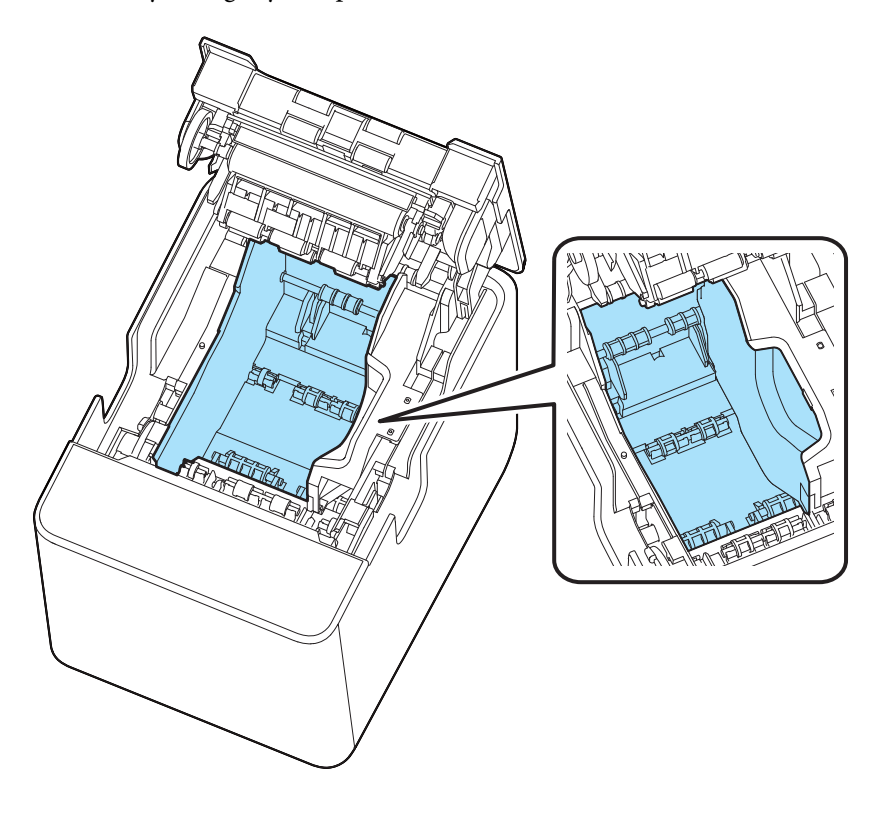

# <span id="page-75-0"></span>**Side Surfaces of the Roll Paper Holder**

If there is glue on the side surfaces of the roll paper holder or of the paper guides, wipe it off with a cloth moistened with an alcohol solvent (ethanol or IPA).

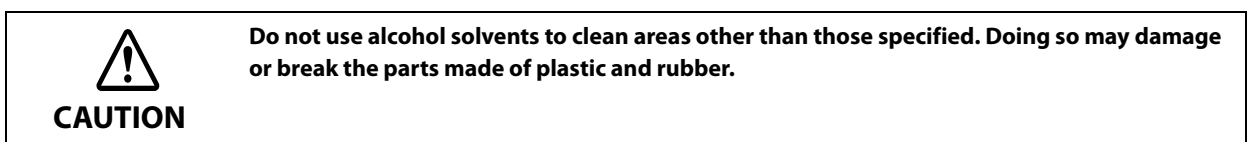

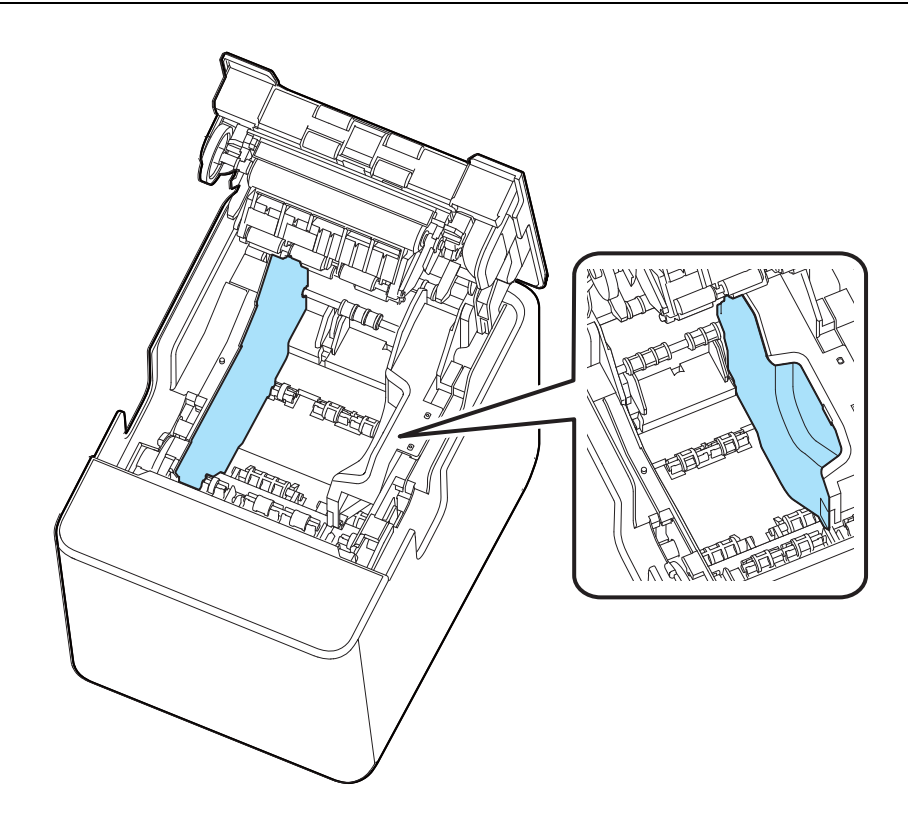

# <span id="page-75-1"></span>**Platen Roller and Its Surroundings**

Wipe off paper dust or glue with a slightly damp cloth.

If paper dust or glue has attached to the black mark sensor, blow it off or wipe it off with a slightly damp cloth.

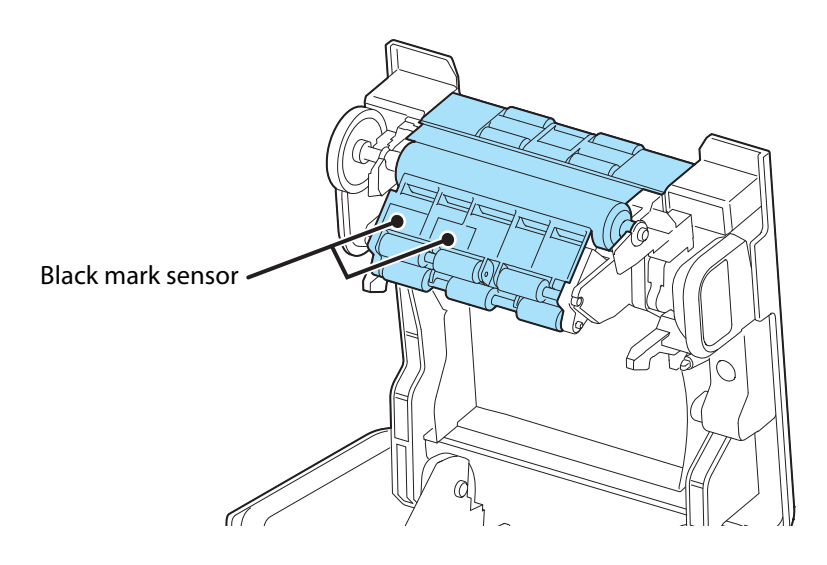

# *Preparing for Transport*

Follow the steps below to transport the printer.

- **Turn off the printer.**
- **Confirm that the Power LED is off.**
- **Disconnect the AC cable from the socket.**
- **Remove the roll paper.**
- **Pack the printer upright.**

# **Advanced Usage**

# <span id="page-77-0"></span>*Software Settings*

The printer has software setting functions such as memory switches and customized values that allow you to configure various settings for the printer. See the next section for an overview of each feature. You can make/ change the settings using TM-L100 Utility, Epson TM Utlity, software setting mode of the printer, or ESC/POS commands.

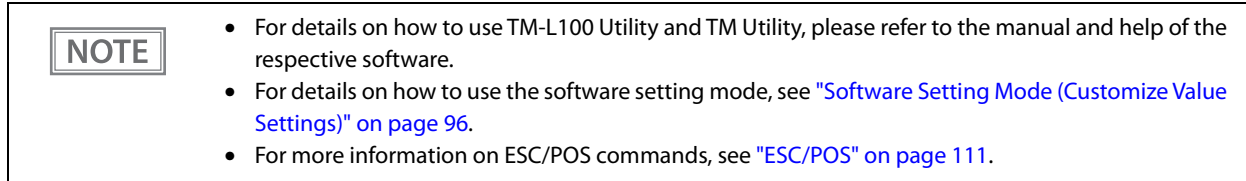

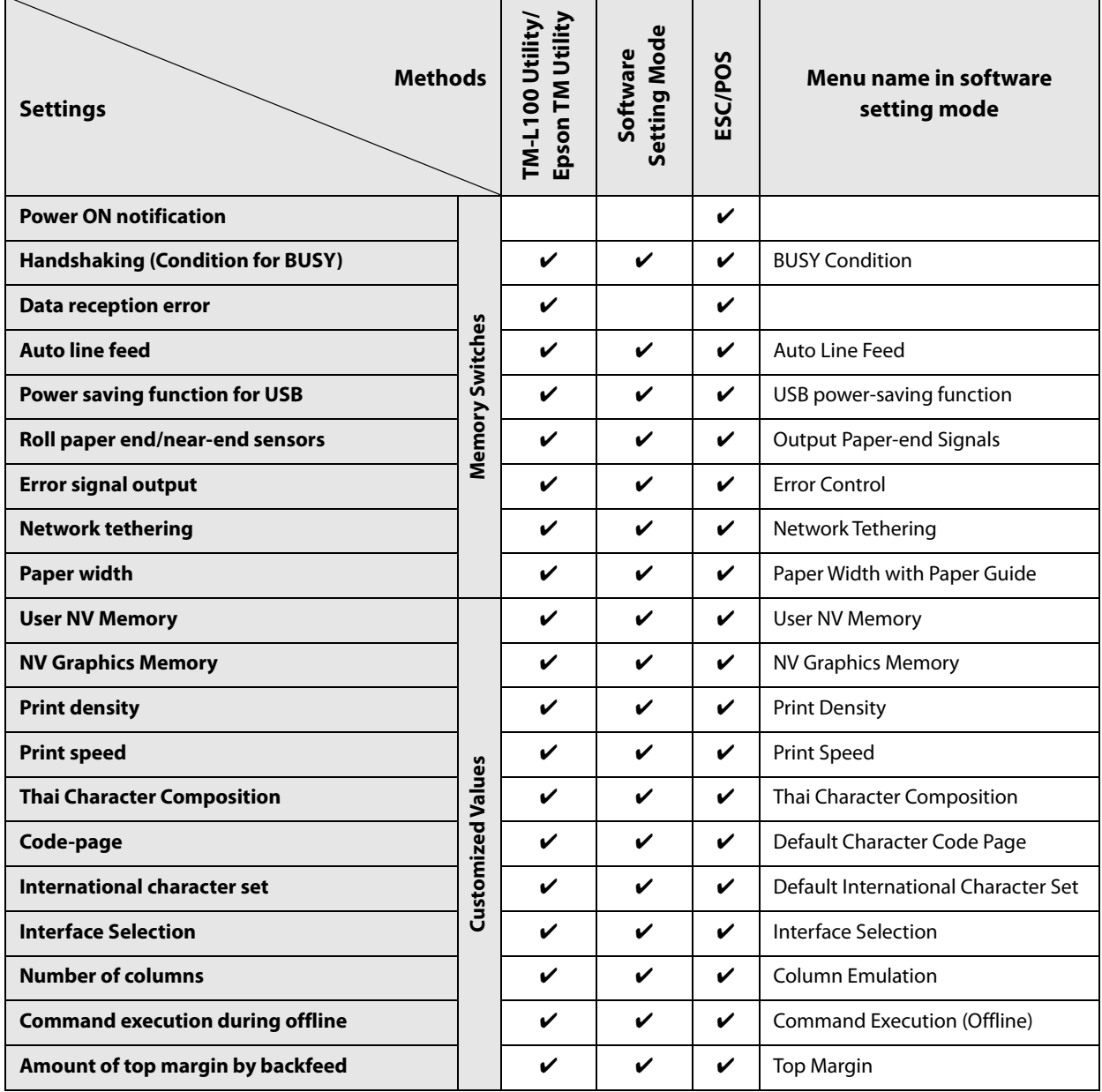

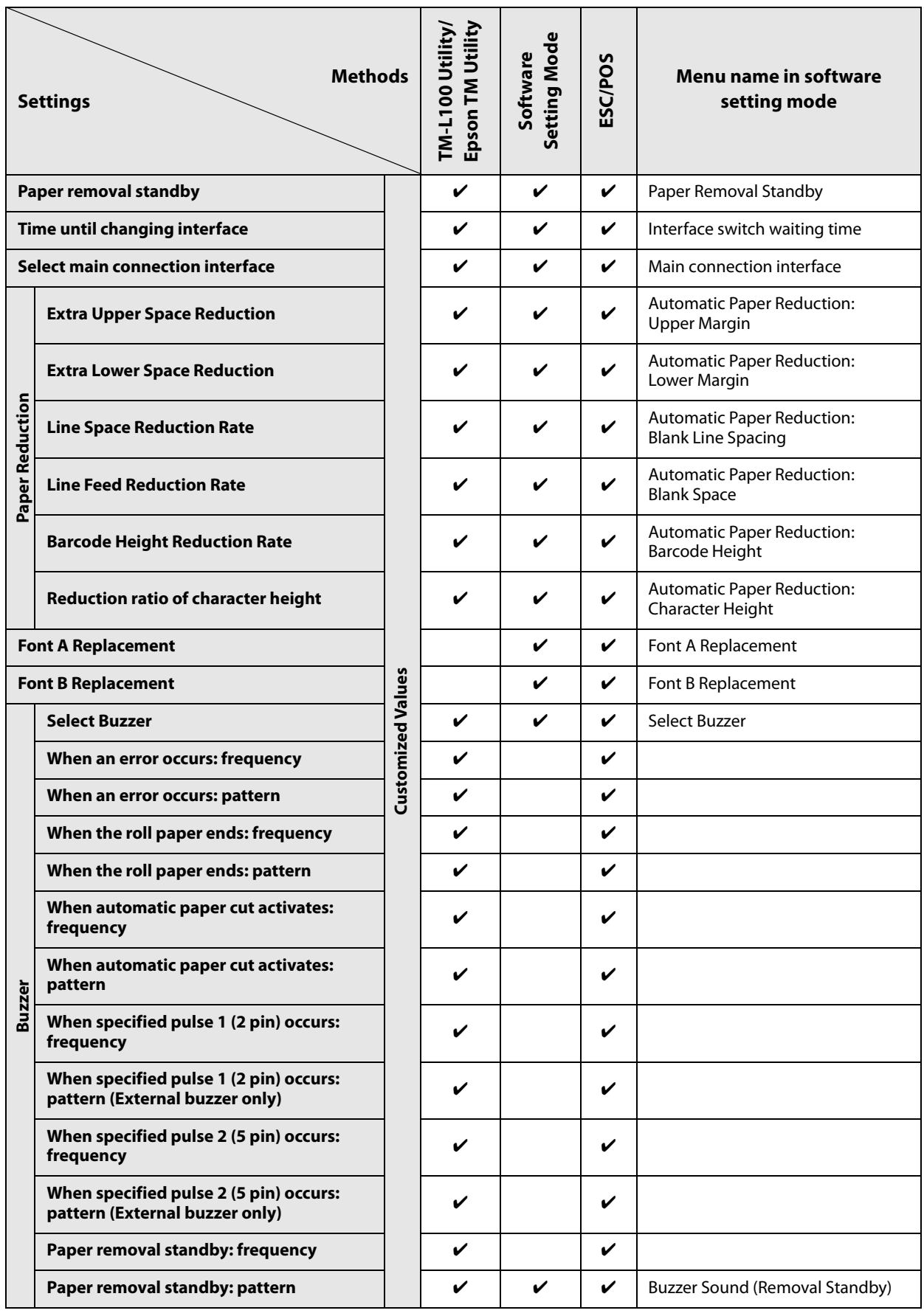

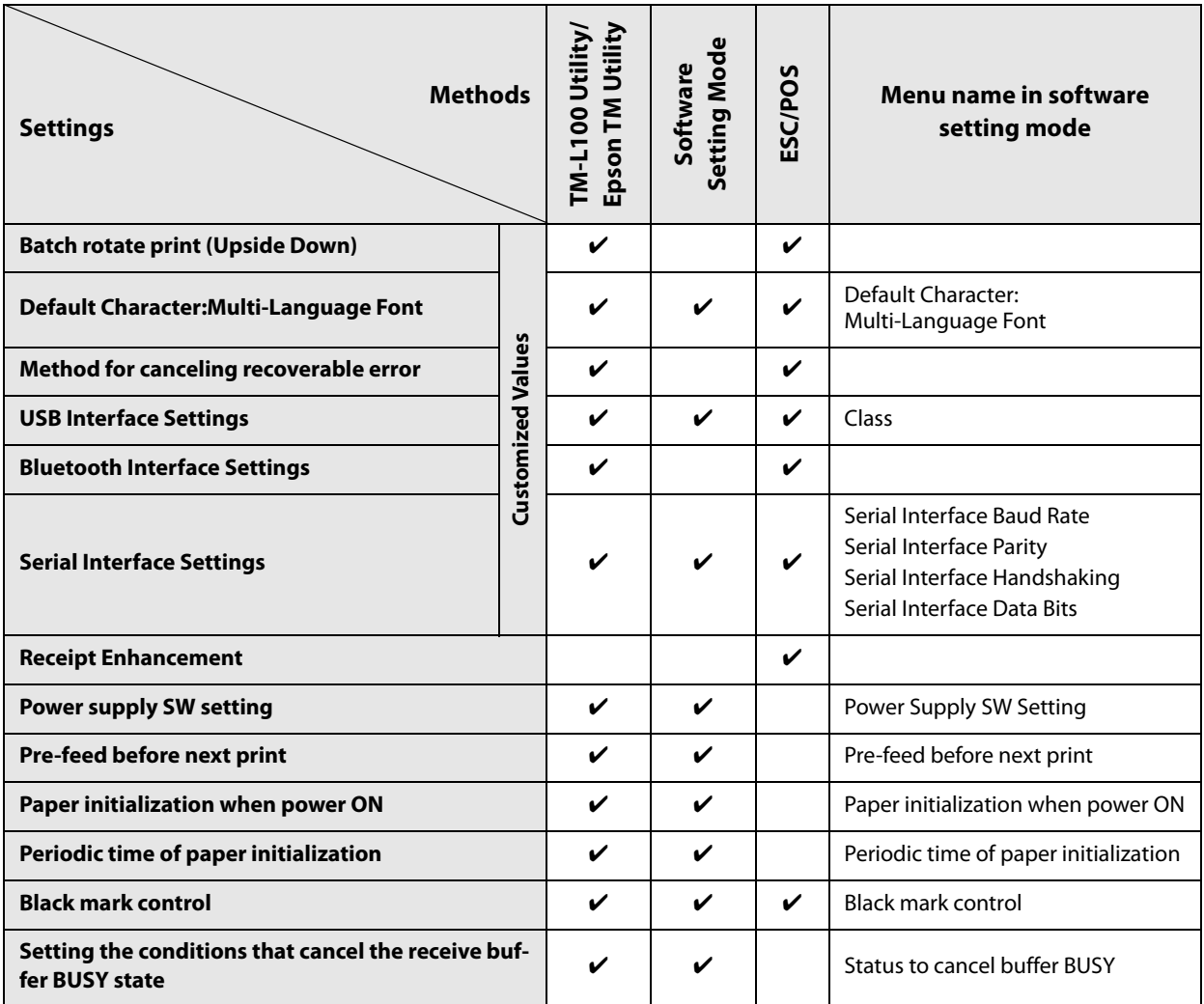

### **Functions**

# **Power ON notification**

- Disabled (initial setting)
- Enabled

# **Handshaking (Condition for BUSY)**

- Receive buffer full/Offline (initial setting)
- Receive buffer full

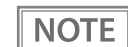

In either case above, the printer enters the BUSY state after power is turned on, and when a self-test is being run.

### **Data reception error**

- Prints "?" (initial setting)
- Ignore

# **Auto line feed**

- Always disabled (initial setting)
- Always enabled

# **Power saving function for USB**

- Disabled (initial setting)
- Enabled

**NOTE** 

The USB power-saving function is valid only when the USB interface communication condition is set to the vendor-defined class and the system configuration allows the USB driver to support the USB power-saving function.

### **Roll paper end/near-end sensors**

- Enabled (Roll paper end sensor) (initial setting)
- Disabled

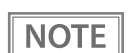

This printer is not equipped with the roll paper near-end sensor.

## **Error signal output**

- Enabled (initial setting)
- Disabled

# **Network tethering**

- Disabled (initial setting)
- Enabled

# **Paper width**

- 58 mm/80 mm (initial setting)
- 40 mm/80 mm

**NOTE** 

When changing from 80 mm wide paper to 58 mm wide paper, the paper width is automatically detected and no setting is required.

# **User NV Memory**

1 KB, 64 KB, 128 KB, 192 KB Initial setting: 1 KB

## **NV Graphics Memory**

None, 64 KB, 128 KB, 192 KB, 256 KB, 320 KB, 384 KB Initial setting: 384 KB

### **Print density**

Selectable from 70 to 130% (in 5% increments)

Initial setting: 115%

To ensure good print quality, it is recommended to set the print density according to the paper to be used.

(["Recommended Print Density for Certified Base Paper" on page 125](#page-124-0))

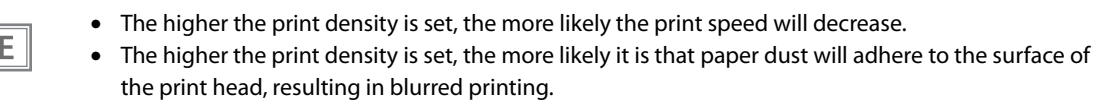

### **Print speed**

**NOT** 

Selectable from levels 1 to 11 (Slow  $\sim$  Fast)

Initial setting: level 11

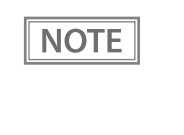

Depending on the printing conditions, such as print duty, head temperature, and data transfer speed, the print speed may be adjusted automatically and may cause white streaks on printouts due to intermittent printing (the motor stops occasionally during printing). To prevent this, set the print speed to a lower speed.

# **Thai Character Composition**

- Thai 1 pass (initial settings)
- Thai 3 pass

# **Code-page**

Selectable from 43 pages including user defined page Initial setting: PC437: USA, Standard Europe

### **International character set**

Selectable from 18 sets Initial setting: USA

### **Interface Selection**

- Bluetooth only (only for Bluetooth models)
- Serial interface only (only for Serial models)
- Built-in USB only
- Ethernet/Wi-Fi
- USB-A Device Charging only (only for Device charging models)
- Enable all the interfaces (initial setting)
- Enable all the interfaces except for Bluetooth (only for Bluetooth models)

**NOTE** 

If you want to connect a tablet and the printer via Bluetooth while charging the tablet through the USB connector (USB-A - Device Charging), select "Bluetooth only". (["Connectors" on page 16](#page-15-0))

### **Number of columns**

- Standard mode (initial setting)
- 42 characters mode

# **Command execution during offline**

- Enabled (initial setting)
- Disabled

# **Amount of top margin by backfeed**

14.0 (disabled) to 4.0 mm (in 0.5 mm increments)

Initial setting: 5.0 mm

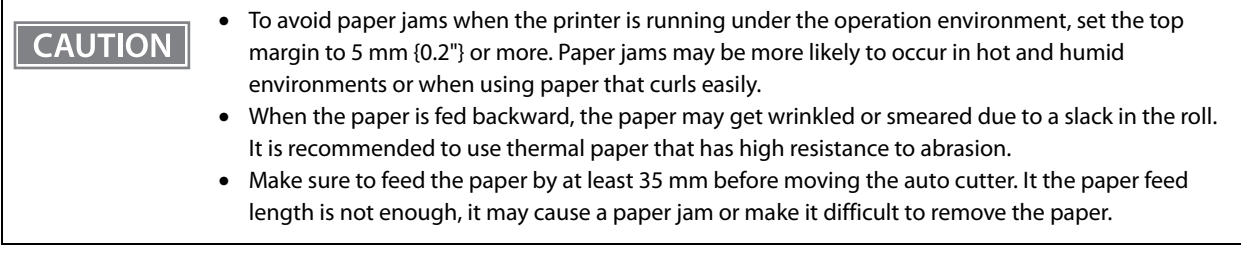

**NOTE** 

When using the TM-L100 Utility and TM Utility, you can specify values in 0.5 mm increments.

# **Paper removal standby**

- Enabled (initial setting)
- Disabled

```
NOTE
```
Refer to ["Precautions when Developing Applications" on page 117](#page-116-0) for precautions on using the "Paper Removal Standby".

# **Time until changing interface**

Selectable from 1 to 10 seconds (in 1 second increments) Initial setting: 1 second

# **Select main connection interface**

- Auto (interface that receives data first) (initial setting)
- Serial interface (only for Serial models)
- USB
- Bluetooth (only for Bluetooth models)
- Ethernet or Wi-Fi
- USB-A Device Charging (only for Device charging models/Bluetooth models)
- No main connection I/F

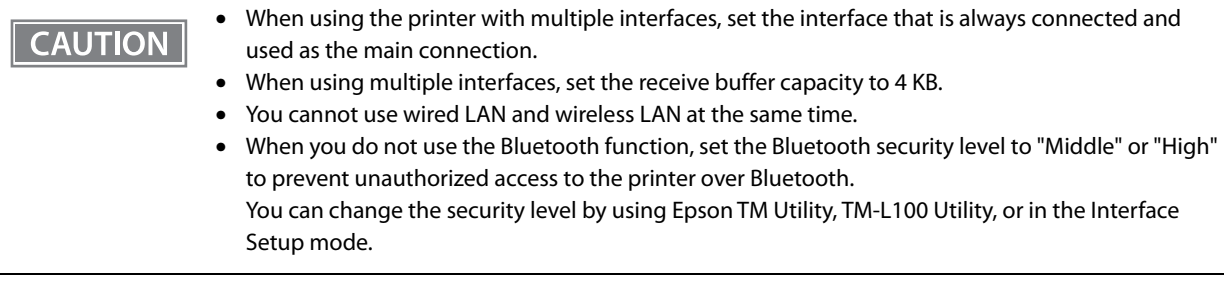

• The displayed items vary depending on the interface configuration.

• For information about the function, see ["" on page 26](#page-25-0).

# **Paper Reduction**

**NOTE** 

### **Extra Upper Space Reduction**

- Disabled (initial setting)
- Enabled

### **Extra Lower Space Reduction**

- Disabled (initial setting)
- Enabled

#### **Line Space Reduction Rate**

- Disabled (initial setting)
- 25%
- 50%
- 75%
- Reduce to minimum width

### **Line Feed Reduction Rate**

- Disabled (initial setting)
- 25%
- 50%
- 75%

# **Barcode Height Reduction Rate**

- Disabled (initial setting)
- 25%
- 50%
- 75%

### **Reduction ratio of character height**

- Disabled (initial setting)
- 25% reduction of inner spacing
- 50% reduction of inner spacing
- 75% reduction of inner spacing
- 75% reduction of inner spacing and shrinking the character height
- 0 dots for inner spacing and shrinking the character height

• No reduction is applied to blank dot lines that exist in a graphic data.

• Reduced barcodes are not guaranteed to be correctly scanned. Make sure to check whether they are properly read by a barcode reader that is actually used.

### **Font A Replacement**

- Does not replace (initial setting)
- Font B
- Special Font A

**NOTE** 

• Special Font B

# **Font B Replacement**

- Does not replace (initial setting)
- Font A
- Special Font A
- Special Font B

### **Buzzer**

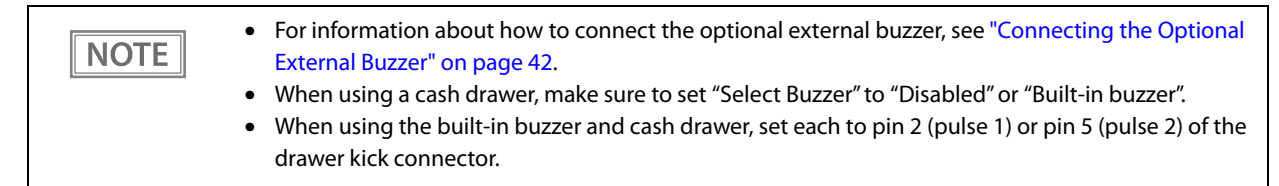

### **Select Buzzer**

- Built-in buzzer (initial setting)
- External buzzer
- Disabled

#### **When an error occurs: frequency**

- Continues to sound (initial setting)
- Does not sound
- 1 time

#### **When an error occurs: pattern**

- External buzzer: error sound pattern, Built-in buzzer: Pattern B (initial setting)
- Patterns A to E

### **When the roll paper ends: frequency**

- Continues to sound (initial setting)
- Does not sound
- 1 time

### **When the roll paper ends: pattern**

- External buzzer: paper end sound pattern, Built-in buzzer: Pattern C (initial setting)
- Patterns A to E

### **When automatic paper cut activates: frequency**

- 1 time (initial setting)
- Does not sound

### **When automatic paper cut activates: pattern**

Selectable from Patterns A to E Initial setting: Pattern A

### **When specified pulse 1 (2 pin) occurs: frequency**

- 1 time (initial setting)
- Does not sound

### **When specified pulse 1 (2 pin) occurs: pattern (External buzzer only)**

Selectable from Patterns A to E Initial setting: Pattern A

### **When specified pulse 2 (5 pin) occurs: frequency**

- 1 time (initial setting)
- Does not sound

### **When specified pulse 2 (5 pin) occurs: pattern (External buzzer only)**

Selectable from Patterns A to E Initial setting: Pattern B

### **Paper removal standby: frequency**

- Continues to sound (initial setting)
- Does not sound
- 1 time

#### **Paper removal standby: pattern**

Selectable from Patterns A to E Initial setting: Pattern A

# <span id="page-87-0"></span>**Batch rotate print (Upside Down)**

- Disabled (initial setting)
- Enabled

# **Default Character:Multi-Language Font**

- South Asian languages
- Simplified Chinese

# **Method for canceling recoverable error (Cutter error)**

- Command, and close of the roll paper cover (initial setting)
- Command only

# **USB Interface Settings**

#### **Class**

- Printer class (initial setting)
- Vendor-defined class

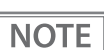

The "Class" setting is applied only to the Type-B USB connector.

# **Bluetooth Interface Settings (Bluetooth model only)**

- Device name (initial setting: TM-L100\_xxxxxx) "xxxxxx" is the last 6 digits of the printer serial number
- Passkey (initial setting: 0000)
- Security (initial setting: Middle)
- Auto Re-Connect with iOS device (initial setting: Enabled)

# **Serial Interface Settings (Serial model only)**

### **Baud rate**

- 115200 bps (initial setting)
- 2400 bps
- 4800 bps
- 9600 bps
- 19200 bps
- 38400 bps
- 57600 bps

### **Parity**

- None (initial setting)
- Odd parity
- Even parity

### **Handshake**

- DTR/DSR control (initial setting)
- XON/XOFF control

### **Bit length**

- 8-bit wide (initial setting)
- 7-bit wide

# **Receipt Enhancement**

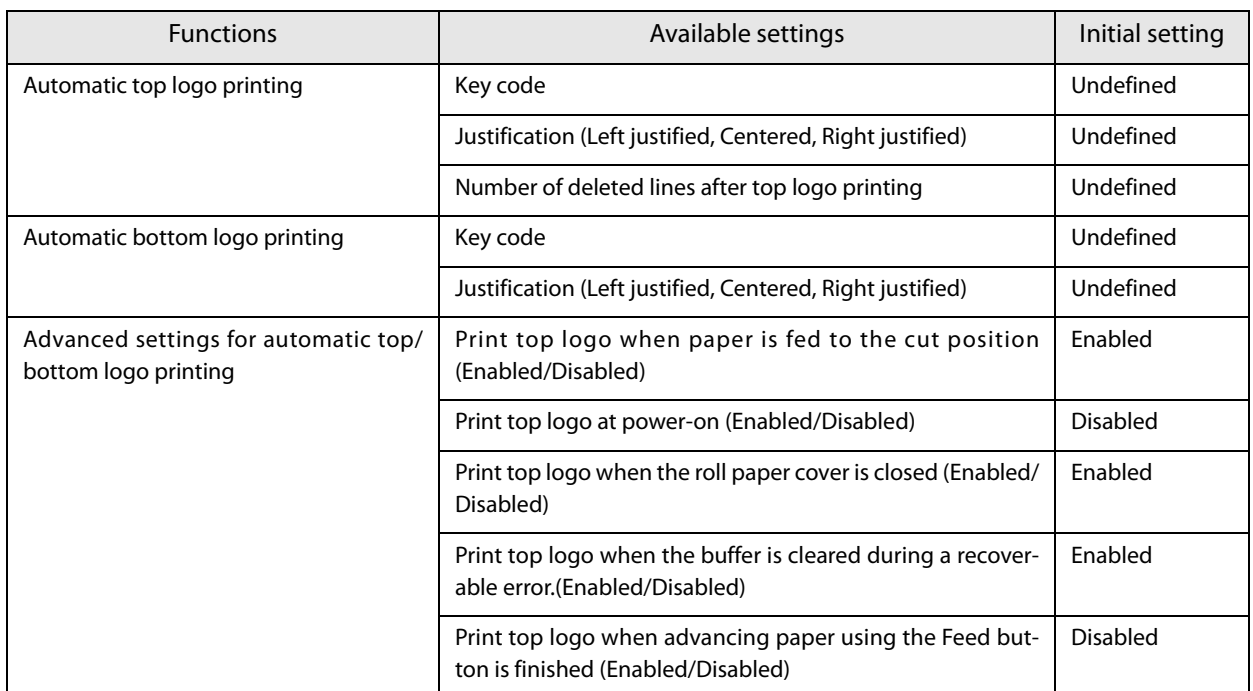

# **Power supply SW setting**

- Enabled (initial setting)
- Disabled

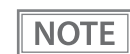

Refer to ["Precautions when Developing Applications" on page 117](#page-116-0) for precautions on using the "Power supply SW setting".

# **Pre-feed before next print**

Selectable from 0 dot (disabled), 1 dot, 2 dot, 3 dot, 4 dot, 5 dot, and 6 dot. Initial setting: 2dot

### **Paper initialization when power ON**

- Enabled (initial setting)
- Disabled

# **Periodic time of paper initialization**

Selectable from "Disabled" and 1 to 720 minutes Initial setting: 720 minutes

## **Black mark control**

- Disabled (initial setting)
- Enabled

# **Setting the conditions that cancel the receive buffer BUSY state**

- Cancels the BUSY state when the remaining capacity of the receive buffer reaches 256 bytes (initial setting)
- Cancels the BUSY state when the remaining capacity of the receive buffer reaches 138 bytes

# *Setting/Check Modes*

As well as print mode, the following modes are also provided for making various printer settings and checking items.

- Self-test mode
- NV graphics information print mode
- Receipt Enhancement information print mode
- Software settings mode
- Restore default values mode
- Interface setup mode
- Hexadecimal dumping mode

The self-test mode or hexadecimal dumping mode is selected depending on the operation performed when the power is turned on.

NV graphic information print mode, Receipt Enhancement information print mode, Software settings mode, and Restore default settings mode are selected depending on the Feed button operation performed during a self-test.

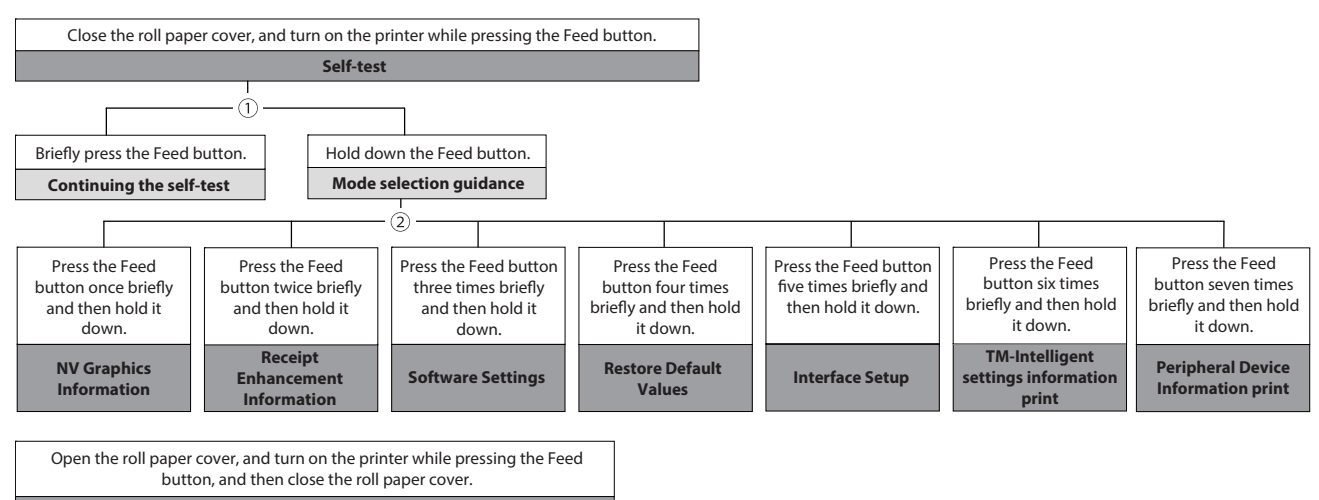

**Hexadecimal dumping**

In 1 and 2, the following guidances are printed, the Paper LED flashes, and instructs the user's operations.

1. Continuing self-test guidance

Select Modes by pressing Feed Button.<br>Continue SELF-TEST: Less than 1 second Mode Selection : 1 second or more

#### 2. Mode selection guidance

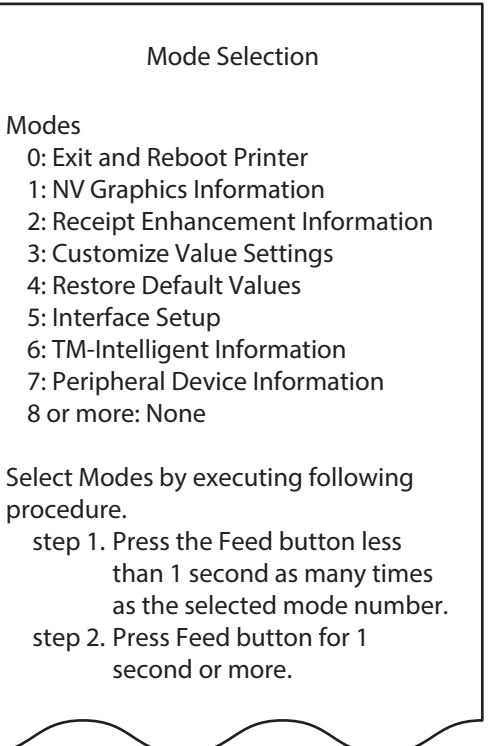

# **Self-test Mode**

You can check the following items using the self-test.

- Product name
- Firmware version
- Product serial number
- Interface type
- Peripheral device information
- Resident fonts
- Maintenance counter information (head running length, number of times of autocutting)

Follow the steps below. You can also run the self-test using the ESC/POS commands.

#### **1 Close the roll paper cover.**

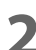

**2 While pressing the Feed button, turn on the printer. (Hold down the Feed button until printing starts.)**

After printing the current print status, a Continuing self-test guidance is printed, and the Paper LED flashes.

**3 Briefly press the Feed button (less than one second) to continue the self-test.** The printer prints a rolling pattern on the roll paper, using the built-in character set. After "\*\*\* completed \*\*\*" is printed, the printer initializes and switches to standard mode.

# **NV Graphics Information Print Mode (NV Graphics Information)**

Prints the following NV graphic information registered to the printers.

- Capacity of the NV graphics
- Used capacity of the NV graphics
- Unused capacity of the NV graphics
- Number of NV graphics that are registered
- Key code, number of dots in X direction, number of dots in Y direction to be defined.
- NV graphics data

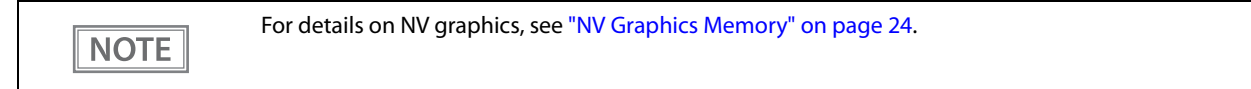

Follow the steps below.

**1 After running a self test, hold down the Feed button for at least one second, and then select the Mode selection.**

The Mode selection guidance is printed, and the Paper LED flashes.

**2 After briefly (less than one second) pressing the Feed button once, hold it down for at least one second, to print the NV graphics information.**

After information printing, the Mode selection guidance is printed again.

**3 To finish, turn off the power, or select "Exit and Reboot Printer".**

# **Receipt Enhancement Information Print Mode (Receipt Enhancement Information)**

You can check the following items using the R/E information mode:

- Automatic top logo setting
- Automatic bottom logo setting
- Extended settings for automatic top/bottom logo

Follow the steps below.

**1 After running a self test, hold down the Feed button for at least one second, and then select the Mode selection.**

The Mode selection guidance is printed, and the Paper LED flashes.

**2 After briefly (less than one second) pressing the Feed button twice, hold it down for at least one second, to print the R/E information.**

After information printing, the Mode selection guidance is printed again.

**3 To finish, turn off the power, or select "Exit and Reboot Printer".**

# <span id="page-95-0"></span>**Software Setting Mode (Customize Value Settings)**

Set the printer's memory switches and customized values.

For available settings and explanation of each setting, see ["Software Settings" on page 78.](#page-77-0)

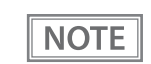

You can also make the software settings using the ESC/POS commands.

Follow the steps below.

**1 After running a self test, hold down the Feed button for at least one second to enter the Mode selection.**

The Mode selection guidance is printed, and the Paper LED flashes.

**2 Briefly press the Feed button three times (less than one second) , and then hold it down for at least one second to enter the Software settings mode (Customized value setting).**

The Software setting mode guidance is printed, and the Paper LED flashes.

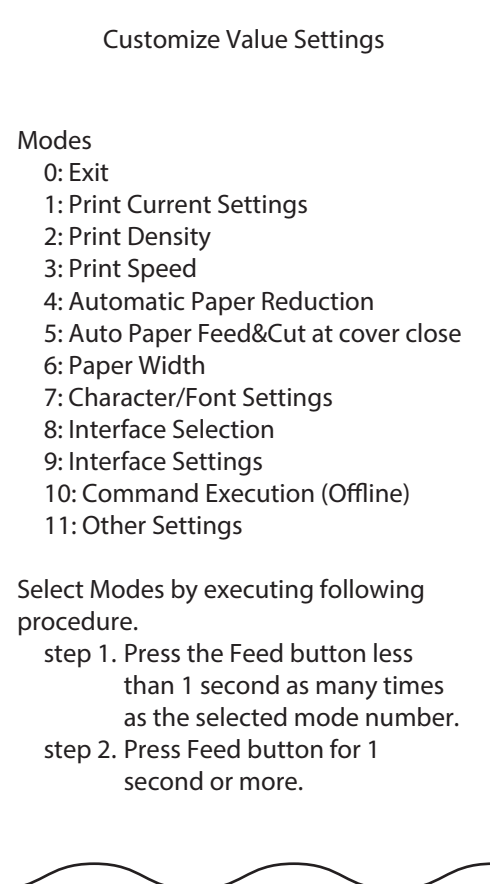

# **3 After briefly pressing the Feed button (less than one second) for the number of times shown in the print result, hold down the button for more than one second to select the setting items.**

The setting selected as the setting item, the current settings and initial settings are printed. Depending on the setting item, you may need to continue selecting the setting item before the settings are printed.

For details on setting items, see ["Software Settings" on page 78.](#page-77-0)

# **4** Select a setting by briefly pressing the Feed button (less than one second) for the **number of times applicable to the setting, and then hold down the button for more than one second to confirm your selection.**

After saving the settings, the Software setting mode guidance is printed, and the Paper LED flashes.

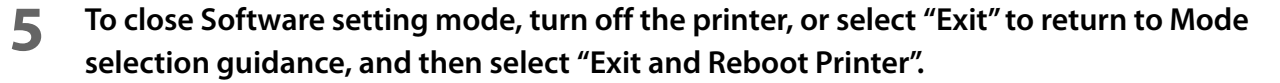

• To select 0 as the item number, hold down the Feed button until printing starts. **NOTE** • If the button is pressed a number of times that is not displayed by the Setup guidance, the operation is invalid and the same guidance is printed.

# **Restore Default Values Mode (Restore Default Values)**

In Restore default values mode, following values saved on NV Memory will be set back to initial settings. When any error occurs, you can use to specify the reason.

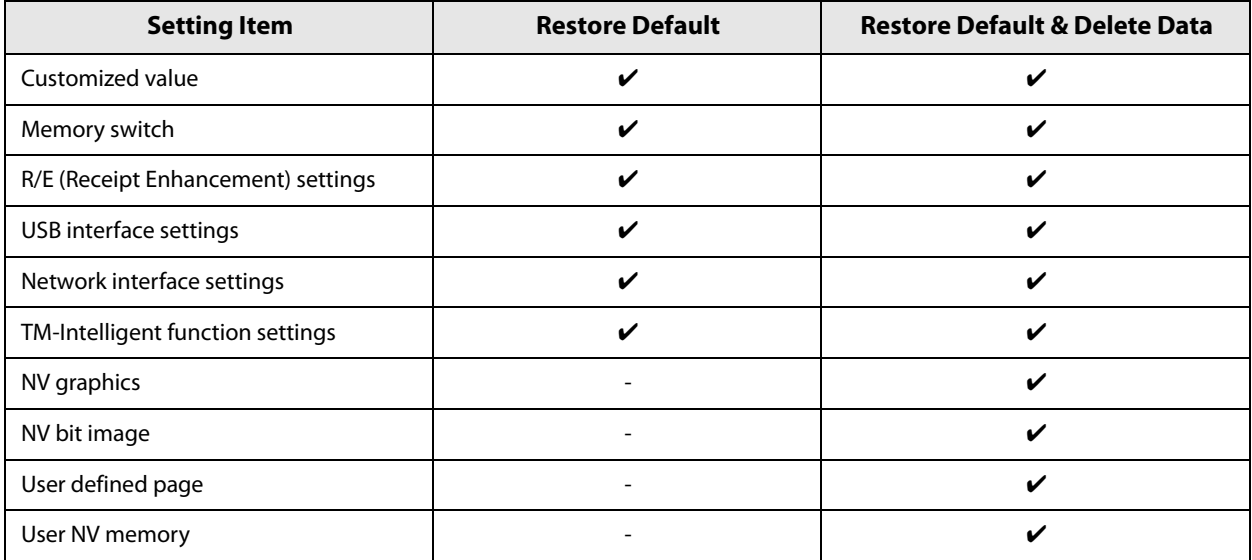

Follow the steps below.

**1 After running a self test, hold down the Feed button for at least one second to enter the Mode selection.**

The Mode selection guidance is printed, and the Paper LED flashes.

**2 Briefly press the Feed button four times (less than one second), and then hold it down for at least one second to enter the Restore Default Values.** The guidance is printed.

# **3 When only restoring the default settings:**

Briefly press the Feed button once (less than one second), hold it down for at least one second. (Hold down the Feed button until the message of restore completion is printed.)

#### **When restoring default settings and deleting user defined data:**

Briefly press the Feed button twice (less than one second), and then hold it down for at least one second. (Hold down the Feed button until the restoration complete message is printed.)

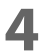

**4 To finish, turn off the power.**

### <span id="page-98-0"></span>**Interface Setup Mode (Interface Setup)**

Use this mode to setup the interface and other settings.

Follow the steps below.

**1 After running a self test, hold down the Feed button for at least one second to enter the Mode selection.**

The Mode selection guidance is printed, and the Paper LED flashes.

- **2 Briefly press the Feed button five times (less than one second), and then hold it down for at least one second to enter the Interface Setup mode.** The guidance is printed.
- **3 After briefly pressing the Feed button (less than one second) for the number of times shown in the print result, hold down the button for more than one second to select the setting items.**

### **Initialize**

Select [Wi-Fi & Ethernet Setup] or [Bluetooth Setup] and select [Initialize] to restore the communication settings to the factory default. The printer is reset and restarted.

### **SimpleAP mode (When using the OT-WL06)**

When using the Wireless LAN unit, select [Wi-Fi & Ethernet Setup] and select [SimpleAP] to start in SimpleAP mode (the same as the factory default setting). The printer is reset and restarted, and it begins printing the "SimpleAP Start" information.

Select this to quickly set up a network connection.

**NOTE** 

For information on the Quick connection function, see ["Useful Functions for Smart Devices \(Device](#page-25-1)  [Charging model/Bluetooth model\)" on page 26.](#page-25-1)

### **Auto re-connect to iOS device (Bluetooth model)**

In Bluetooth model, select [Bluetooth Setup] and then select [Auto Re-Connect iOS], you can select whether to enable or disable auto reconnection to iOS devices.

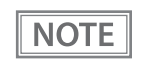

• For details on the auto re-connect function, see ["Auto Reconnect Feature" on page 143](#page-142-0). • You can change the settings with TM-L100 Utility and TM Utility.

# **Bluetooth Security Settings (Bluetooth model)**

For Bluetooth models, select [Bluetooth Setup], and then select [Security], and you can change the Bluetooth security settings.

When the security settings are changed from "Middle" or "Low" to "High", or vice versa, the link key **CAUTION** (pairing information) is deleted. If the printer is already paired with a terminal, unpair them and then pair again.

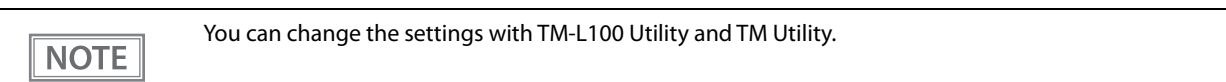

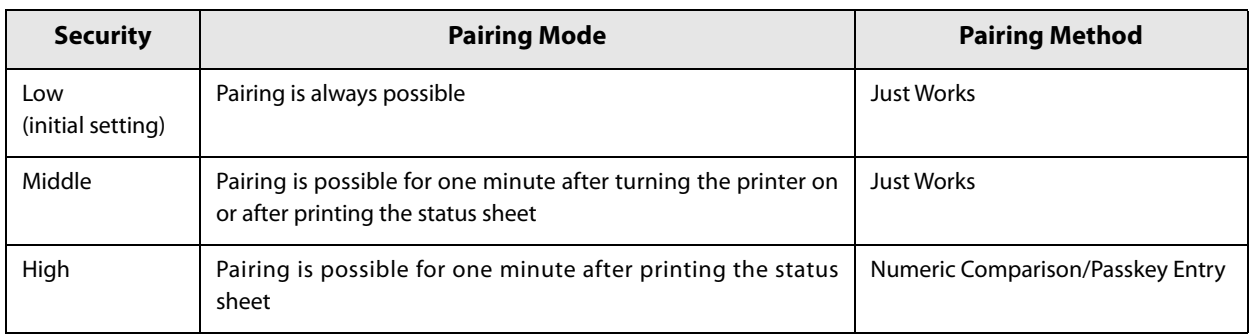

### **Pairing method when the security is set to Middle/High (from the printer)**

When the security is set to Middle/High and the printer is ready to be paired, perform the following procedure.

### **1 Load paper in the printer, and then turn it on.**

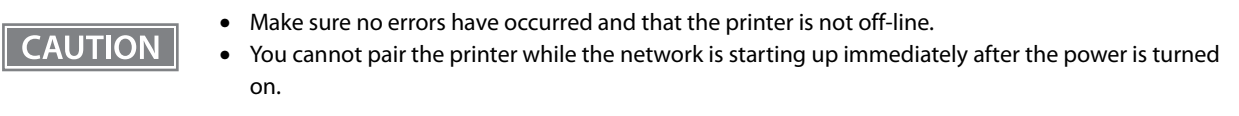

- **2 Open the roll paper cover, hold down the FEED button (two seconds), and then close the roll paper cover.**
- **3 A status sheet is printed, and the Bluetooth LED flashes a pattern indicating that pairing is now possible.**

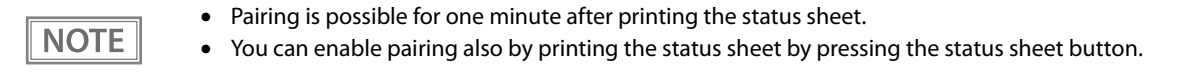

### **Pairing method when the security is set to High (from the host)**

When the security is set to High and the printer is ready to be paired, perform the following procedure.

- **1 Search for the printer on the Bluetooth settings screen on the host device.**
- **2 Select the printer you want to pair with.** The printer prints the Passkey.
- **3 Check that the printed Passkey and the Passkey displayed on the host device match, and then select "Pairing" on the host device.**

### **TM-Intelligent Settings Information Print Mode (TM-Intelligent Information)**

This function allows you to print TM-Intelligent setting information currently registered in the printer.

Follow the steps below.

**1 After running a self-test, hold down the Feed button for at least one second to enter the Mode selection.**

The Mode selection guidance is printed, and the Paper LED flashes.

- **2 Briefly press the Feed button six times (less than one second), and then hold it down for at least one second to print the TM-Intelligent setting information.** After information printing, the Mode selection guidance is printed again.
- **3 To finish, turn off the power, or select "Exit and Reboot Printer".**

# **Peripheral Device Information Print Mode (Peripheral Device Information)**

This function allows you to print information for the device currently connected to the printer.

- Customer display information
- Wi-Fi adapter information
- Handheld scanner information

Follow the steps below.

**1 After running a self-test, hold down the Feed button for at least one second to enter the Mode selection.**

The Mode selection guidance is printed, and the Paper LED flashes.

- **2 Briefly press the Feed button seven times (less than one second), and then hold it down for at least one second to print the Peripheral Device Information.** After information printing, the Mode selection guidance is printed again.
- **3 To finish, turn off the power, or select "Exit and Reboot Printer".**

# **Hexadecimal Dumping Mode**

In hexadecimal dumping mode, data from the host device is printed in hexadecimal numbers and characters. By comparing the print outs and the program, you can check whether or not data is being sent to the printer correctly.

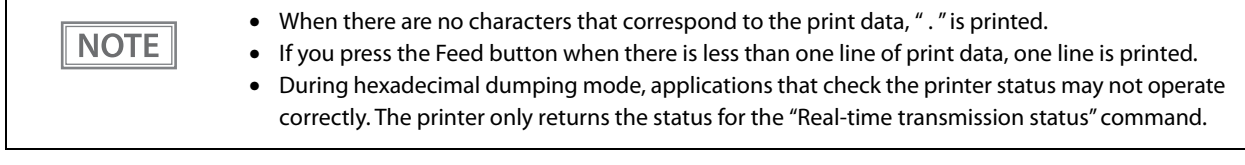

Follow the steps below. Entering the hexadecimal dumping mode is also possible using the ESC/POS commands.

### **1 Open the roll paper cover.**

**2 While pressing the Feed button, turn on the printer. (Hold down the Feed button until the Error LED turns on.)**

# **3 Close the roll paper cover.**

From this point, all data received by the printer is printed in the corresponding hexadecimal numbers and ASCII characters.

### **Example of printing in hexadecimal dumping mode:**

Hexadecimal Dump To terminate hexadecimal dump, press FEED button three times. 1B 21 00 1B 26 02 40 40 1B 69 . ! . . & . @ @ . i 1B 25 01 1B 63 34 00 1B 30 31 . % . . c 4 . . 0 1 41 42 43 44 45 46 47 48 49 4A A B C D E F G H I J \*\*\* completed \*\*\*

**4** To close hexadecimal dumping mode, turn off the printer after printing is complete, **or press the Feed button for three times.**

# *Printing a Status Sheet*

Follow the steps below to check the interface settings.

 $\parallel$  note  $\parallel$ 

You cannot print after turning on the power while the Power LED is flashing.

# **Using the Feed button**

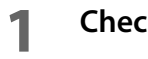

**1 Check that the printer is on.**

- **2 Open the roll paper cover.**
- **3 Hold down the Feed button for at least one second.**
- - **4 Close the roll paper cover.**

The status sheet is printed. After printing, the printer returns to the standard mode.

# **Using the Status Sheet Button**

If you have removed the rear cover of the printer, you can use the status sheet button.

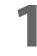

### **1 Check that the printer is turned on.**

Make sure the roll paper cover is closed.

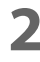

# **2 Hold down the status sheet button for at least three seconds.**

The status sheet is printed. After printing, the printer returns to the standard mode.

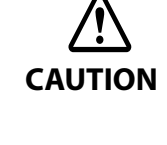

- After the status sheet is printed, only the print settings of the mainly connected interface are retained. For the mainly connected interface, see "Printing Using Multiple Interfaces" on page [62.](#page-61-0)
- Ethernet and Wi-Fi status sheets are not printed while the printing communication protocol is being established. They will be printed after the connection is cut off (including being cut due to a time out).
- The Bluetooth status sheet is not printed if status sheet printing is performed under the following conditions.
	- \* Bluetooth is connected when the Bluetooth security is set to "Medium" or "High"
	- \* An error occurs when the Bluetooth security is set to "Medium" or "High"
	- \* Time between when a pairing request is received and Passkey printing starts when the Bluetooth security is set to "High"
- "(none)" is printed for the "Connected Peripheral" if no peripherals are connected to the USB downstream port connector.

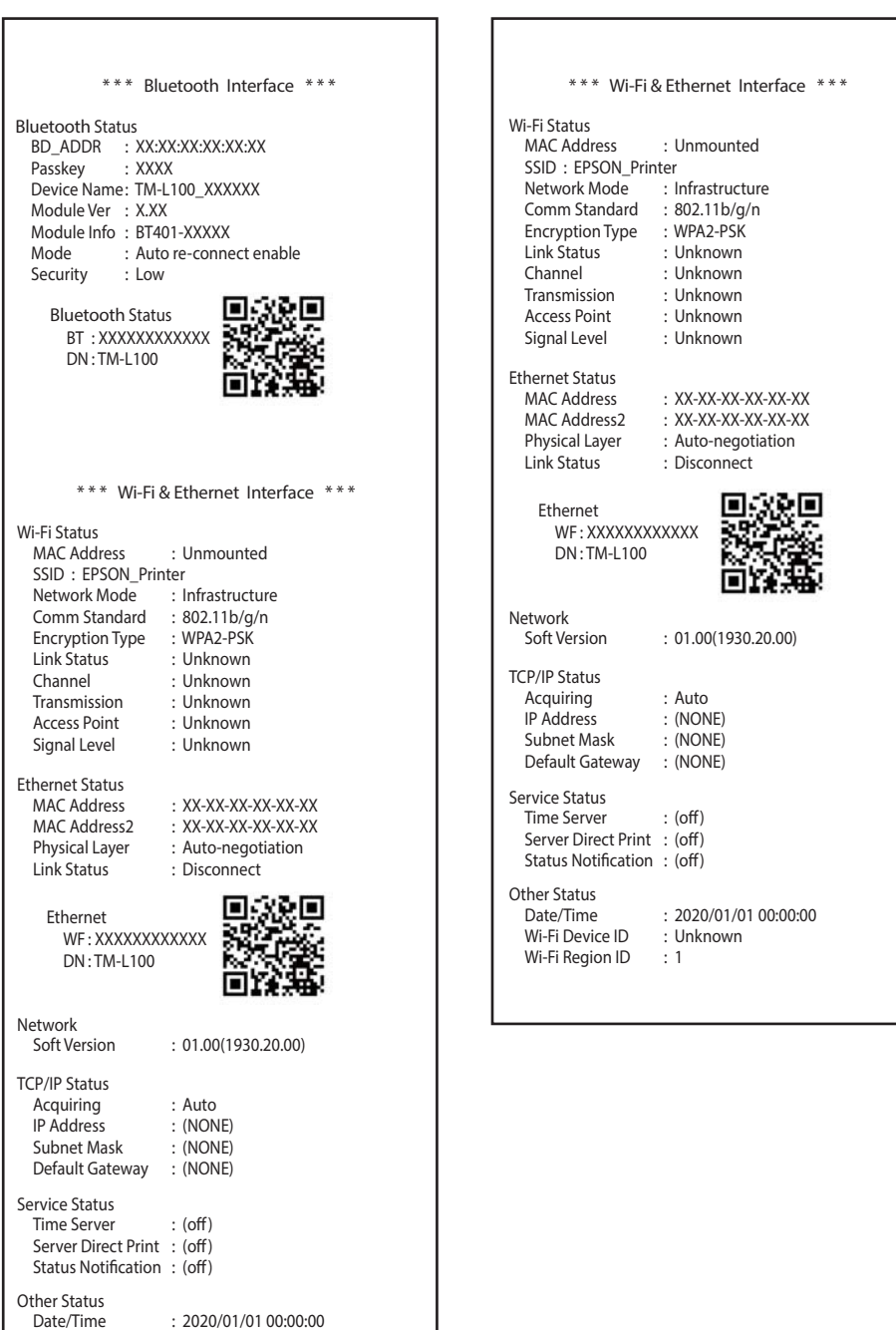

Wi-Fi Device ID Wi-Fi Region ID : 2020/01/01 00:00:00 : Unknown : 1

# *Resetting the Interface Settings*

Follow the steps below to restore the network settings to the factory default.

# **Resetting using the Interface Setup Mode**

For information about the Interface Setup mode, see the link below. ["Interface Setup Mode \(Interface Setup\)" on page 99](#page-98-0)

# **Resetting using the Status Sheet Button**

If you have removed the rear cover of the printer, you can use the status sheet button.

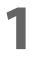

**1 Turn off the printer and close the roll paper cover.**

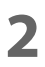

**2 Hold down the status sheet button while turning on the printer.** A message is printed indicating that resetting is being performed, and the printer restarts.

# *TM-Intelligent Function*

This product supports the TM-Intelligent function and provides the following functions.

- Server direct print
- Status Notification

# **Server direct print**

The server direct function allows this product to acquire print data from a Web server and then print. By including print data in a response to request from this product, the Web server application can print to this product or a TM printer on the network.

The features are as follows.

- You can acquire print data from three different URLs.
- Print data is available in ePOS-Print XML format.
- You can use this product to print to TM printers on a network.

Regarding details on server direct printing, see the Server Direct Printing User's Manual. Careful consideration should be given when enabling the [Paper removal standby] setting in your system that use the server direct printing function.

# **Status Notification**

Status Notification is used to periodically notify the TM printers with SDP support status to the Web server. The Web server automatically responds with an empty response.

Operating the printer management application created by the user with the Web server enables grasp of the status of the printers installed in a shop from a remote place.

For more details about the Status Notification, refer to the "Server Direct Print User's Manual".

# *Network Tethering (iOS device only) (For Device charging model/Bluetooth model)*

A tablet POS system is a POS system that uses a tablet computer in which the POS application is installed. If the tablet communicates via Wi-Fi, the communication may become unstable depending on the radio wave condition in the shop or store and it may cause the POS system to malfunction.

The network tethering provides network function to an iOS device that is connected to the printer using a Lightning to USB cable. This enables stable and reliable operation of the POS system. In addition, the iOS device can be charged at the same time.

Enable the network tethering of the printer to use the function.

• If the network tethering is enabled and an iOS device is connected to the USB-A Device Charging **CAUTION** connector (white connector) on the printer that is connected to a wired network, the iOS device can communicate over the wired network using the tethering function instead of Wi-Fi communication. The speed of the wired network communication using the network tethering is about 1.5 Mbps. Depending on the environment, the speed may slower than Wi-Fi communication.

#### ❏ For Wi-Fi Communication (Not using the Network tethering)

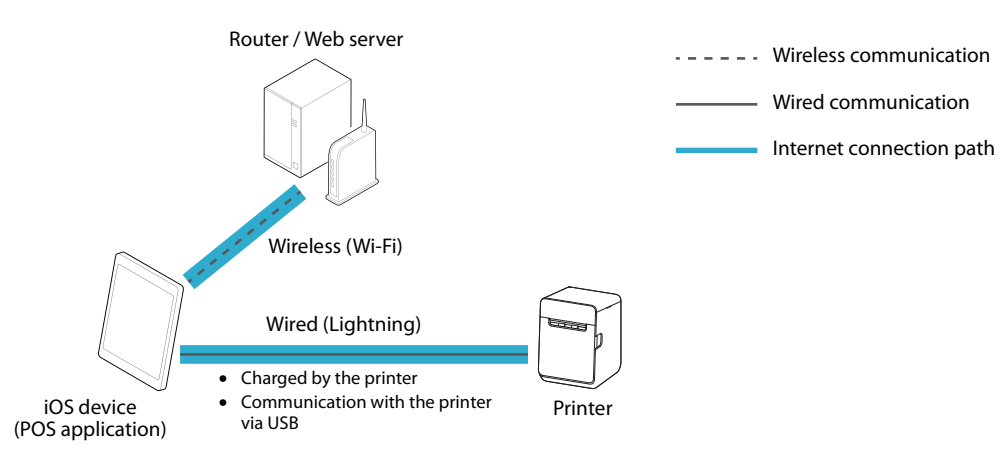

❏ For Wired LAN Communication (Using the Network tethering)

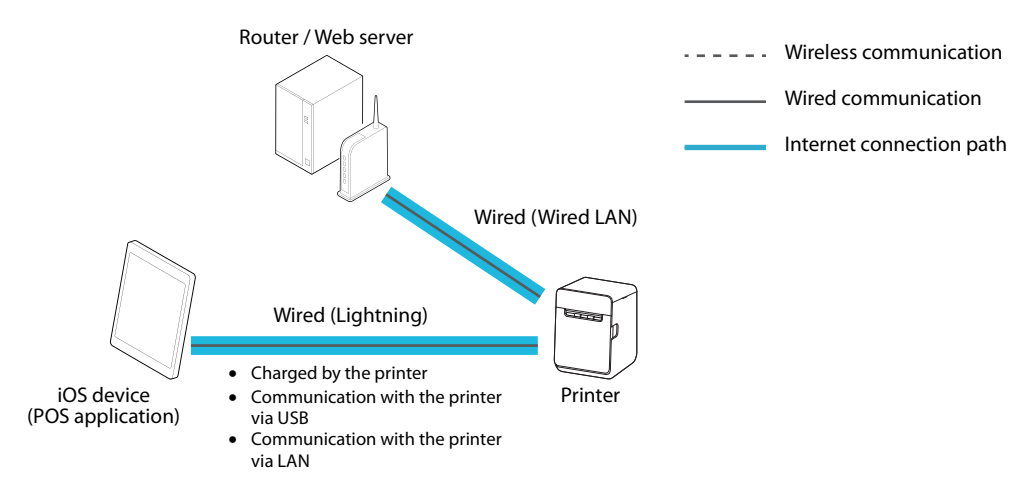

# **Tablet Devices Supported by the Network Tethering**

Operation of this function has been checked with iOS devices running iOS 10.1 or later.

# **Enabling the Tethering Function**

Enable the tethering function of the printer using Epson TM Utility, TM-L100 Utility, or in the software settings mode.

# **Enabling by Using Epson TM Utility**

Select [Change Printer Settings] - [Network tethering] in that order to enable (or disable) the tethering function.

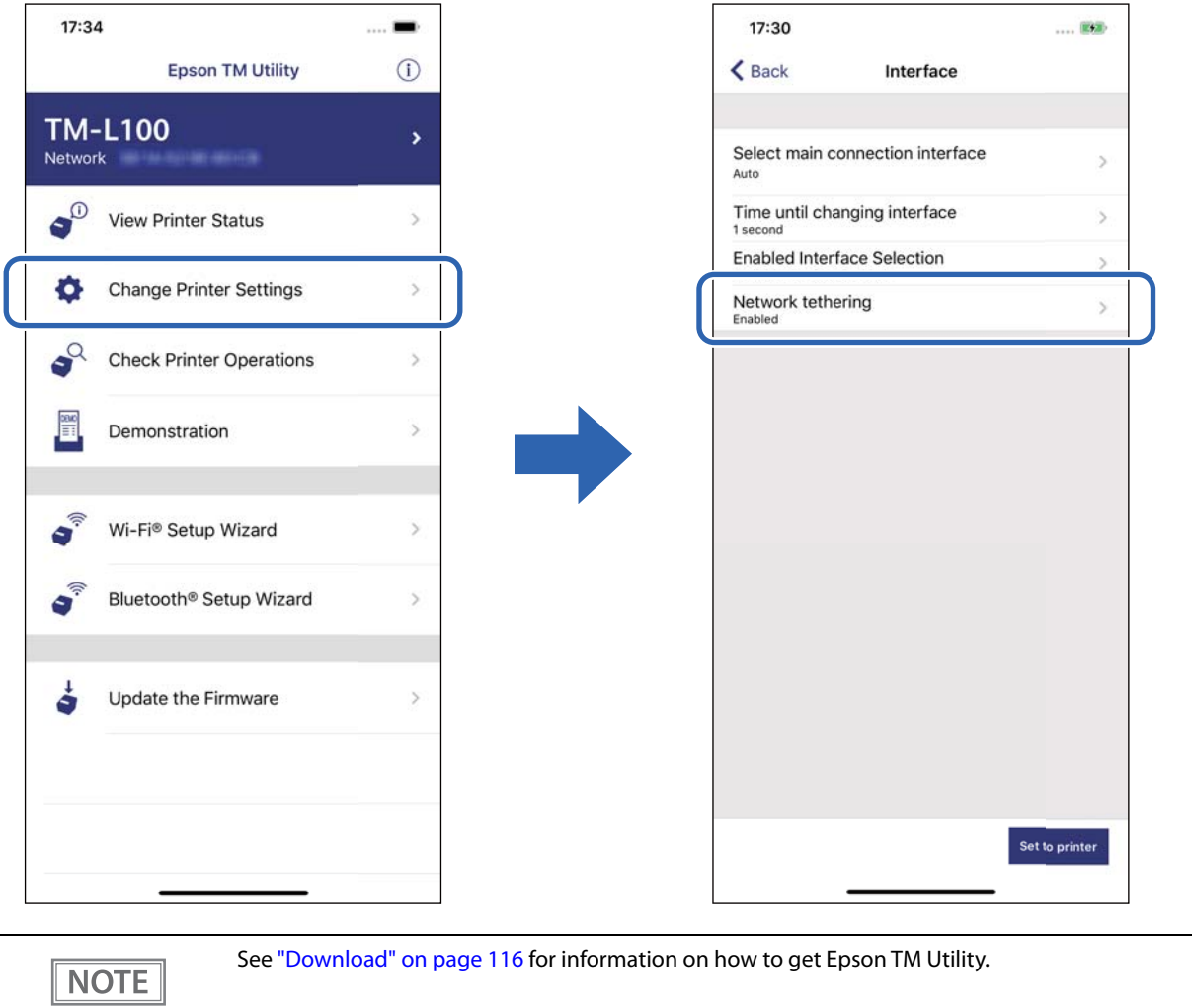

# **Enabling by Using TM-L100 Utility**

Select [Detailed Settings] - [Interface] - [Network tethering] in that order, and then enable (or disable) it. For more details, see TM-L100 Utility User's Manual.
### **Enabling in the Software Settings Mode**

Select [3. Customize Value Settings] - [13. Other Settings] - [8. Network Tethering] in that order, and then enable (or disable) it.

See ["Software Settings" on page 78](#page-77-0).

### **Connection Procedure**

Follow the procedure below to connect a tablet using the tethering function.

- **1 Connect the printer to a wired network.**
- **2 Turn on the printer, and then wait until the Ethernet LED stops flashing and stays on.**
- **3 On the iOS device, tap [Settings] [Wi-Fi], and disable Wi-Fi.**

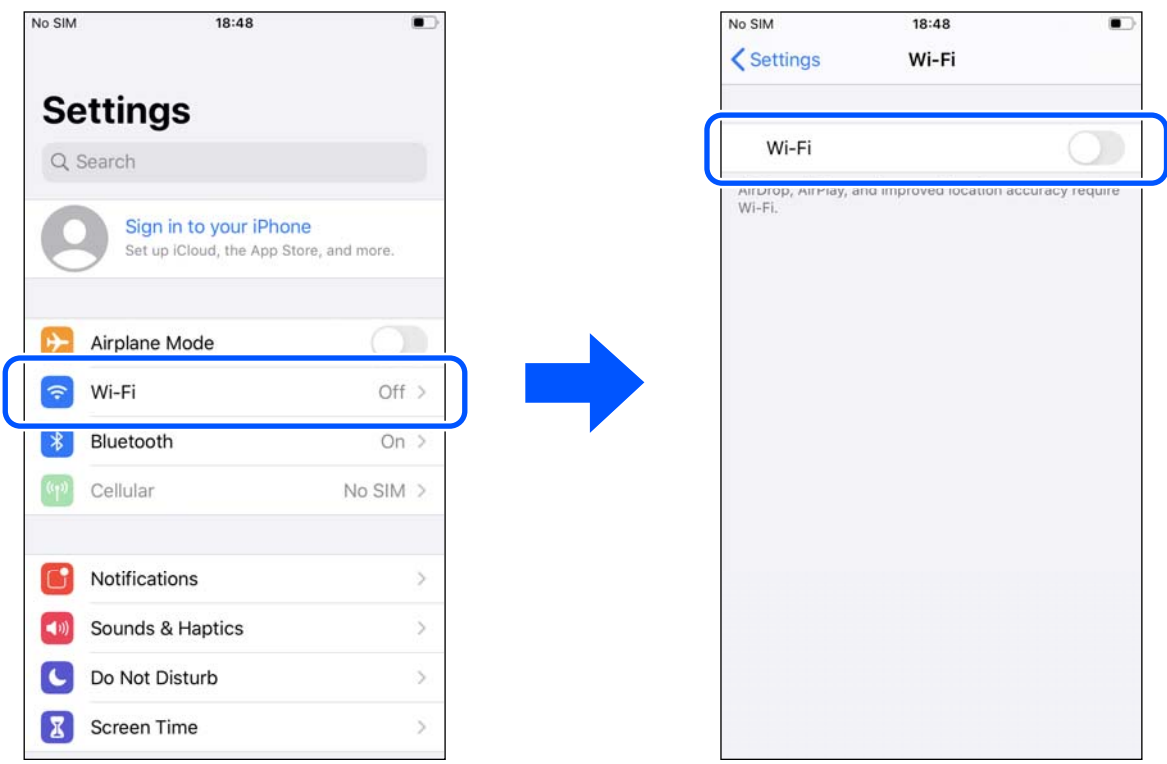

### **4 Connect the iOS device to the printer using a Lightning to USB cable.**

Make sure to connect the cable to the USB-A Device Charging connector (white connector).

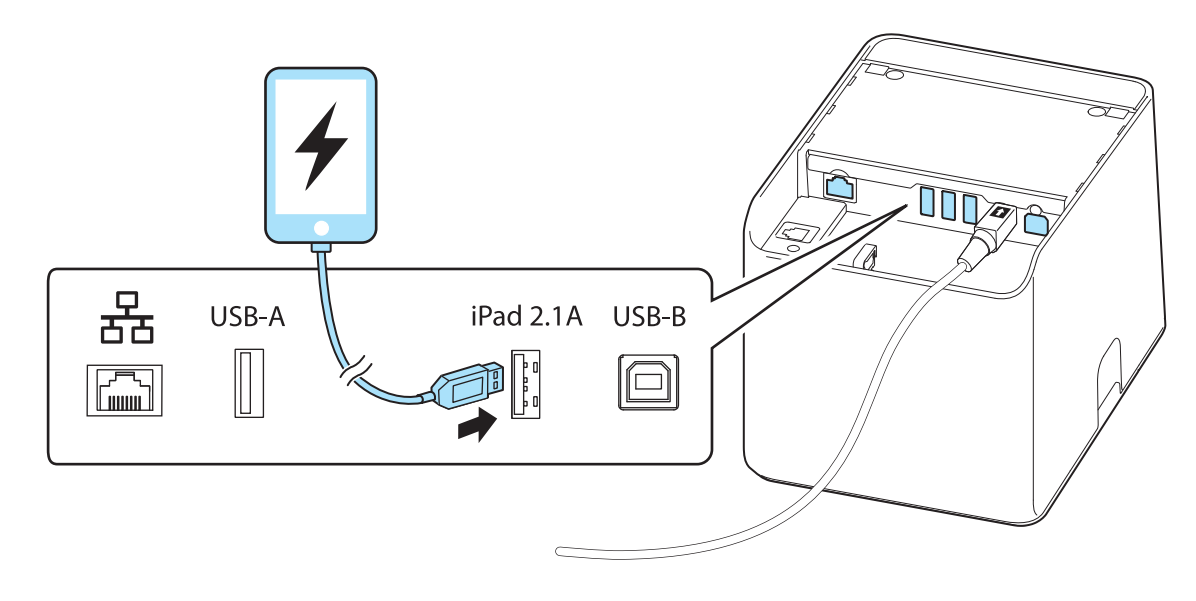

**5 On the iOS device, tap [Settings] - [Ethernet], and then check that an IP address has been set.**

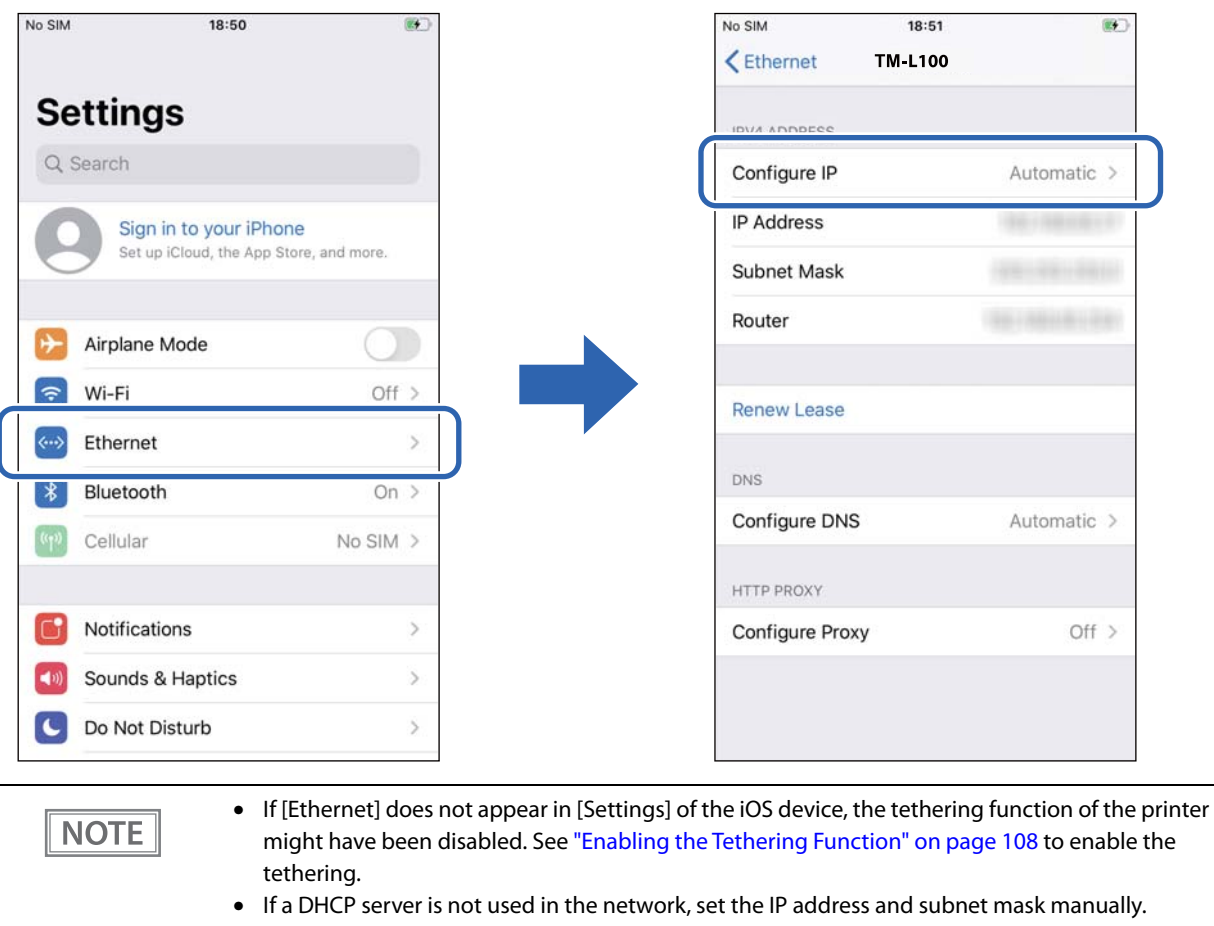

• To print from the iOS device, select one of the interfaces; USB or network, in the application.

## <span id="page-110-0"></span>**Application Development Information**

This chapter describes how to control the printer and gives information useful for printer application development.

### *Controlling the Printer*

The printer supports the following command systems:

- ePOS-Print XML
- ePOS-Device XML
- ESC/POS

Users can control the printer by using the aforementioned commands, or the following development kits or drivers.

- Epson ePOS SDK
- OPOS ADK
- OPOS ADK for .NET
- EPSON Advanced Printer Driver (APD)

### **ePOS-Print XML**

ePOS-Print XML is Epson's original control command system for POS printers defined in XML.

Request messages in XML format created by the application side are sent to the supported printer via HTTP communication. The ePOS-Print Service embedded in the supported printer interprets the request message and prints. For details on ePOS-Print XML, refer to the ePOS-Print XML User's Manual.

#### **ePOS-Device XML**

ePOS-Device XML is Epson's original control command system for POS printers defined in XML.

Request messages in XML format created by the application side are sent to the supported printer via Socket communication. The ePOS-Device Service embedded in the supported printer interprets the request message and prints. It can also control customer displays and barcode scanners connected to the printer. For details on ePOS-Device XML, refer to the ePOS-Device XML User's Manual.

### **ESC/POS**

ESC/POS is the Epson original printer command system for POS printers and customer display. With ESC/POS commands, you can directly control all the printer functions, but detailed knowledge of printer specifications or combination of commands is required, compared to using drivers and applications.

For detailed information about ESC/POS commands, see the ESC/POS Command Reference that can be accessed from the following URL.

U https://www.epson-biz.com/pos/reference/

### *Controlling the Cash Drawer*

A pulse output is sent to drawer kick connector pin 2 or pin 5, and you can open the drawer.

You can also check the open/close status of the drawer by checking the signal level of the drawer kick connector pin 3.

These controls are executed by a driver or by commands.

#### **ESC/POS Commands**

Prepare the output command for the specified pulse and the status transmission command. For details, see the ESC/POS Command Reference.

#### **For Windows Printer Drivers (APD)**

You can set the drawer to open when printing is started. For details, see the manual for drivers. For details on control, see the manual for Status API of the driver.

#### **OPOS (OCX Driver)**

Register a cash drawer using the SetupPOS Utility, and control using the OpenDrawer method or the DirectIO function.

For details, see the "EPSON OPOS ADK MANUAL APPLICATION DEVELOPMENT GUIDE Cash Drawer" and the "UnifiedPOS Specification".

#### **OPOS for .NET**

Register a cash drawer using the SetupPOS Utility, and control using the OpenDrawer method or the DirectIO function.

For details, see the "EPSON OPOS ADK for .NET MANUAL Application Development Guide Cash Drawer (EPSON Standard)" and the "UnifiedPOS Specification".

#### **Epson ePOS SDK**

**NOTE** 

The output command for the drawer kick pulse and the status transmission command are provided in each SDK library. For details, see the user's manuals provided with each SDK.

- Whether or not pin 2 or pin 5 operates the drawer kick connector depends on the connected cash drawer.
	- When using the built-in buzzer and cash drawer, set each to pin 2 (pulse 1) or pin 5 (pulse 2) of the drawer kick connector.
	- [You can acquire documents regarding the UnifiedPOS from the following link.](https://www.omg.org/spec/UPOS) <https://www.omg.org/spec/UPOS>

### *Controlling the Optional External Buzzer*

You can set the optional external buzzer to buzz when an error occurs and when an automatic cut off occurs. By using the driver or the command, you can specify when to sound the buzzer.

In addition, the beep pattern and how many times to sound the buzzer can be changed.

#### **ESC/POS Command**

Use the buzzer control command or the output command for the specified pulse. For details, see the ESC/POS Command Reference.

#### **For Windows Printer Drivers (APD)**

Use the DirectIO function or the API for opening the drawer. For details, see the manual for Status API of the drivers.

#### **OPOS (OCX Driver)**

Register a POS printer using the SetupPOS Utility and control using the DirectIO function. For details, see the "EPSON OPOS ADK MANUAL APPLICATION DEVELOPMENT GUIDE POSPrinter (TM Series)".

#### **OPOS for .NET**

Register a POS printer using the SetupPOS Utility and control using the DirectIO function. For details, see the "EPSON OPOS ADK for .NET MANUAL Application Development Guide POSPrinter".

#### **Epson ePOS SDK**

The command for the buzzer function is provided in each SDK library. For details, see the user's manuals provided with each SDK.

**NOTE** 

For details on setting the optional external buzzer, see ["Connecting the Optional External Buzzer" on](#page-41-0) [page 42](#page-41-0).

### *Software*

The following software is provided for application development.

### **Development Kit**

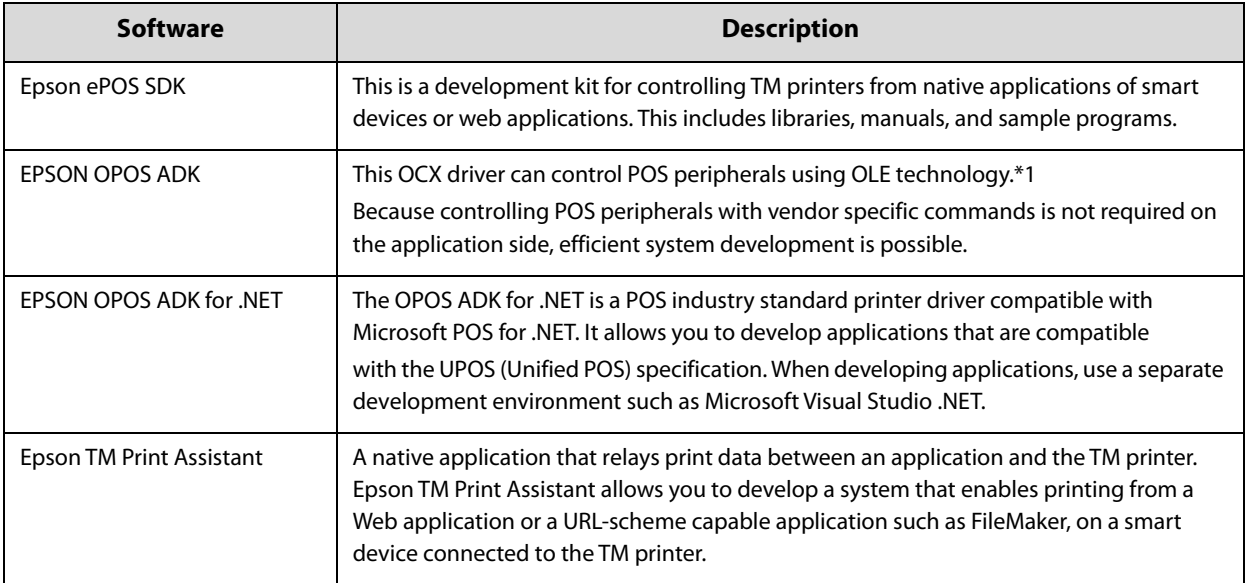

∗[1: OLE technology developed by Microsoft divides software into part blocks. The OPOS driver is presupposed to be](https://www.omg.org/spec/UPOS)  used with a development environment, such as Visual Basic, unlike ordinary Windows printer drivers. It is not a driver to be used for printing from commercial applications. You can acquire documents regarding the UnifiedPOS from the following link. https://www.omg.org/spec/UPOS

### **Drivers**

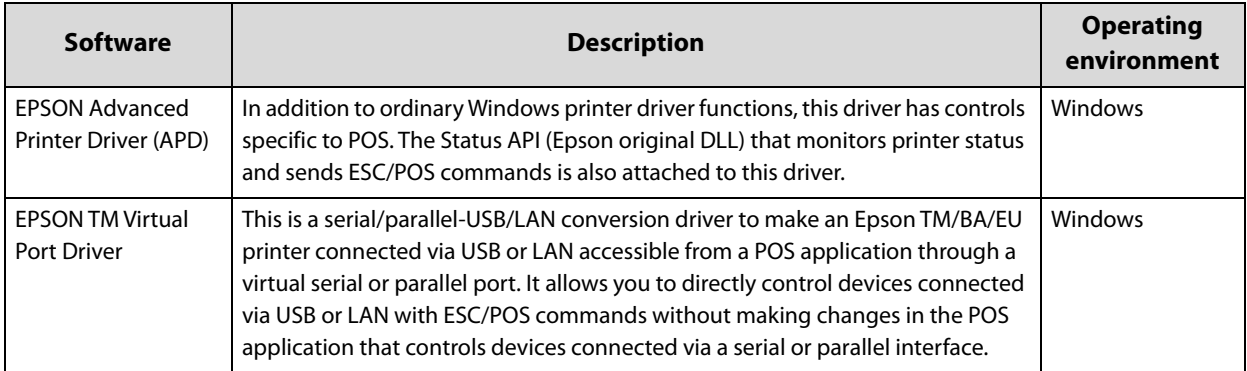

### **Utilities**

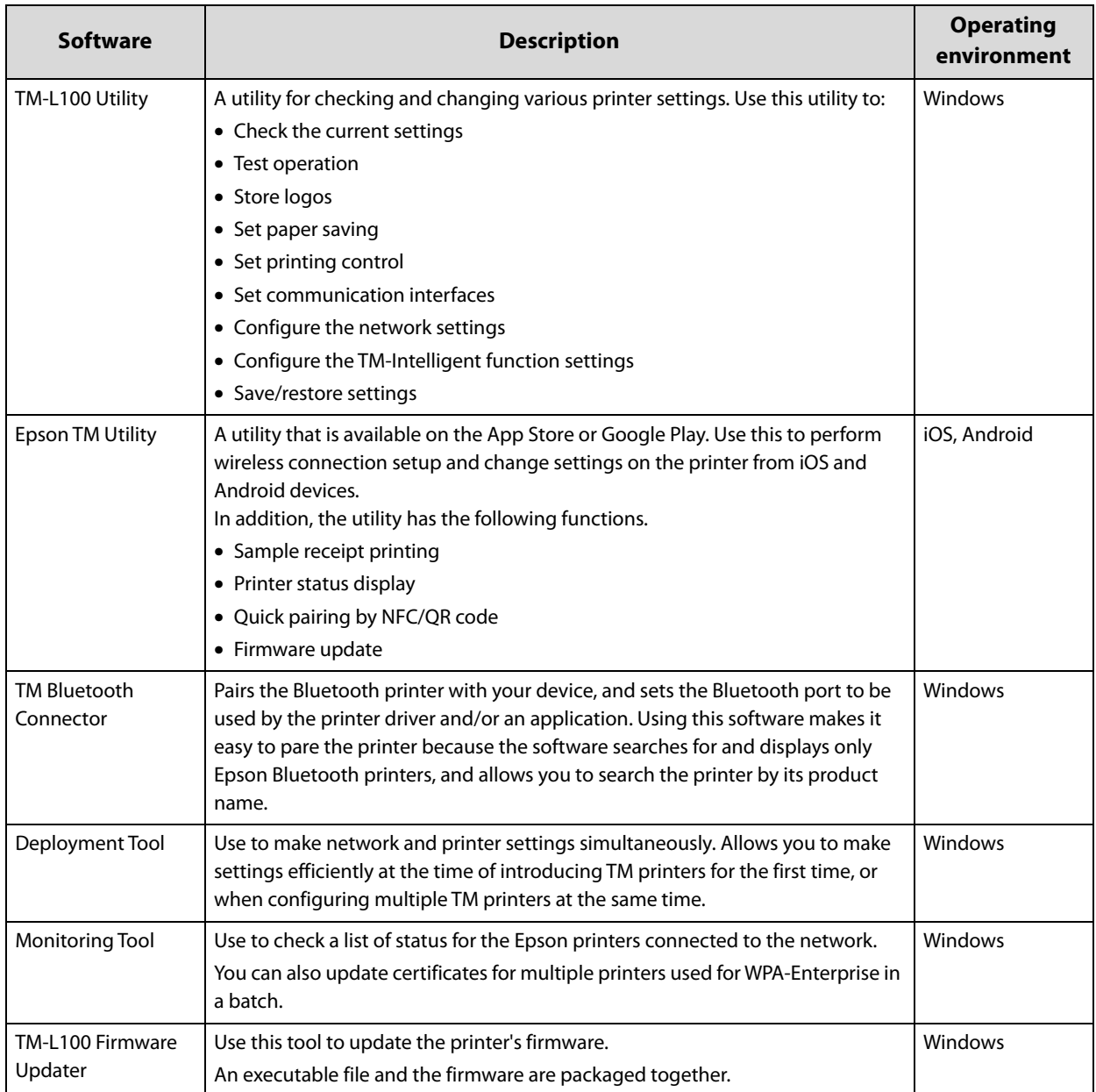

### **Others**

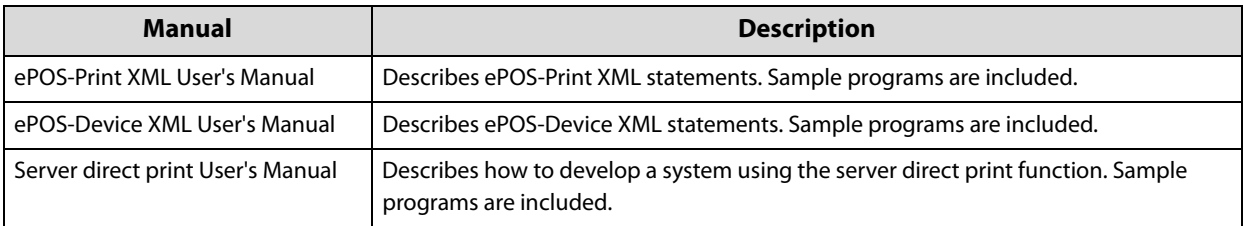

### **Download**

You can obtain software and manuals from one of the following URLs.

For customers in North America, go to the following web site:

U https://www.epson.com/support/

For customers in other countries and regions, go to the following web site:

U https://www.epson-biz.com/

### *Precautions when Developing Applications*

This section describes information that you should be aware of when developing systems and applications using this product.

### **Paper Removal Standby Setting**

The "Paper Removal Standby" function feeds the printed paper to the position where it can be cut and then stops it. The next print job begins after you remove the paper. [\("Software Settings" on page 78\)](#page-77-1)

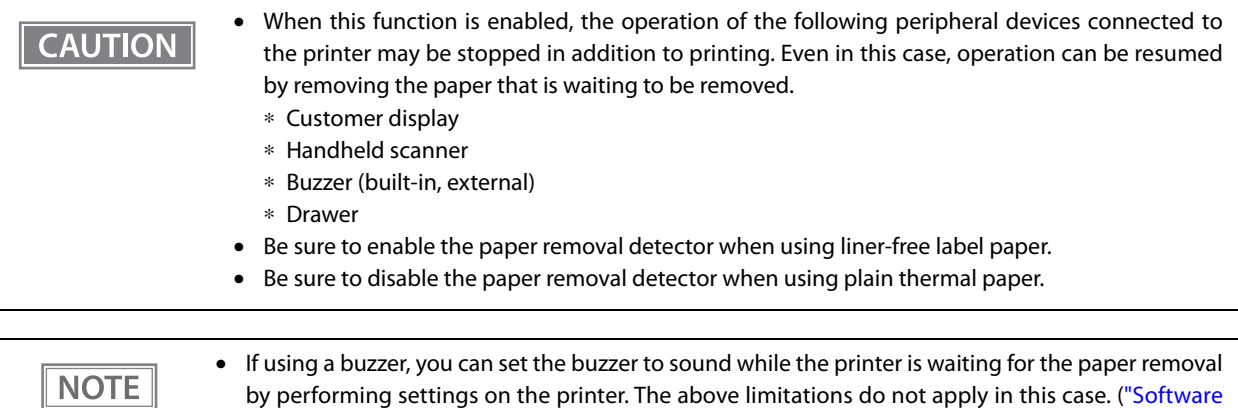

[Settings" on page 78](#page-77-1)) • If using a drawer, the above limitations do not apply if the drawer is opened before executing printing.

### **Power Supply SW Setting**

The "Power Supply SW Setting" function allows you to disable power on/off with the power button. [\("Software](#page-77-1)  [Settings" on page 78](#page-77-1))

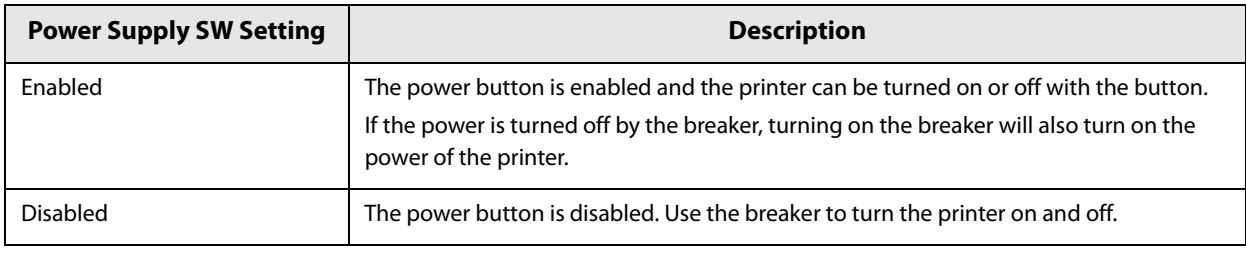

If you want to turn off the printer without using the power button, it is recommended that you send **NOTE** the command to execute the power-off process to the printer before turning it off. This will save the latest maintenance counter values. The maintenance counter values are usually saved every two minutes. For more information about the command, see the ESC/POS Command Reference.

### *Application Development and Distribution for iOS*

If your application enables communication with the printer using Bluetooth or a Lightning-USB cable, Epson must submit the application to Apple before you submit it to the App Store. Please apply for each application you want to submit to the App Store from the URL below.

U https://www.epson-biz.com/ais/E/

### *Notes on Printing Barcodes and Two-Dimensional Symbols*

- Ensure adequate space around the code; "quiet zone" that is required for the code.
- To print PDF417 (two-dimensional symbol), the following settings are recommended.

Module height: 3 to 5 times the module width

- Vertical size of the symbol: approximately 5 mm {0.20"} or more
- The recognition rate of ladder bar codes and two-dimensional symbols may vary depending on widths of the modules, print density, environmental temperature, type of paper, and characteristics of the reader. Make sure to check the recognition rate beforehand to determine the settings and use conditions so that the restrictions of the reader are satisfied.
- Reading quality of multi-gradation bar codes and two-dimensional symbols is not guaranteed.
- When printing a ladder barcode or two-dimensional symbol that is created as a graphics data, set the print speed to level 5.

# **Appendix**

## *Product Specifications*

### **Printing Specifications**

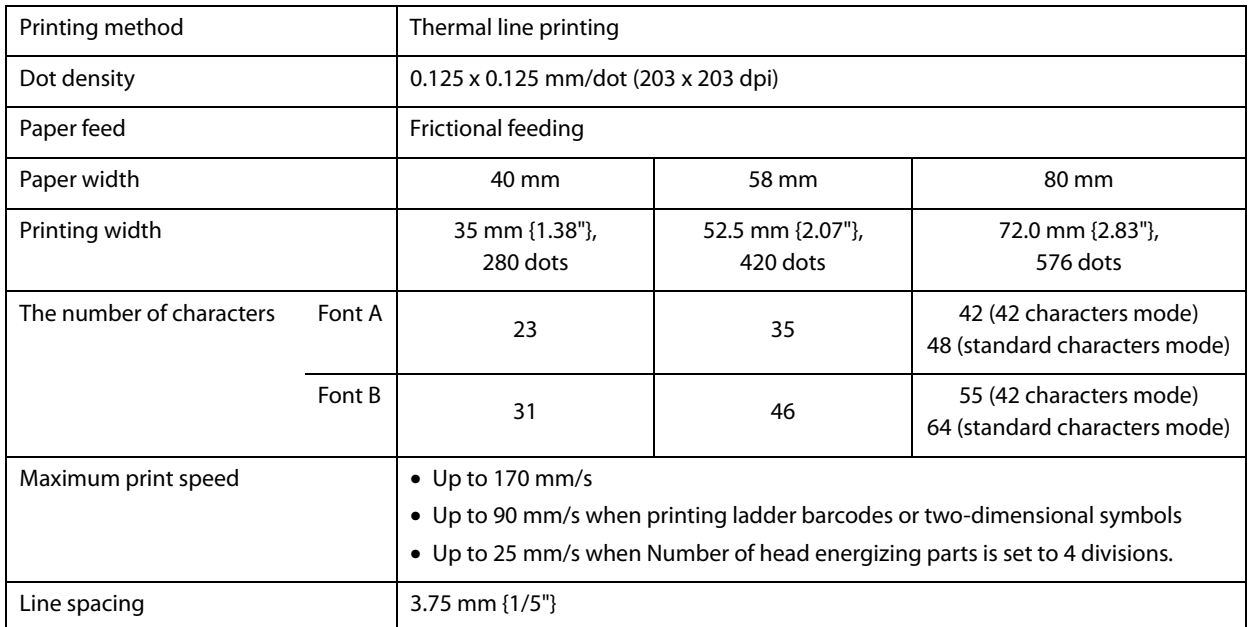

dpi: dots per inch

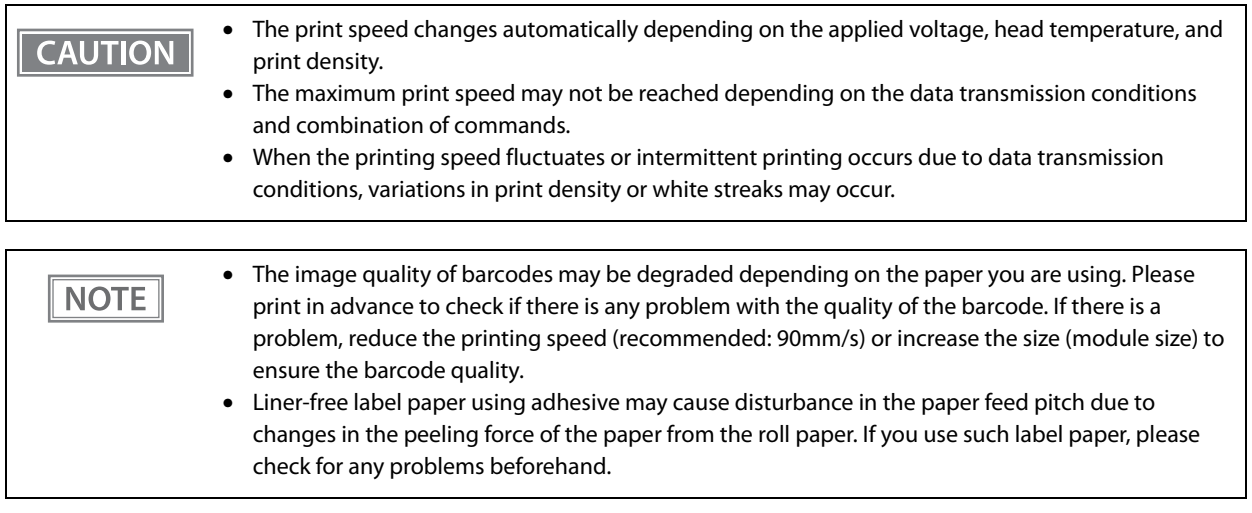

### **Character Specifications**

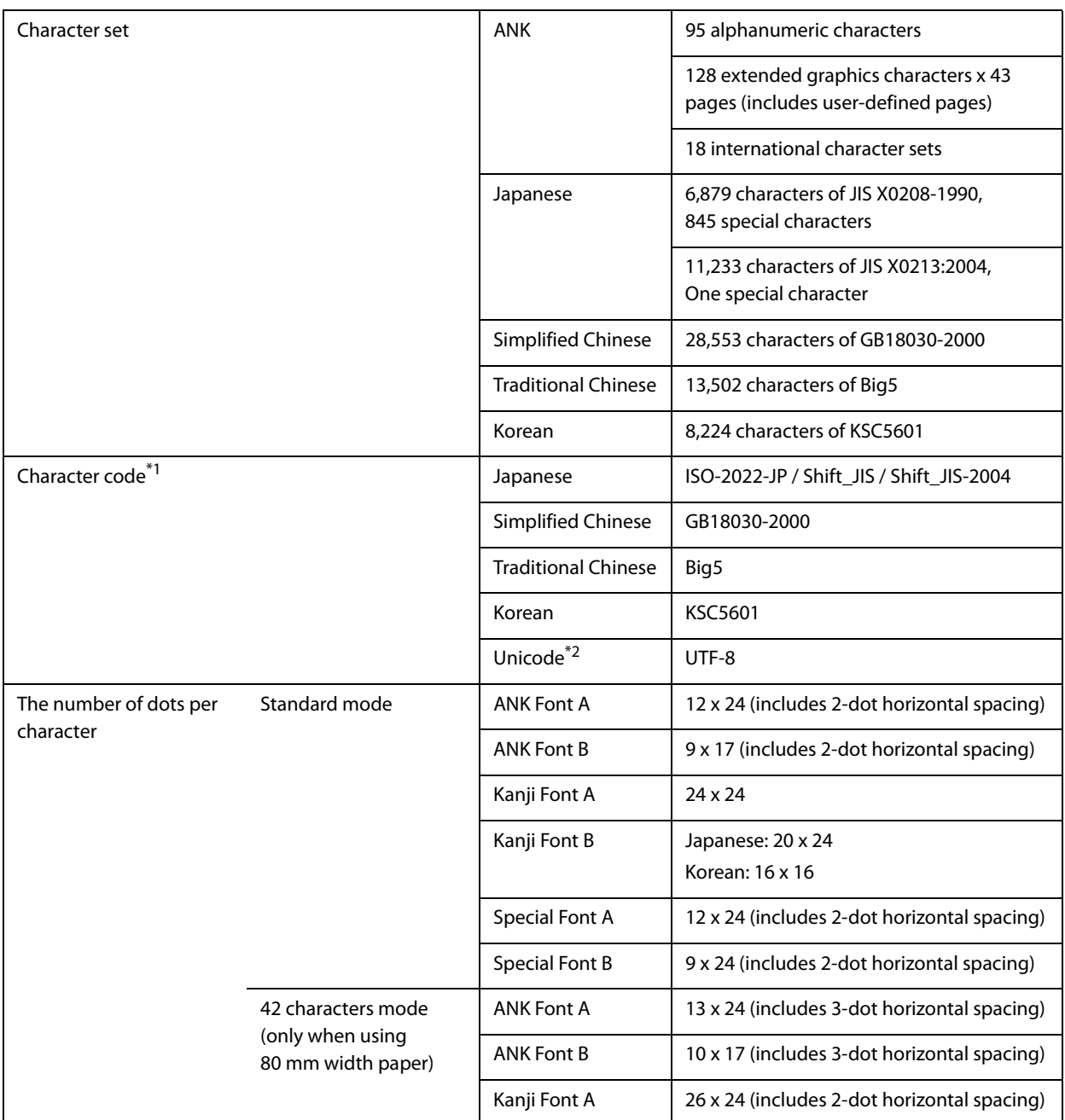

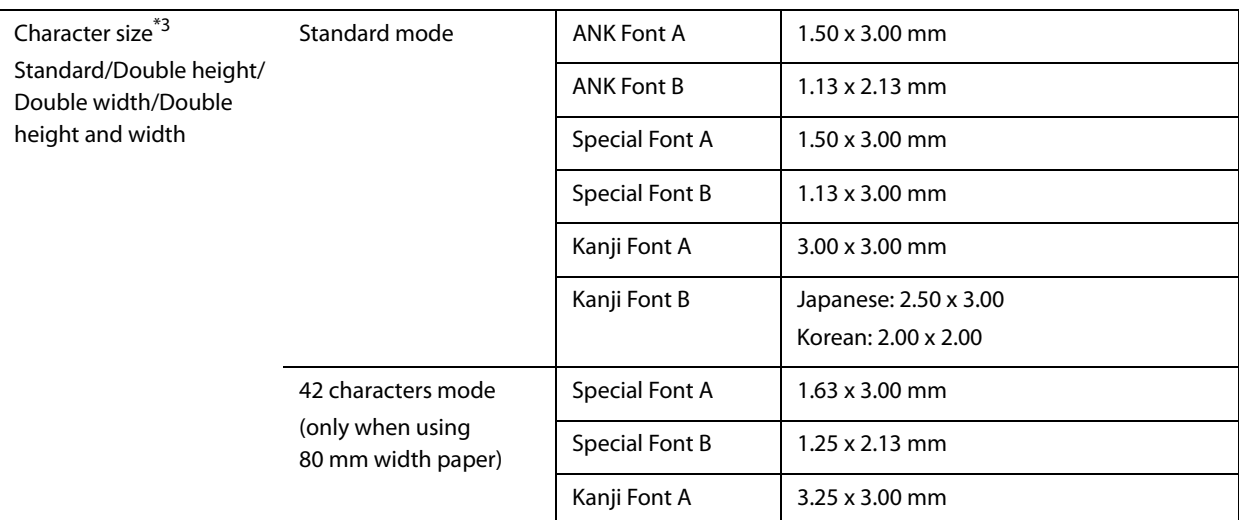

\*1: Installed character codes vary by printer model.

\*2: Only the character sets installed on the printer can be printed.

\*3: Space between characters is not included. Characters can be scaled up to 64 times as large as the standard size.

By specifying UTF-8 character encoding, all the installed character sets can be printed. NOTE For more details on printing Unicode characters, see "FS ( C" of the ESC/POS command reference, or manual of the software you use. (["Application Development Information" on page 111\)](#page-110-0)

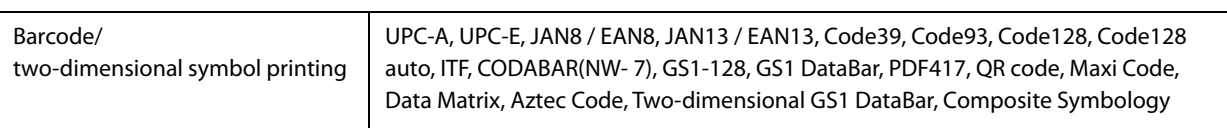

### **Auto Cutter**

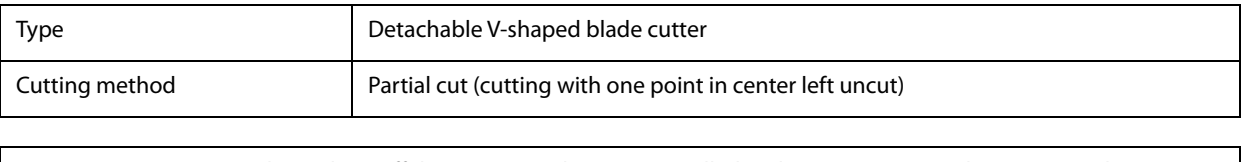

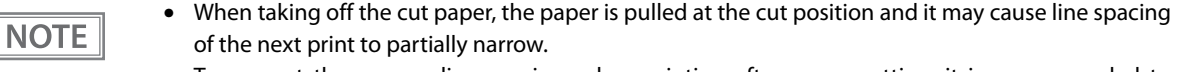

• To prevent the uneven line spacing, when printing after paper cutting, it is recommended to advance the paper by approximately 1 mm {16/406 inch} immediately before printing.

• If the paper is short in vertical length, advance the paper at least 35 mm {1.38 inch}.

#### **Paper Detector**

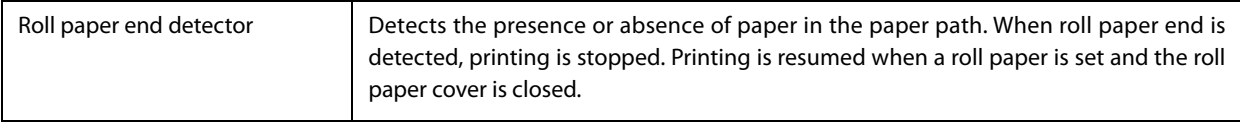

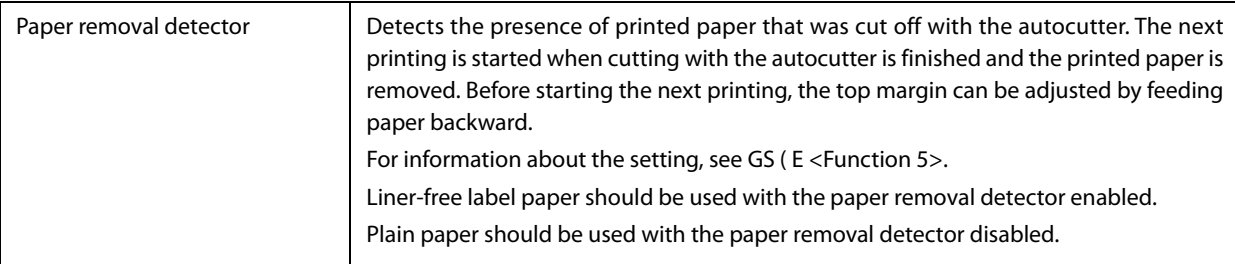

### **Roll Paper Feeder**

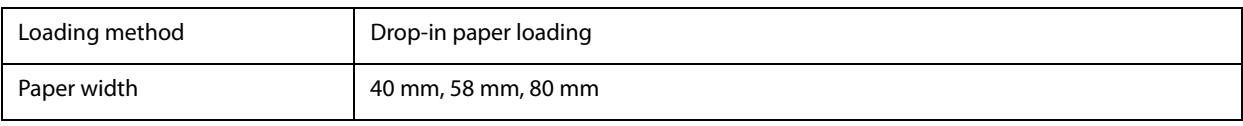

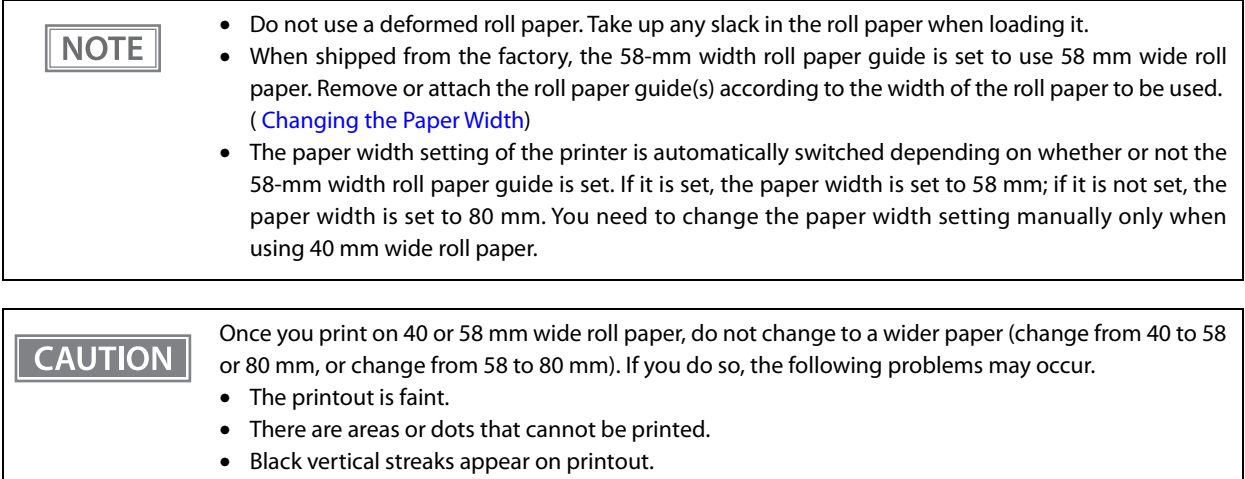

- If 40 mm width or 58 mm width paper is skewed during printing, color of paper edge surface may change.
- The autocutter cannot cut paper partially or fully, or the cut end is not clean.
- The printer cannot feed paper normally.
- A paper jam occurs.

### **Paper Specifications**

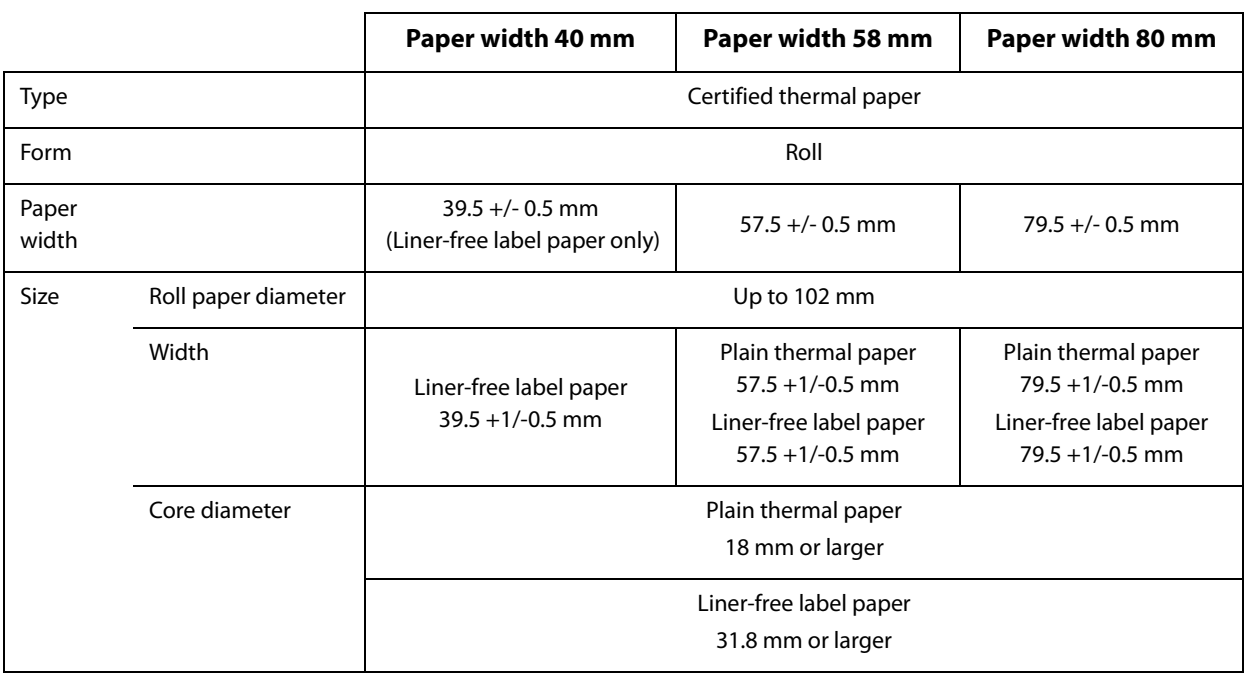

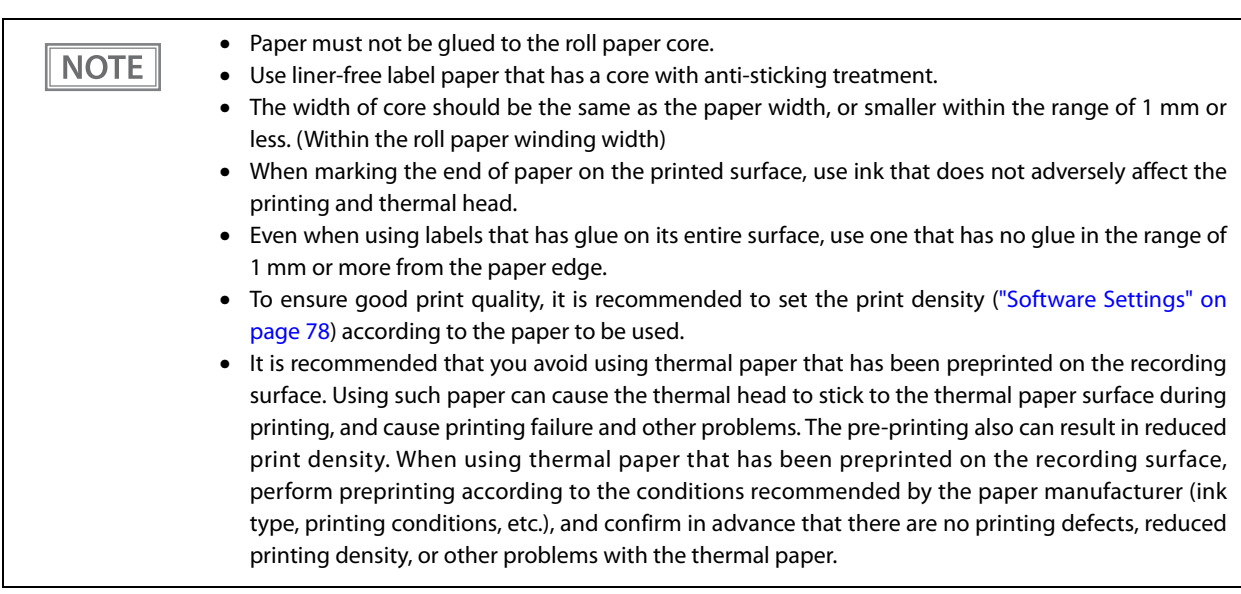

### **Specified Roll Paper Model Number**

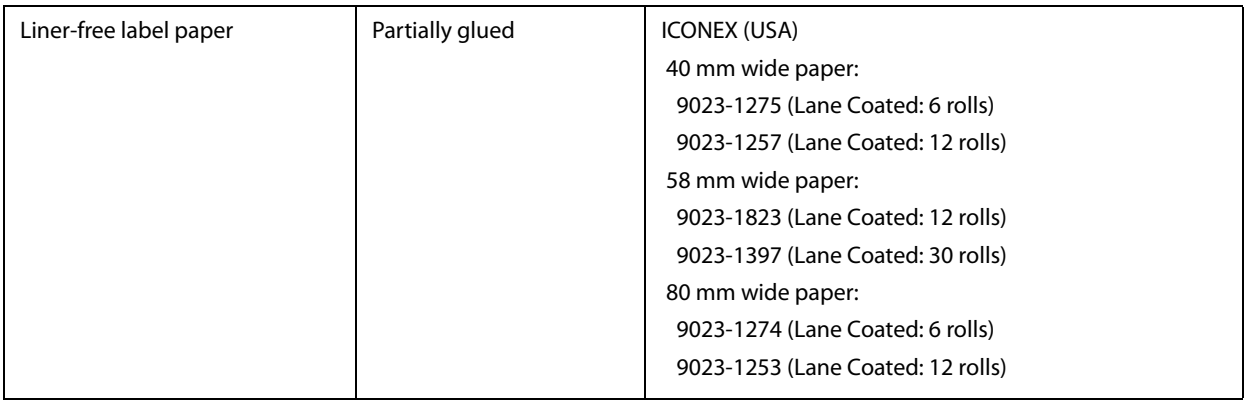

**NOTE** 

For the certified roll paper model number, please check "Epson Certified Media List for Thermal Receipt Printers" from the website below. https://www.epson-biz.com/

### **Certified Base Paper**

In order to ensure print quality and reliability, the following certified base papers shall be used.

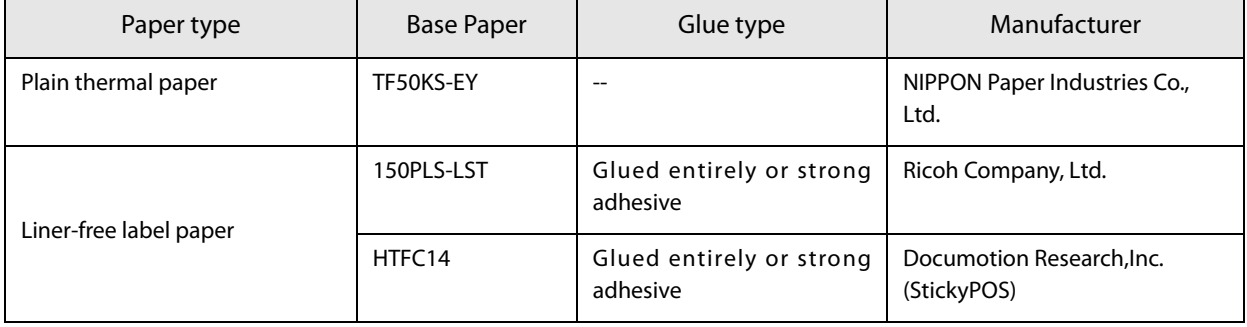

### **Recommended Print Density for Certified Base Paper**

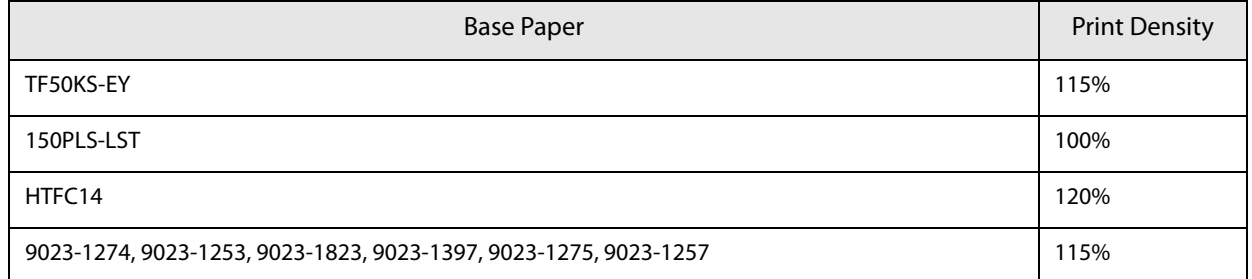

### **Liner-free label paper with black marks/Plain thermal paper**

By printing black marks on the back of the paper, you can print or run autocut based on the position of the black marks. The black marks must meet the following conditions.

- The black marks should be printed on the back (non-printing side) of the paper.
- The reflectance (1) and (2) of each part of the paper shall satisfy the combination in the table below. Measure the reflectance on the back (non-printing side) of the paper.

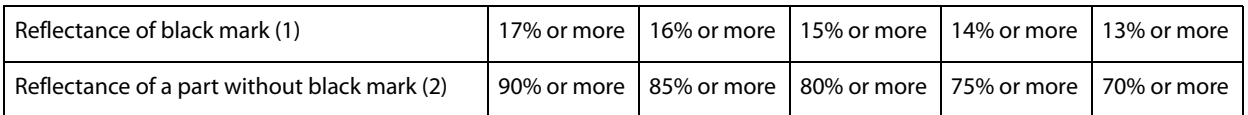

(For measuring the reflectance, use Macbeth reflectance meter PCM II (filter D) or an equivalent meter)

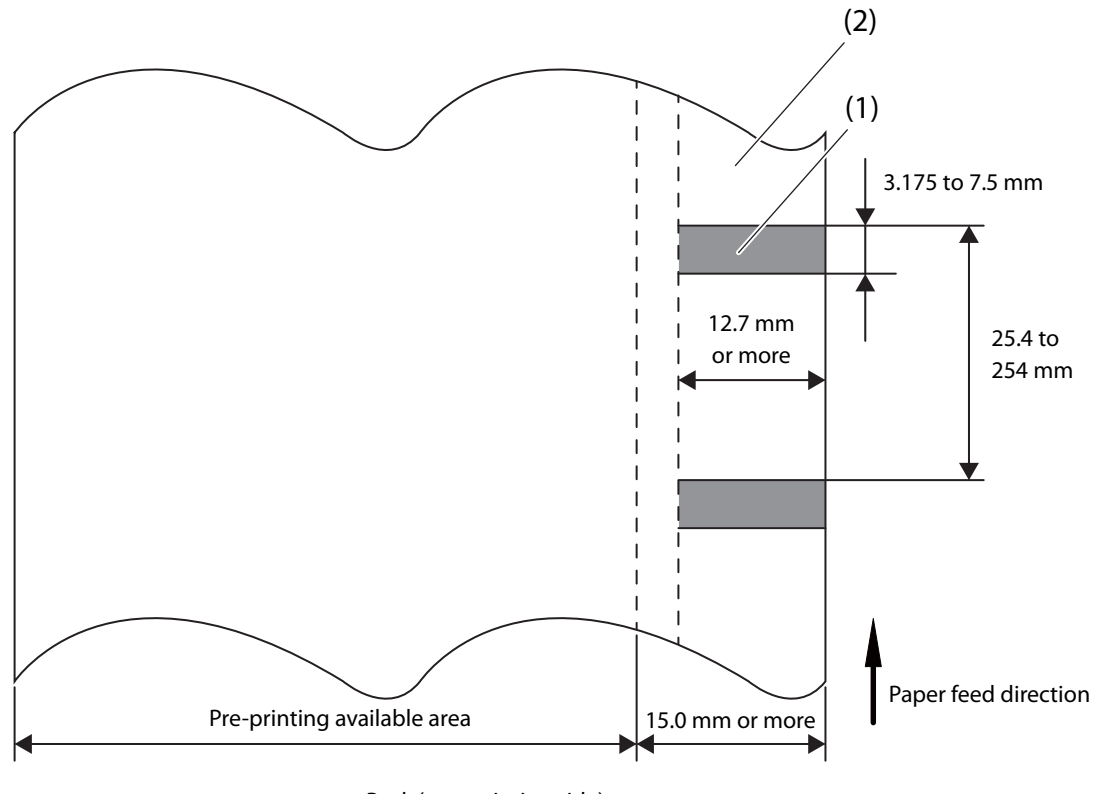

Back (non-printing side)

∗Pre-printing is not allowed in the range of 15 mm from the paper edges.

### **Restrictions on Printing Surface**

Preprinting is prohibited within the detection area of the label removal detector.

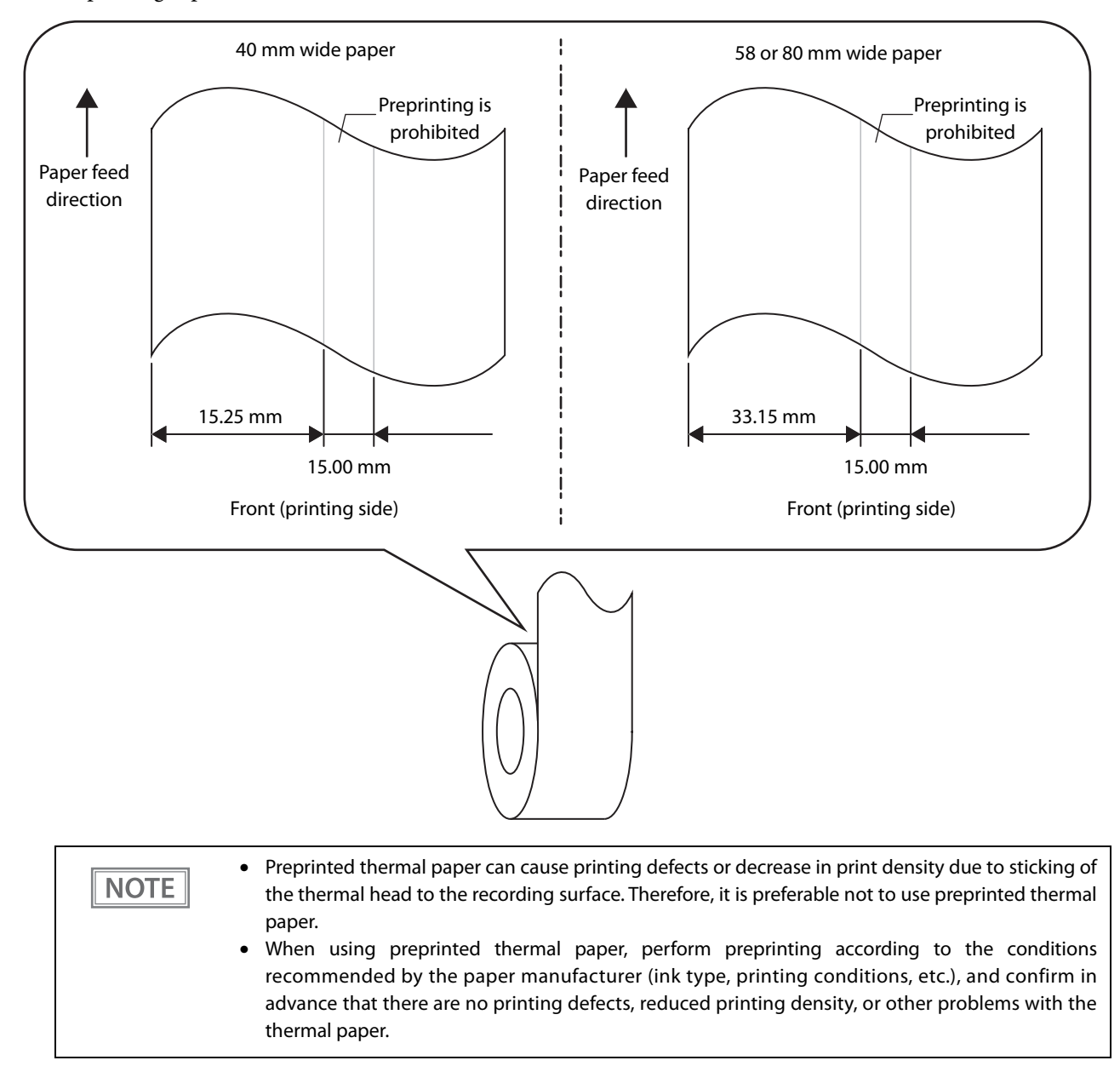

### **Printable Area**

### **40 mm wide paper**

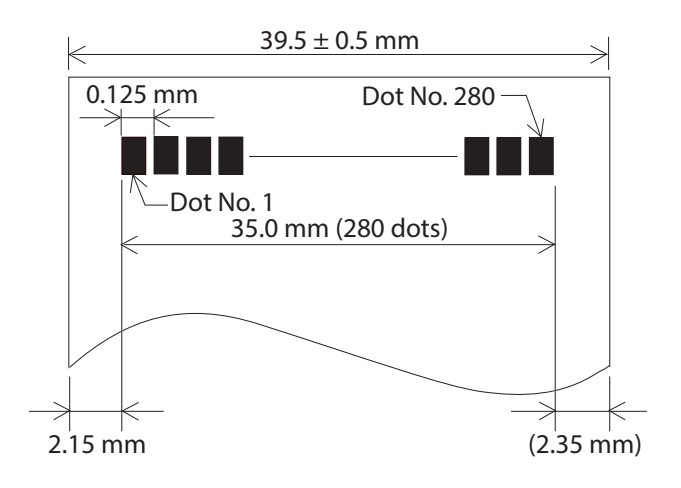

### **58 mm wide paper**

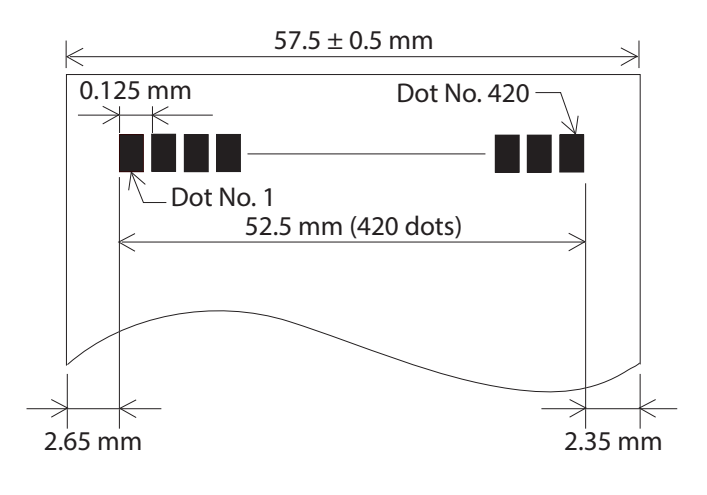

### **80 mm wide paper**

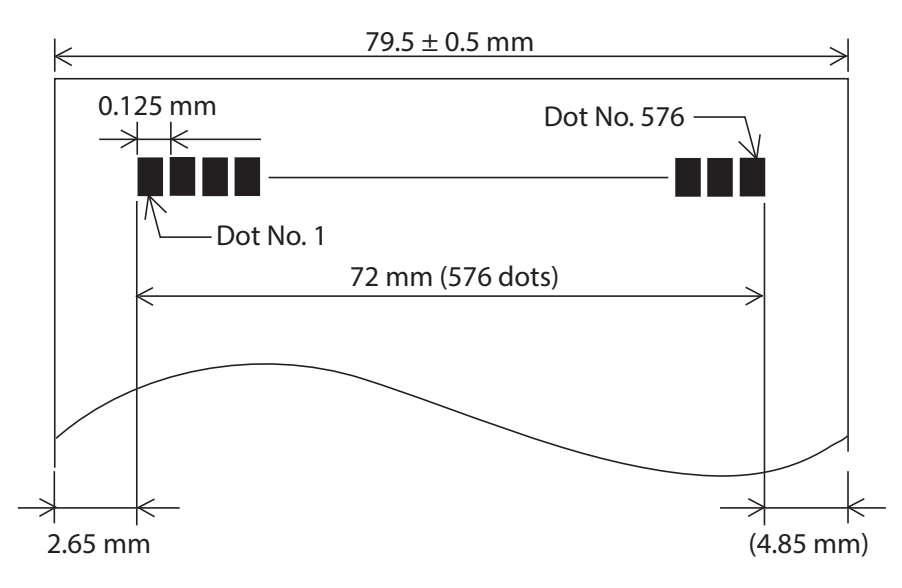

#### **Printing and Cutting Positions** • Due to slack in or variations of paper, the actual cutting position will differ from the values shown **CAUTION** below. Set the cutting position in consideration of the variations. • To prevent paper jams and to ensure print quality, it is recommended to feed the paper at least 1 mm after paper cutting. • To avoid paper jams when the printer is running under the operation environment, set the top margin to 5 mm {0.2"} or more from the autocut position by backfeed. Paper jams may be more likely to occur in hot and humid environments or when using paper that curls easily. • Printing position and cutting position will change according to the paper type and software **NOTE** settings. (["Software Settings" on page 78](#page-77-1)) • The values are design center values for the location of the structure and are different from the top margin values.

#### **When the paper removal detector is disabled (no backfeed)**

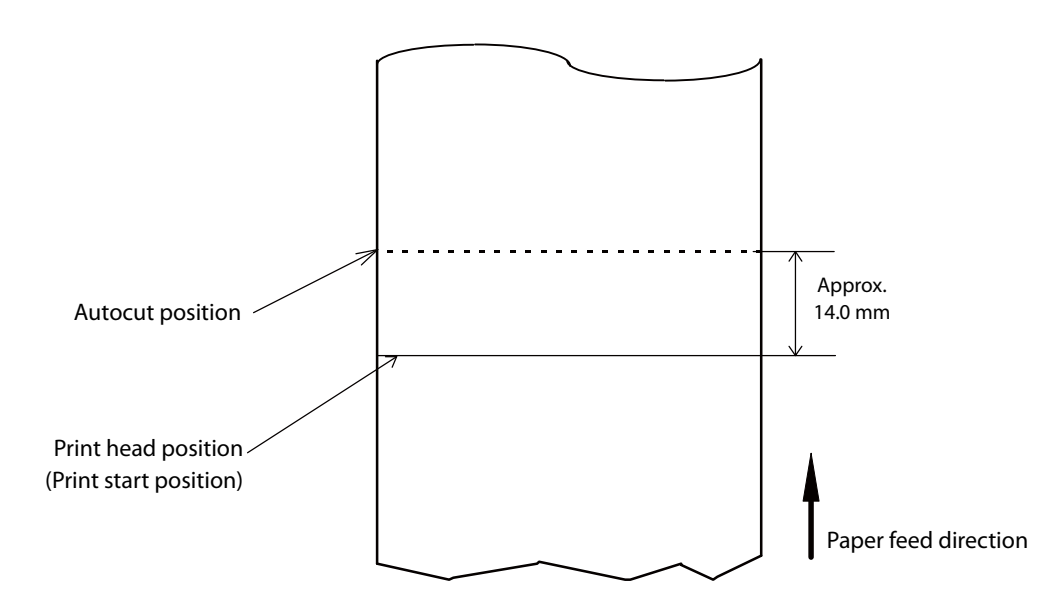

### **When the paper removal detector is enabled (with backfeed)**

When the paper removal detector is enabled, the top margin can be changed by feeding paper backward.

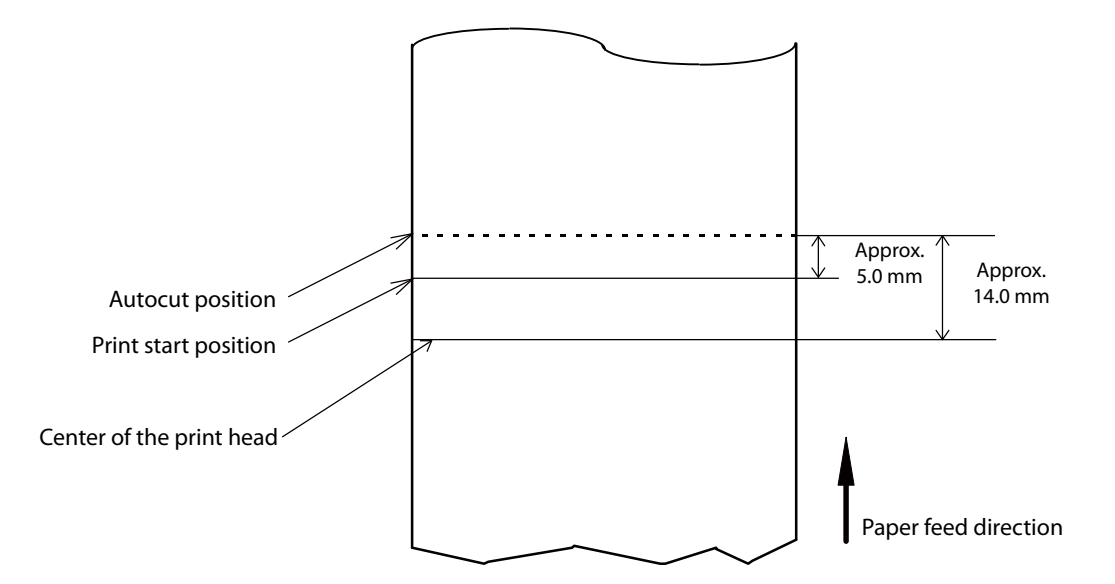

### **Built-in Memory**

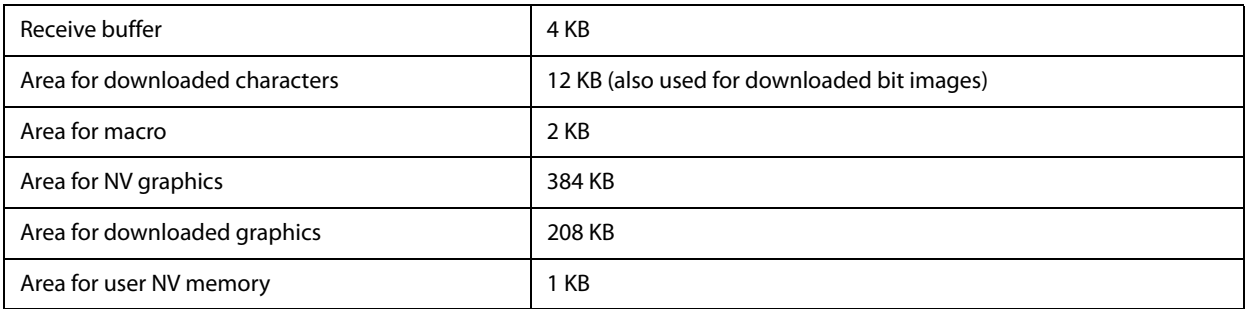

### **Electrical Specifications**

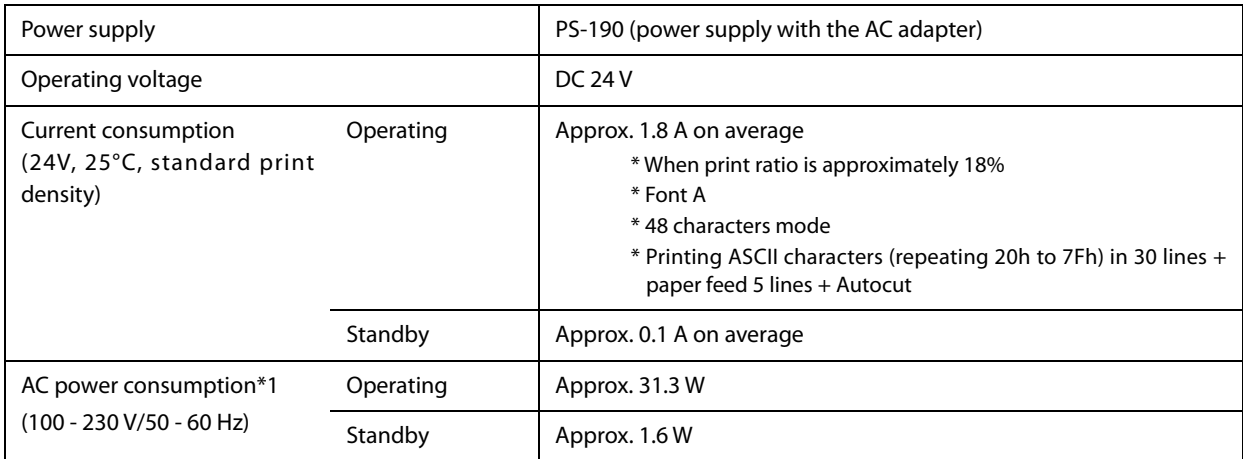

\*1: Average power consumption measured under our operating conditions. It varies depending on the conditions of use and the model.

### **Reliability**

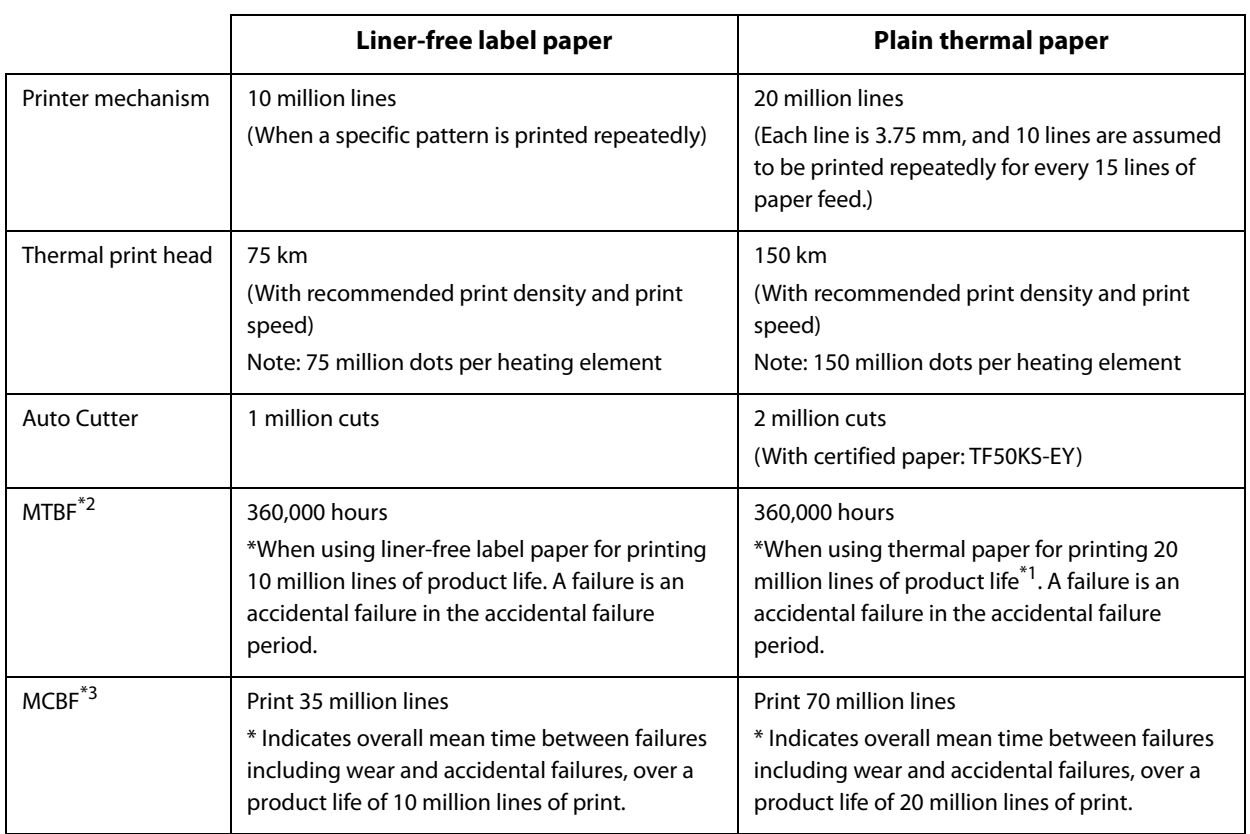

\*1: Indicates the point at which the wear-out failure period starts.

\*2: Indicates the mean time between failures during the random failure period.

\*3: Indicates the overall mean time between failures, including wear-out and random failures, before the life is reached.

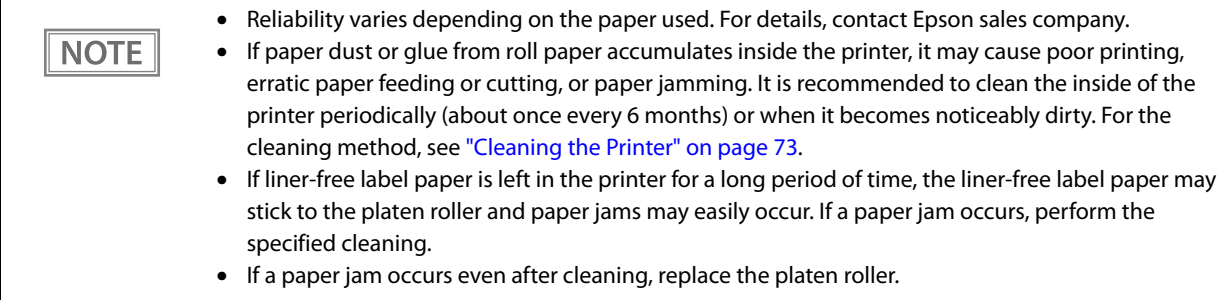

### **Environmental Conditions**

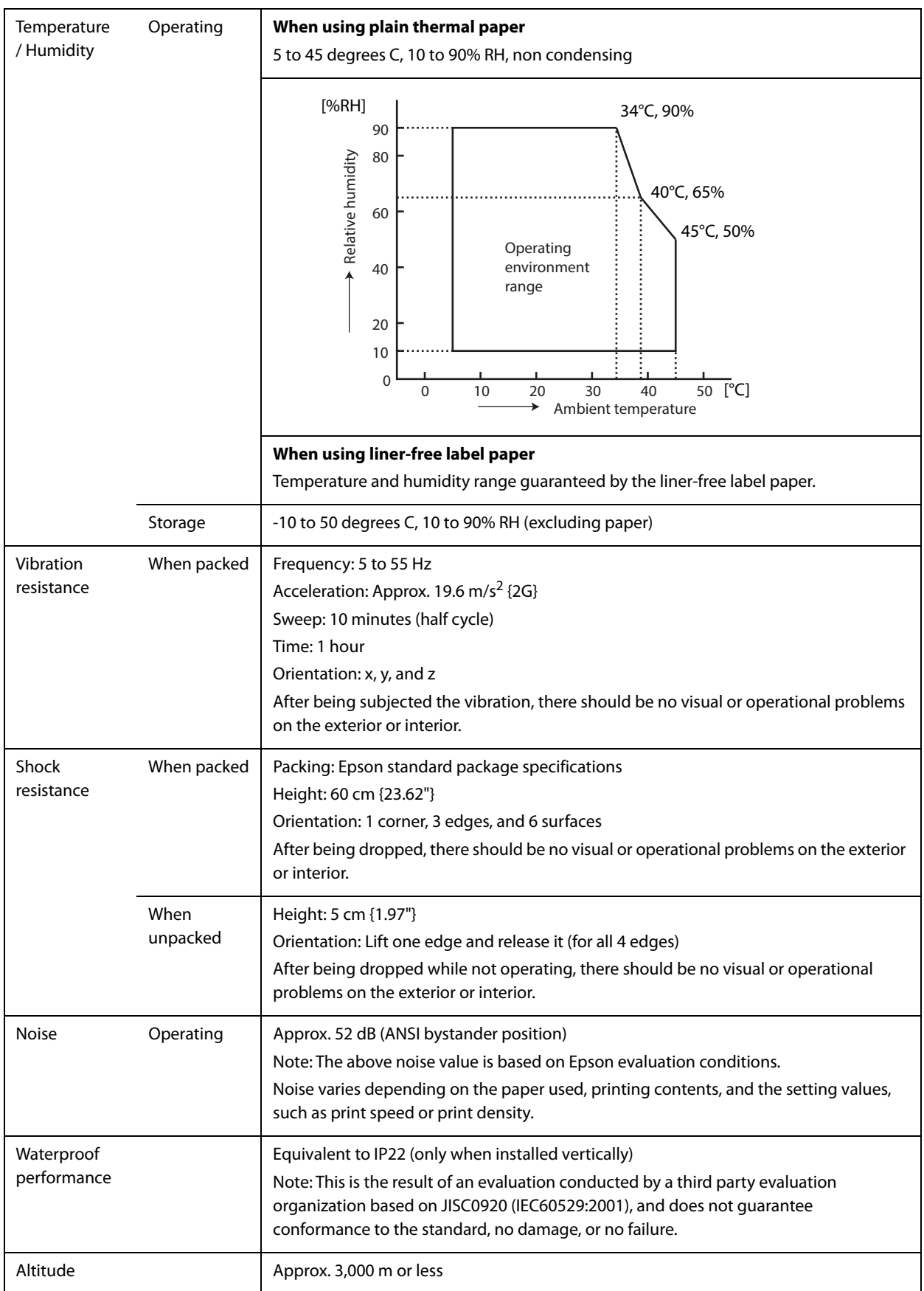

### **External Dimensions and Weight**

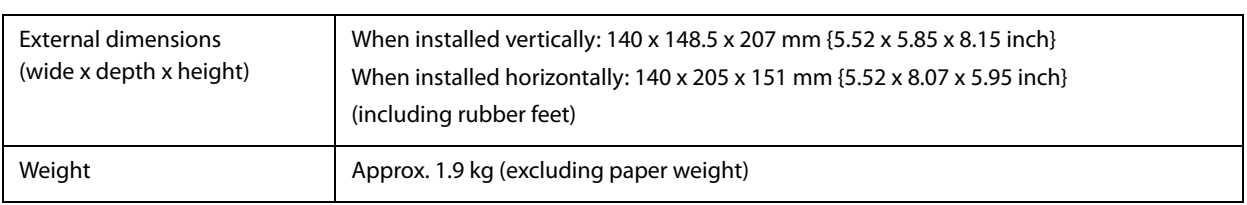

### **Dimensional Outline Drawing**

### **When installed Vertically**

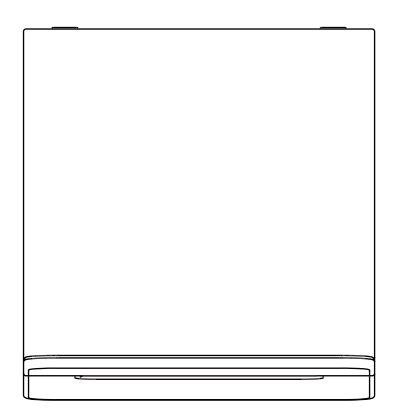

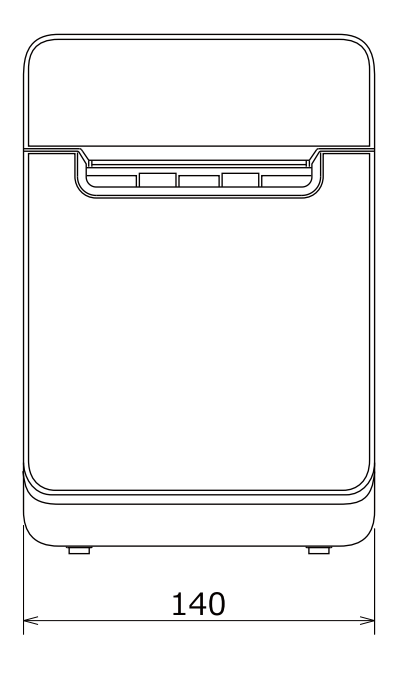

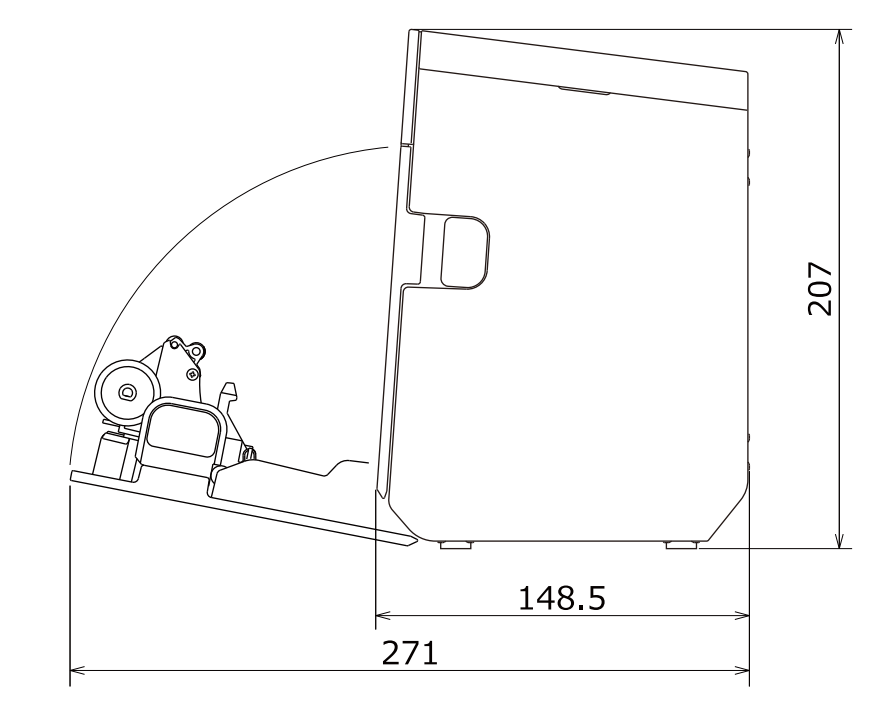

[Unit: mm]

### **When installed Horizontally**

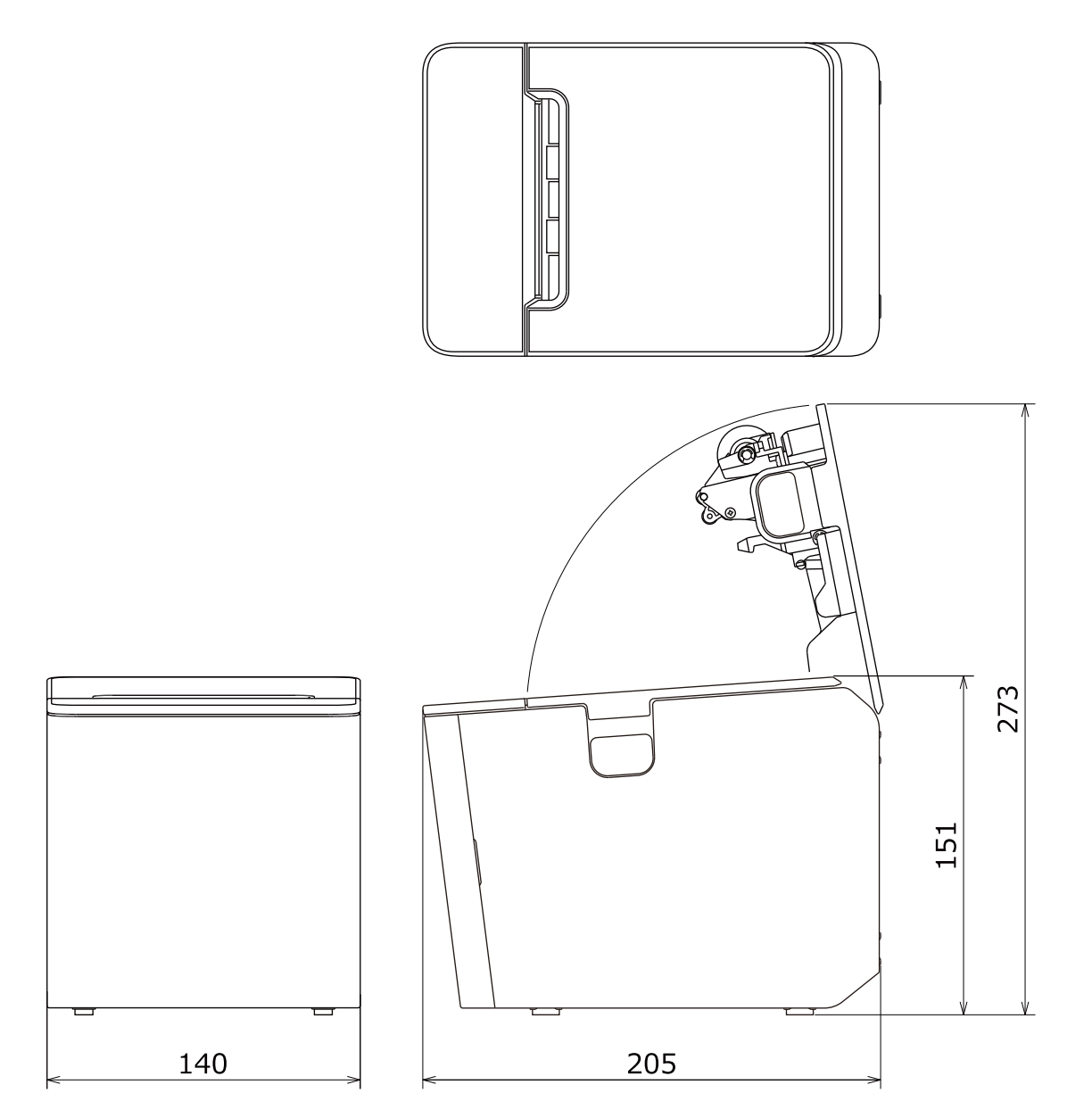

[Unit: mm]

### *Specifications of Interface and Connector*

### **USB Interface**

### **USB interface connector**

USB type-B connector

### **USB transmission specifications**

#### **USB function**

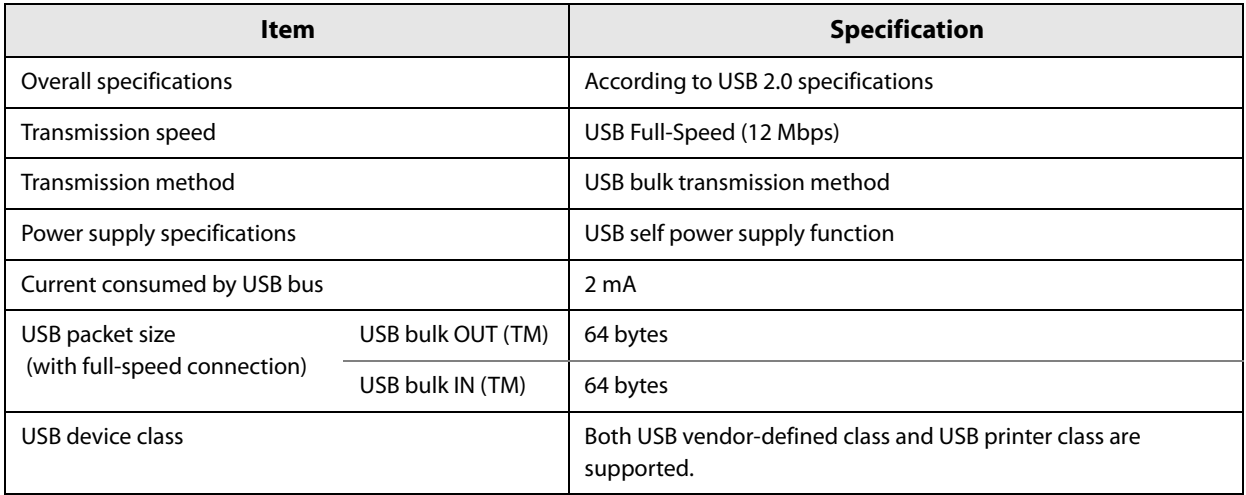

**NOTE** 

To set the USB device class, see ["Software Settings" on page 78](#page-77-1).

### **USB descriptor**

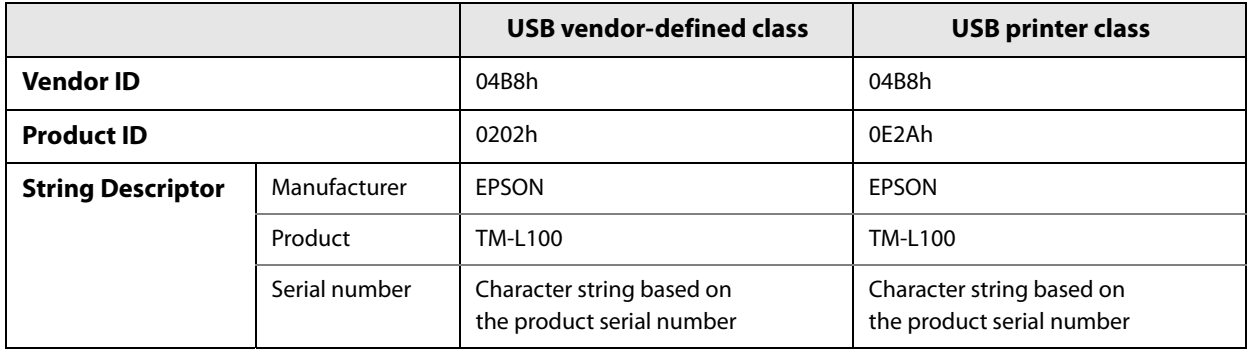

### **Network Interface**

### **For both Ethernet interface and Wi-Fi interface**

#### **Support protocols**

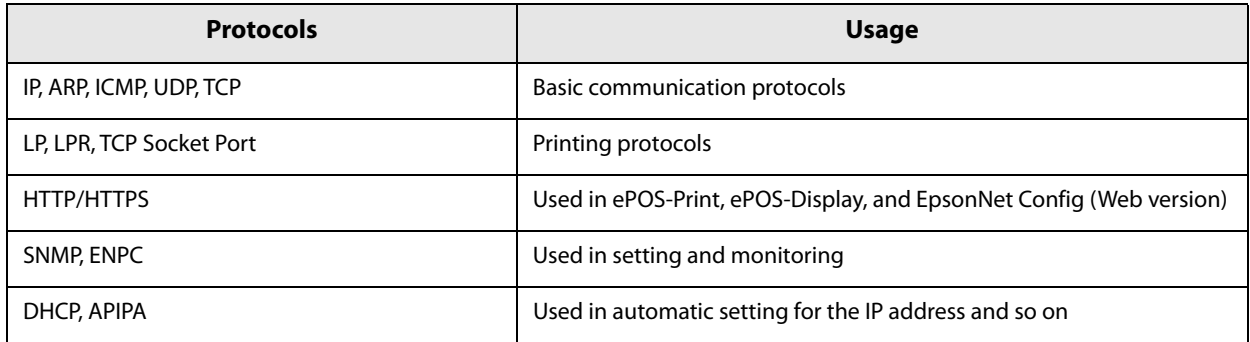

#### **Network parameters**

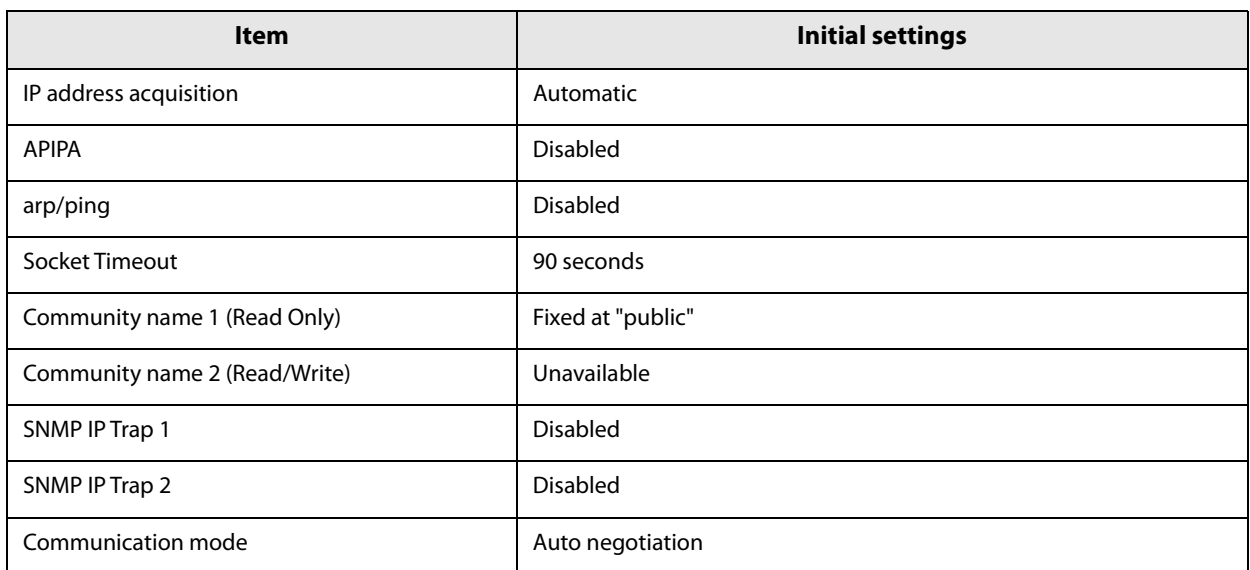

#### **Printing communication protocol**

- LP, LPR: Transfers printing data
- TCP Socket Port: Transfers printing data and printer status via bidirectional direct socket communication.

#### **LP, LPR**

- Max. simultaneous connections: 6 • Number of connections for which printing is available: 1 (occupied until the connection is released.) • Time out: 90 seconds (changeable) • Job cancel: Not available
- Banner printing: Not available

**136**

#### **Socket communication**

- 
- Port number 9100
- Port communication direction bidirectional
- Max. simultaneous connections 6
- Number of connections for which printing is available 1 (occupied until the connection is
- 

• Port type TCP communication port for direct printing released.) • Time out: 90 seconds (changeable)

### **For Ethernet interface**

#### **Communication specifications**

10BASE-T/100BASE-TX

### **For Wi-Fi Interface (With OT-WL06) (For Device charging model/Bluetooth model)**

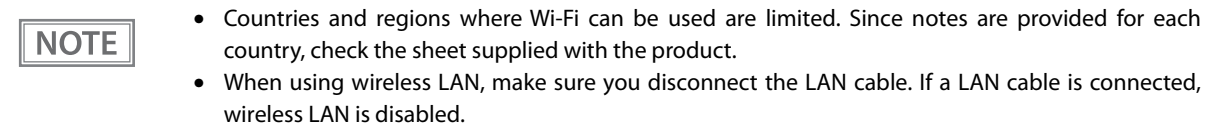

#### **Specification**

- IEEE802.11b/g/n (2.4 GHz band) or IEEE802.11a/b/g/n/ac (2.4 GHz or 5 GHz band) compliant Wi-Fi communication compatible.
- Support the IP address automatic acquisition function (DHCP, APIPA).
- Infrastructure mode is supported.

#### **Communication Standard**

- IEEE802.11b (2.4 GHz)
- IEEE802.11g (2.4 GHz)
- IEEE802.11n (2.4 GHz)
- IEEE802.11a (5 GHz)
- IEEE802.11n (5 GHz)
- IEEE802.11ac (5 GHz)

#### **Security**

Security can be selected from among the following:

- WPA-PSK(AES)
- WPA2-Personal
- WPA2-Enterprise

#### **Initial settings**

These settings apply when the printer is initialized in the Interface Setup mode.

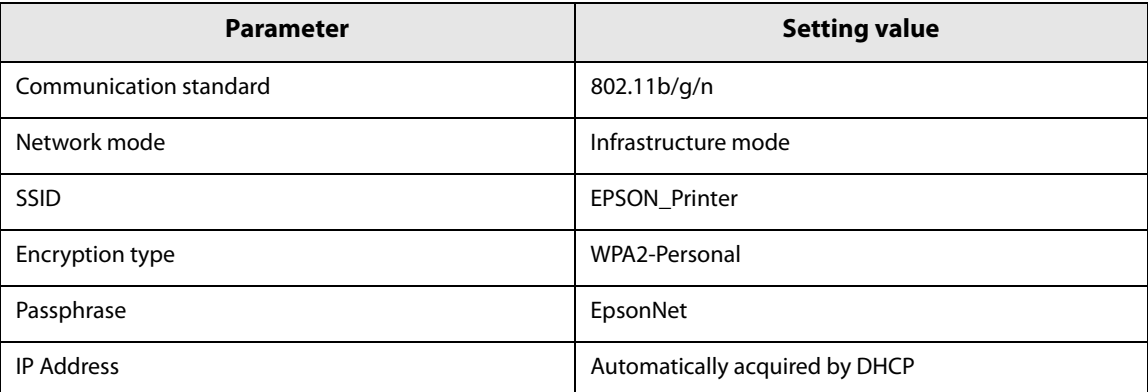

∗ You can connect to a WPA2-PSK (AES) access point using the settings above.

#### **Settings in SimpleAP mode (Factory default settings)**

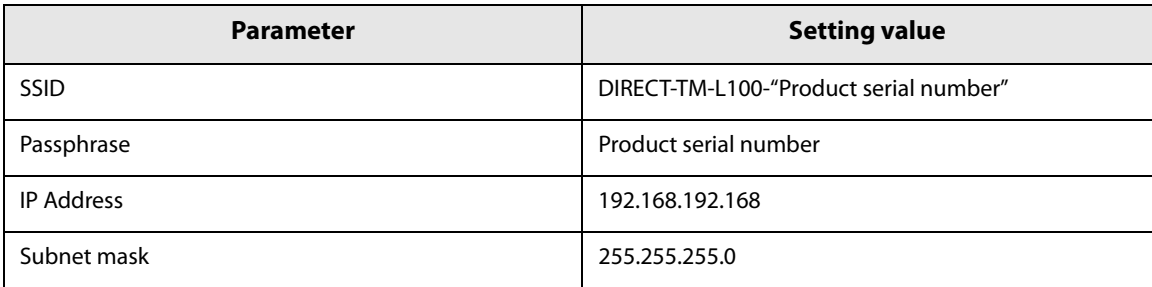

∗ In SimpleAP mode, DHCP Server is working and assign IP address to host automatically.

#### **Notes on using the Wireless LAN unit**

- Keep the printer away from the devices, such as kitchen microwaves, that may cause radio wave interference.
- Use channels that are away from the frequency bands that may cause radio wave interference.
- Place shields between the printer and the devices that may cause radio wave interference.
- Select either 2.4 GHz or 5 GHz, whichever is free from radio wave interference.
- In auto channel setting for the access point, do not select a channel in which the printer may cause radio wave interference.

#### **Notes on Wi-Fi connection**

Because not all the combinations of the printer and Wireless LAN units have been checked for operation, the operation of the printer in combination with all the Wireless LAN units is not guaranteed. Especially in the adhoc mode, the printer may not operate normally, depending on the combination of the device to connect with. Be sure to carry out evaluation of the operation before use.

#### **Notes on use**

- When you initialize or change the printer settings, the printer is reset to reflect the settings. It may take about 1 minute depending on the network settings or environment. Also, your application may indicate power off during the time waiting for reset. In that case, wait for about 1 minute, and then reconnect to the printer.
- Where Wi-Fi communication is in heavy traffic, your application may falsely recognize that the communication is disconnected and indicate power off due to response delay. In that case, disable Power Save to improve the trouble.

### **RS-232 Serial Interface (Serial model)**

### **Interface board specifications (RS-232-compliant)**

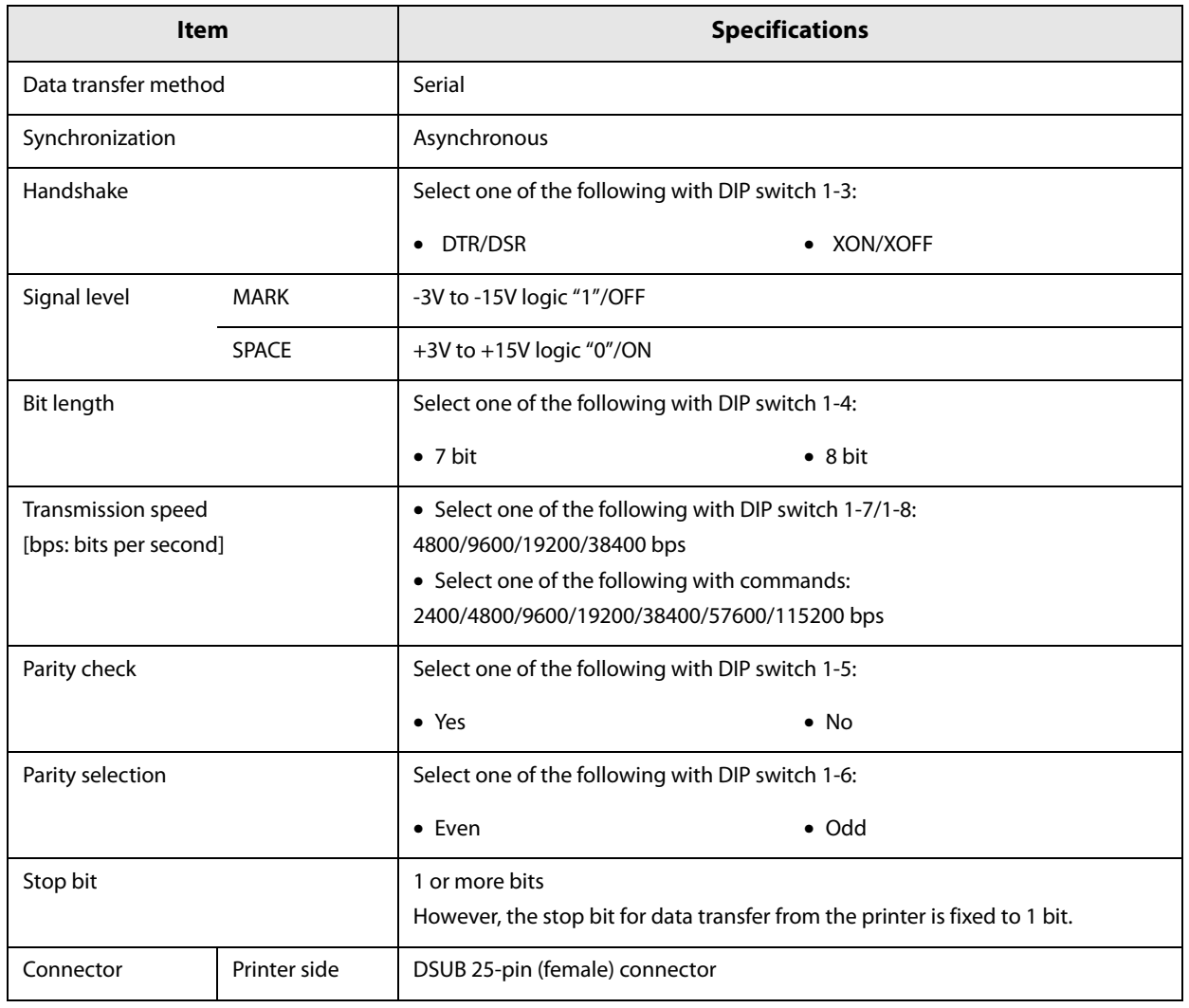

### **Functions of each connector pin**

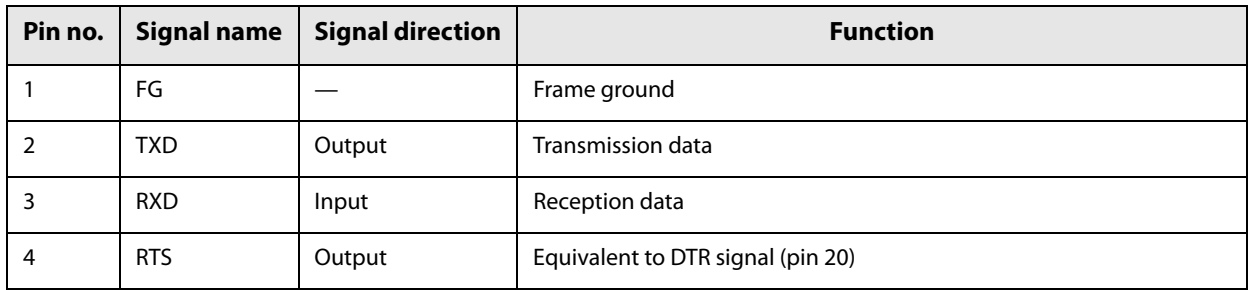

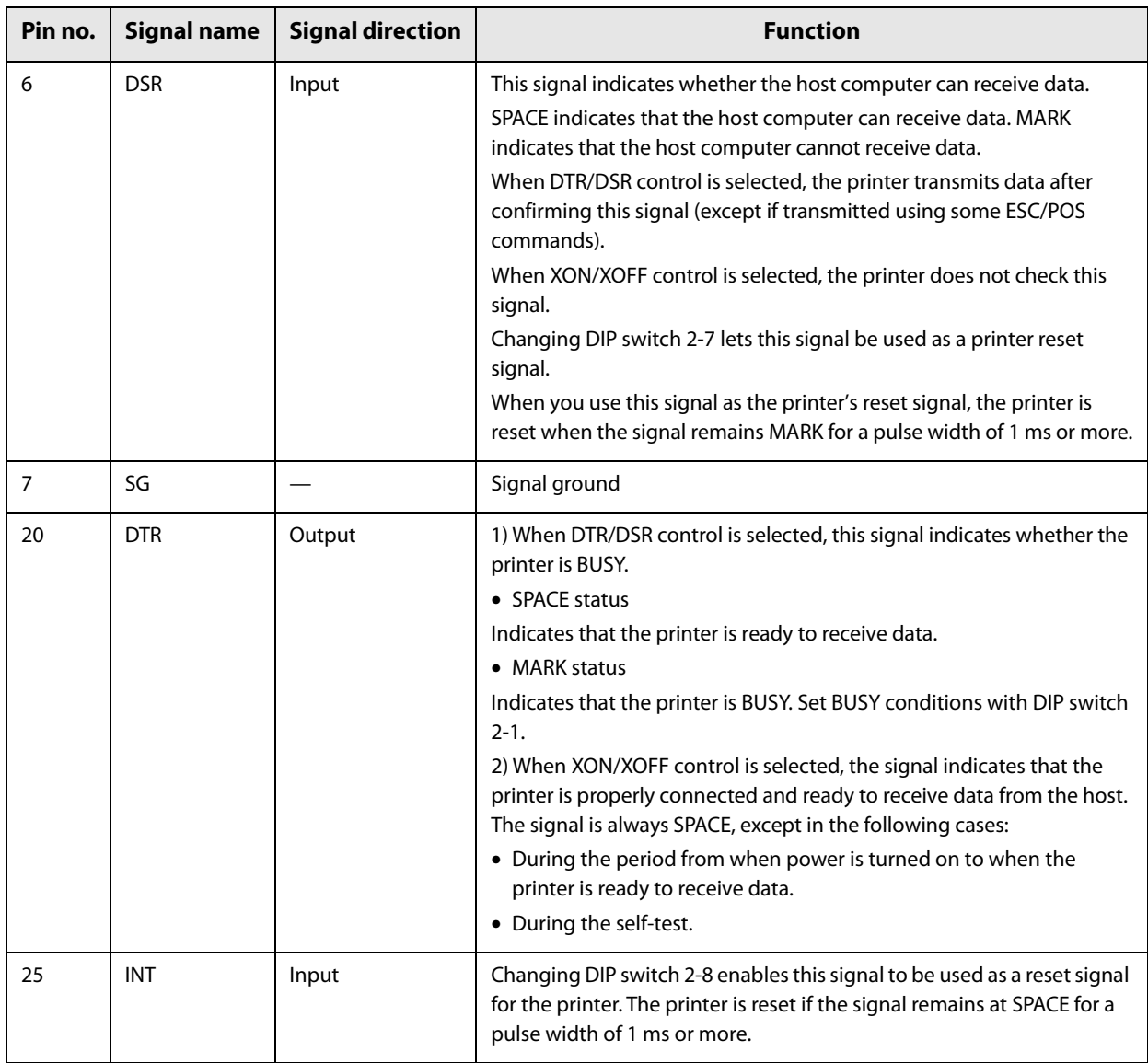

### **XON/XOFF**

When XON/XOFF control is selected, the printer transmits the XON or XOFF signals as follows. The transmission timing of XON/XOFF differs, depending on the setting of DIP switch 2-1.

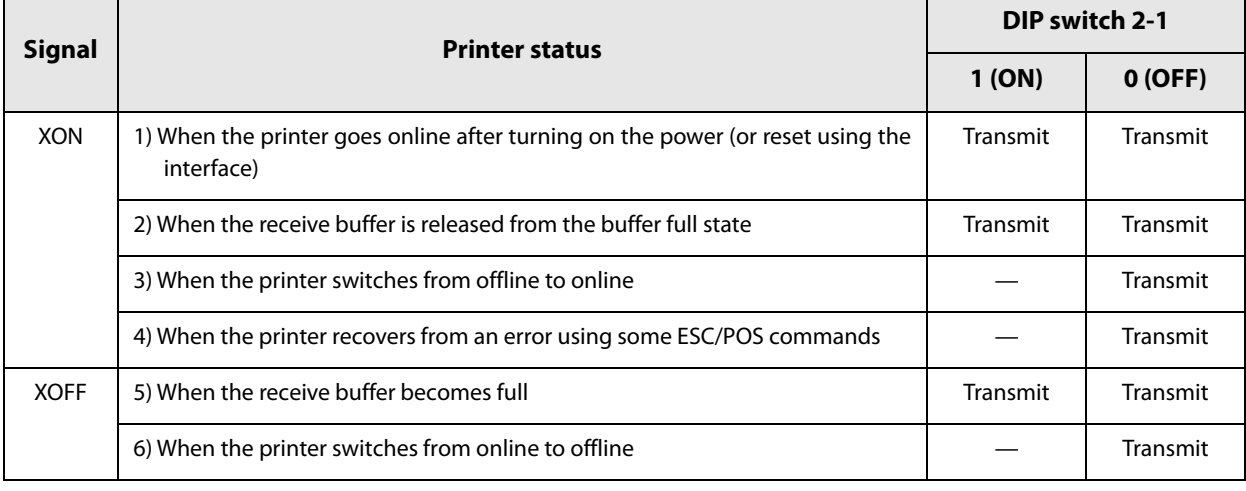

### **Code**

The hexadecimal numbers corresponding to the XON/XOFF codes are shown below.

- XON code: 11H
- XOFF code: 13H

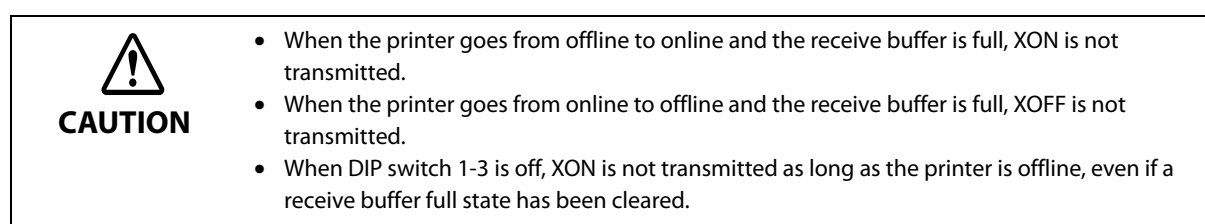

### **Bluetooth Interface (Bluetooth model)**

**CAUTION** 

Countries and regions where Bluetooth can be used are limited. Since notes are provided for each country, check the sheet supplied with the product.

### **Specification**

- Bluetooth 3.0 (EDR supported)
- Bluetooth Power Class 2
- Built-in antenna
- Pass key setting is possible
- Device name setting is possible
- Pairing information of up to 8 devices can be registered

### **Initial Settings**

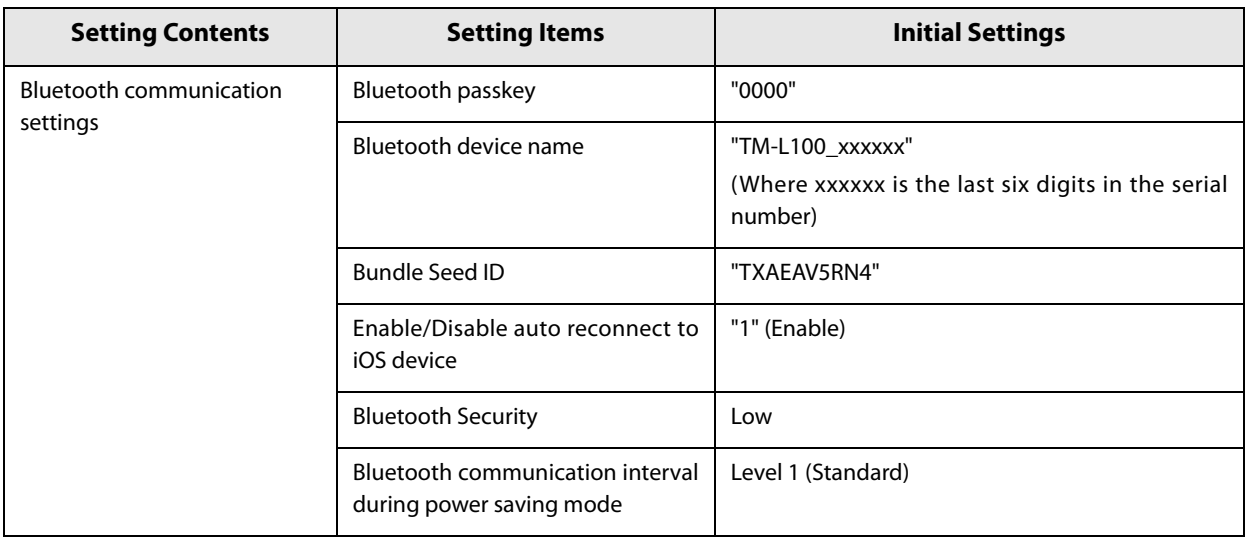

### **Auto Reconnect Feature**

The auto reconnect feature allows the printer to automatically restore a connection in the following situations if the Bluetooth connection to the iOS device is lost.

- When the printer is turned on
- When the signal is dropped and then restored

The following shows the printer operations and connection methods when the auto reconnect feature is enabled or disabled.

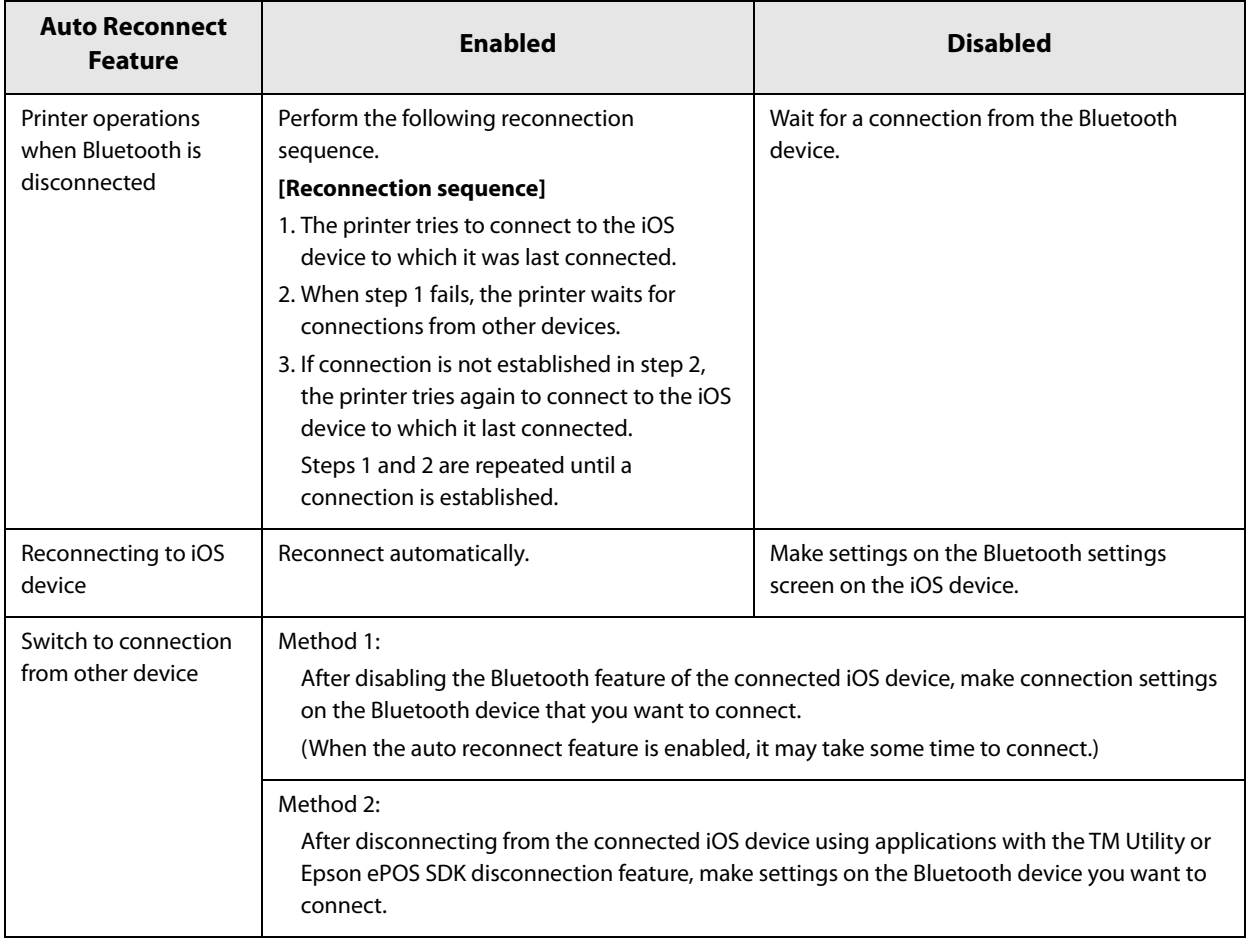

∗ In the following situations, even if the feature is enabled, the same operations are performed as when it is disabled.

- When the last Bluetooth device connected was not an iOS device.

- When wireless communication settings are initialized from the printer.

- When the Bluetooth connection is cut from the "Printer Selection" screen of the Epson TM Utility.

- When the Bluetooth connection is cut using disconnectDevice API for Epson ePOS SDK for iOS.

∗ We recommend disabling this feature when using the printer from devices that are not running iOS.

∗ When using a single printer between multiple iOS devices, disable this feature to prevent unintended reconnections via Bluetooth. Otherwise, if you cut the Bluetooth connection using disconnectDevice API on an iOS device that stopped using the printer, the connection will just be restored when the printer is restarted.

∗ For instruction on how to enable or disable the auto reconnect feature, see ["Interface Setup Mode \(Interface Setup\)" on page 99](#page-98-0).

### **Notes on use**

#### **Time required until printing starts**

If the host computer and the printer are not connected on a continuous basis but rather connected every time the printer starts printing, some time may be needed for the printer to actually start printing after the host computer commands printing. This pause is the time required for processing the connection between the host computer and the printer.

After opening the port, leave an interval of 300 msec or more before sending data to the port.

#### **Timing to shut the connection off**

If a connection between the host computer and the printer is shut off while the printer is offline, it may not be re-established. In this case, first clear the printer offline causes, and then try to re-establish the connection.

#### **Interference from Wi-Fi**

2.4 GHz Wi-Fi may interfere with Bluetooth communication. Using the optional Wireless LAN unit with 2.4 GHz may disrupt Bluetooth communication or printing. 5 GHz Wi-Fi is recommended when using Wi-Fi with Bluetooth.

#### **Notes when communicating with Android devices**

- The printer cannot connect to Android 2.3 and 2.3.2.
- When communicating with Android 2.3.3 or later versions, communicate through an insecure connection.
- When connecting an Android device to the USB connector (USB-A Device Charging) for data communication, make sure that the device satisfies the following requirements. Requirements: The version of Android OS is 10 or later with kernel version 4.9.15 or later However, Epson does not guarantee normal operation of all Android devices even if they satisfy the requirements. Run some tests before actually using the device.

#### **Notes when communicating with iOS devices**

#### **Print data deletion and Bluetooth disconnections occur**

#### **Situation**

Depending on the specifications of the iOS device, print data sent to the printer may be deleted. When this occurs, the Bluetooth connection between the printer and the iOS device is disconnected.

#### **Conditions**

This occurs when the printer is not ready to print, and 64 KB or more of print data is sent to the printer.

#### **<Status in which the printer cannot print>**

- When the roll paper cover is open
- When the paper is out
## **Solution**

Do not send data to the printer if the printer is not ready to print.

For developers using the SDK from Epson, see the User's Manual - Chapter 3 Programming Guide - "Printing After Checking the Printer Status".

Since Bluetooth is disconnected when this occurs, if the auto reconnect feature is not enabled, you need to reconnect from the Bluetooth settings screen on the iOS device.

When using the SDK from Epson, this connection process is not necessary.

## **NFC Tag**

**NOTE** 

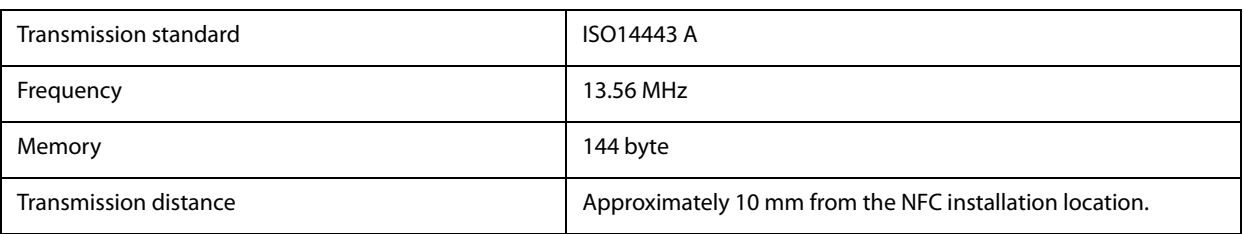

• The transmission distance is an estimate that depends on our experiment conditions and is not a guaranteed value.

• It varies based on the installation environment and target device.

## *Character Code Tables*

Refer to the following URL regarding the character code table.  $\sqrt{\mathcal{P}}$ https://www.epson-biz.com/pos/reference/charcode/

## *Compatibility with USB Type-A*

Devices can be connected to the USB Type-A connector of the TM-L100 (models other than serial model) in the following ways.

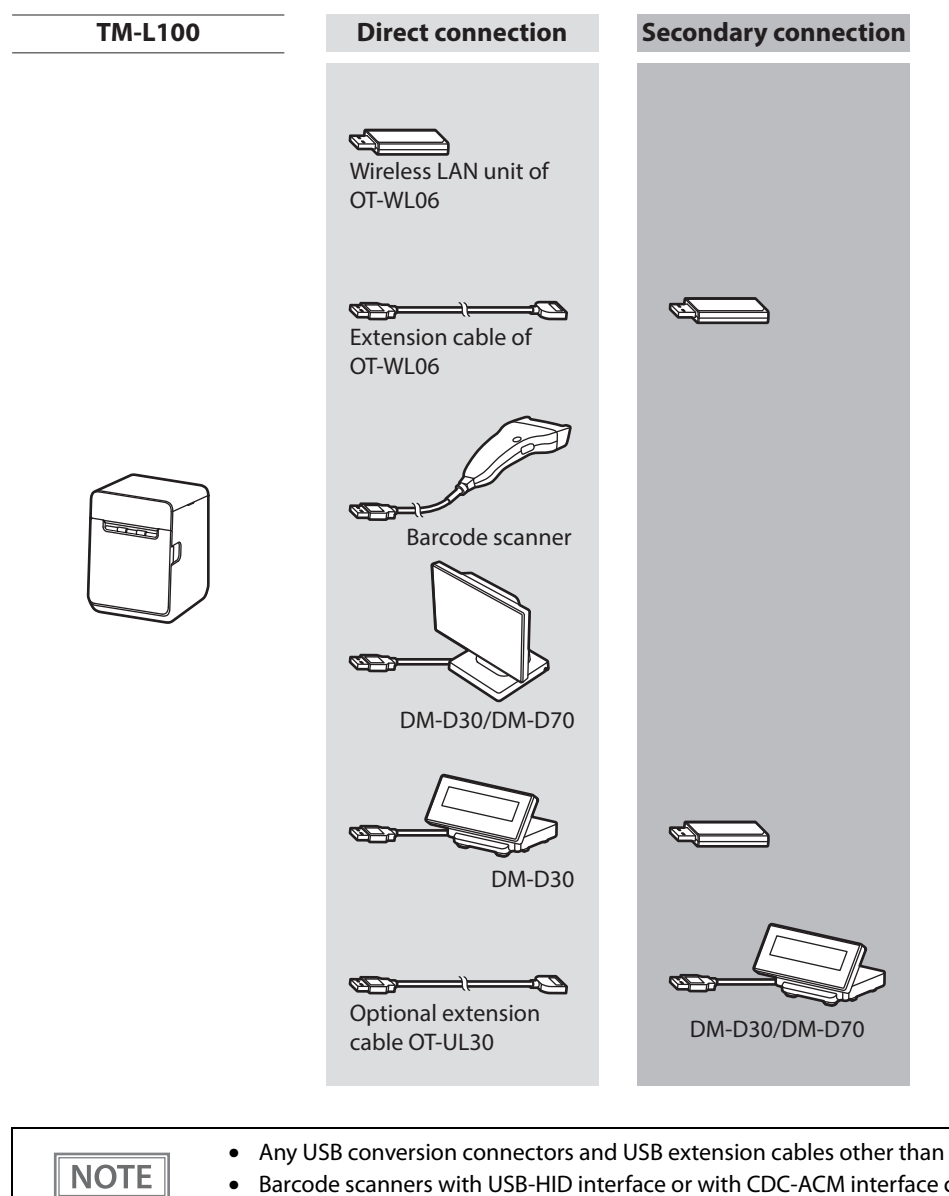

those above cannot be used. Barcode scanners with USB-HID interface or with CDC-ACM interface can be used. • To use a barcode scanner, set the scanner suffix (delimiter) to CR (carriage return code). Data cannot be obtained using any other settings.